### aludu CISCO.

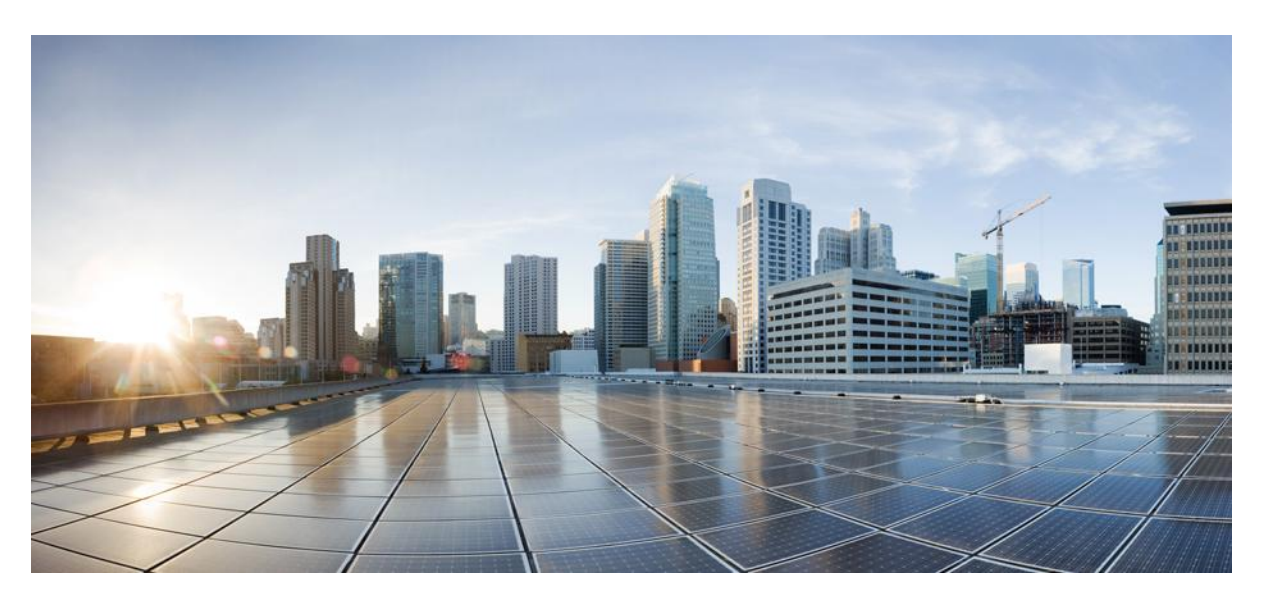

### **Cisco Unified IP Conference Phone 8831 and 8831NR User Guide for Cisco Unified Communications Manager**

**First Published:** 2014-11-20

**Last Modified:** 2020-04-28

#### **Americas Headquarters**

Cisco Systems, Inc. 170 West Tasman Drive San Jose, CA 95134-1706 USA http://www.cisco.com Tel: 408 526-4000 800 553-NETS (6387) Fax: 408 527-0883

THE SPECIFICATIONS AND INFORMATION REGARDING THE PRODUCTS IN THIS MANUAL ARE SUBJECT TO CHANGE WITHOUT NOTICE. ALL STATEMENTS, INFORMATION, AND RECOMMENDATIONS IN THIS MANUAL ARE BELIEVED TO BE ACCURATE BUT ARE PRESENTED WITHOUT WARRANTY OF ANY KIND, EXPRESS OR IMPLIED. USERS MUST TAKE FULL RESPONSIBILITY FOR THEIR APPLICATION OF ANY PRODUCTS.

THE SOFTWARE LICENSE AND LIMITED WARRANTY FOR THE ACCOMPANYING PRODUCT ARE SET FORTH IN THE INFORMATION PACKET THAT SHIPPED WITH THE PRODUCT AND ARE INCORPORATED HEREIN BY THIS REFERENCE. IF YOU ARE UNABLE TO LOCATE THE SOFTWARE LICENSE OR LIMITED WARRANTY, CONTACT YOUR CISCO REPRESENTATIVE FOR A COPY.

The following information is for FCC compliance of Class A devices: This equipment has been tested and found to comply with the limits for a Class A digital device, pursuant to part 15 of the FCC rules. These limits are designed to provide reasonable protection against harmful interference when the equipment is operated in a commercial environment. This equipment generates, uses, and can radiate radio-frequency energy and, if not installed and used in accordance with the instruction manual, may cause harmful interference to radio communications. Operation of this equipment in a residential area is likely to cause harmful interference, in which case users will be required to correct the interference at their own expense.

The following information is for FCC compliance of Class B devices: This equipment has been tested and found to comply with the limits for a Class B digital device, pursuant to part 15 of the FCC rules. These limits are designed to provide reasonable protection against harmful interference in a residential installation. This equipment generates, uses and can radiate radio frequency energy and, if not installed and used in accordance with the instructions, may cause harmful interference to radio communications. However, there is no guarantee that interference will not occur in a particular installation. If the equipment causes interference to radio or television reception, which can be determined by turning the equipment off and on, users are encouraged to try to correct the interference by using one or more of the following measures:

- Reorient or relocate the receiving antenna.
- Increase the separation between the equipment and receiver.
- Connect the equipment into an outlet on a circuit different from that to which the receiver is connected.
- Consult the dealer or an experienced radio/TV technician for help.

Modifications to this product not authorized by Cisco could void the FCC approval and negate your authority to operate the product.

The Cisco implementation of TCP header compression is an adaptation of a program developed by the University of California, Berkeley (UCB) as part of UCB's public domain version of the UNIX operating system. All rights reserved. Copyright © 1981, Regents of the University of California.

NOTWITHSTANDING ANY OTHER WARRANTY HEREIN, ALL DOCUMENT FILES AND SOFTWARE OF THESE SUPPLIERS ARE PROVIDED "AS IS" WITH ALL FAULTS. CISCO AND THE ABOVE-NAMED SUPPLIERS DISCLAIM ALL WARRANTIES, EXPRESSED OR IMPLIED, INCLUDING, WITHOUT LIMITATION, THOSE OF MERCHANTABILITY, FITNESS FOR A PARTICULAR PURPOSE AND NONINFRINGEMENT OR ARISING FROM A COURSE OF DEALING, USAGE, OR TRADE PRACTICE.

IN NO EVENT SHALL CISCO OR ITS SUPPLIERS BE LIABLE FOR ANY INDIRECT, SPECIAL, CONSEQUENTIAL, OR INCIDENTAL DAMAGES, INCLUDING, WITHOUT LIMITATION, LOST PROFITS OR LOSS OR DAMAGE TO DATA ARISING OUT OF THE USE OR INABILITY TO USE THIS MANUAL, EVEN IF CISCO OR ITS SUPPLIERS HAVE BEEN ADVISED OF THE POSSIBILITY OF SUCH DAMAGES.

Any Internet Protocol (IP) addresses and phone numbers used in this document are not intended to be actual addresses and phone numbers. Any examples, command display output, network topology diagrams, and other figures included in the document are shown for illustrative purposes only. Any use of actual IP addresses or phone numbers in illustrative content is unintentional and coincidental.

All printed copies and duplicate soft copies of this document are considered uncontrolled. See the current online version for the latest version.

Cisco has more than 200 offices worldwide. Addresses and phone numbers are listed on the Cisco website at www.cisco.com/go/offices.

Cisco and the Cisco logo are trademarks or registered trademarks of Cisco and/or its affiliatesin the U.S. and other countries. To view a list of Cisco trademarks, go to this URL: [www.cisco.com](www.cisco.com/go/trademarks) go [trademarks.](www.cisco.com/go/trademarks) Third-party trademarks mentioned are the property of their respective owners. The use of the word partner does not imply a partnership relationship between Cisco and any other company. (1721R)

© 2020 Cisco Systems, Inc. All rights reserved.

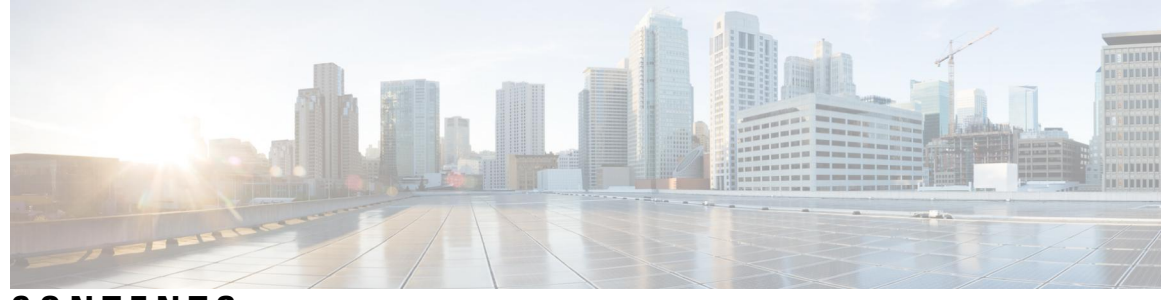

#### **CONTENTS**

### **CHAPTER 1 [Preface](#page-10-0) 1** [Introduction](#page-10-1) **1** Additional [Information](#page-11-0) **2** Safety and [Performance](#page-11-1) Information **2** Power [Outage](#page-11-2) **2** [External](#page-11-3) Devices **2** Cisco Product Security [Overview](#page-12-0) **3** Phone Behavior During Times of Network [Congestion](#page-12-1) **3** [Accessibility](#page-12-2) Features **3 CHAPTER 2 Features of Your Cisco Unified IP [Conference](#page-14-0) Phone 5** Features [Overview](#page-14-1) **5** New and Changed [Information](#page-15-0) **6** New and [Changed](#page-15-1) May 2020 **6** New [Information](#page-15-2) for Firmware Release 10.3(1)SR3 **6** New [Information](#page-15-3) May 2016 **6** Buttons and [Hardware](#page-15-4) **6** LED State [Definitions](#page-16-0) **7** [Display](#page-17-0) Control Unit **8** [Sound](#page-18-0) Base **9** Wireless Extension [Microphone](#page-19-0) and Charger Kit **10** Wireless [Microphone](#page-20-0) LED **11** Wired Extension [Microphone](#page-21-0) Kit **12** Phone [Screen](#page-22-0) **13** Phone Screen [Cleaning](#page-23-0) **14**

Phone [Connections](#page-23-1) **14**

Connect [Mini-USB](#page-24-0) Cable to DCU **15** Install Ferrite Bead on [Network](#page-25-0) Cable **16** Wireless [Microphone](#page-26-0) Setup and Use **17** Pair the Wireless [Microphone](#page-27-0) **18** Set the Wireless [Microphone](#page-27-1) range **18** Power Off the Wireless [Microphone](#page-28-0) **19** Recharge the Wireless [Microphone](#page-28-1) Battery **19** General IP Phone [Information](#page-28-2) **19** [Power-Saving](#page-28-3) Mode **19** Feature [Availability](#page-29-0) **20** [Accessibility](#page-29-1) Features **20** Hearing Impaired [Accessibility](#page-29-2) Features **20** [Vision-Impaired](#page-31-0) and Blind Accessibility Features **22** [Mobility-Impaired](#page-32-0) Accessibility Features **23** Cisco Unified [Communications](#page-33-0) Manager Accessibility Features **24** [Additional](#page-34-0) Options **25**

#### **CHAPTER 3 [Applications](#page-36-0) 27**

[Services](#page-36-1) **27** Access [Services](#page-36-2) **27** Call [History](#page-36-3) **27** View Call [History](#page-37-0) **28** View Call [Record](#page-37-1) Details **28** Dial from Call [History](#page-37-2) **28** Edit Phone [Number](#page-38-0) **29** Clear Call [History](#page-38-1) **29** Delete Call [Record](#page-38-2) **29** [Preferences](#page-39-0) **30** [Ringtones](#page-39-1) **30** Change [Ringtone](#page-39-2) **30** [Contrast](#page-39-3) **30** Adjust [Contrast](#page-39-4) **30** [Linked](#page-40-0) Mode **31** Link [Conference](#page-40-1) Phones **31**

#### **Contents**

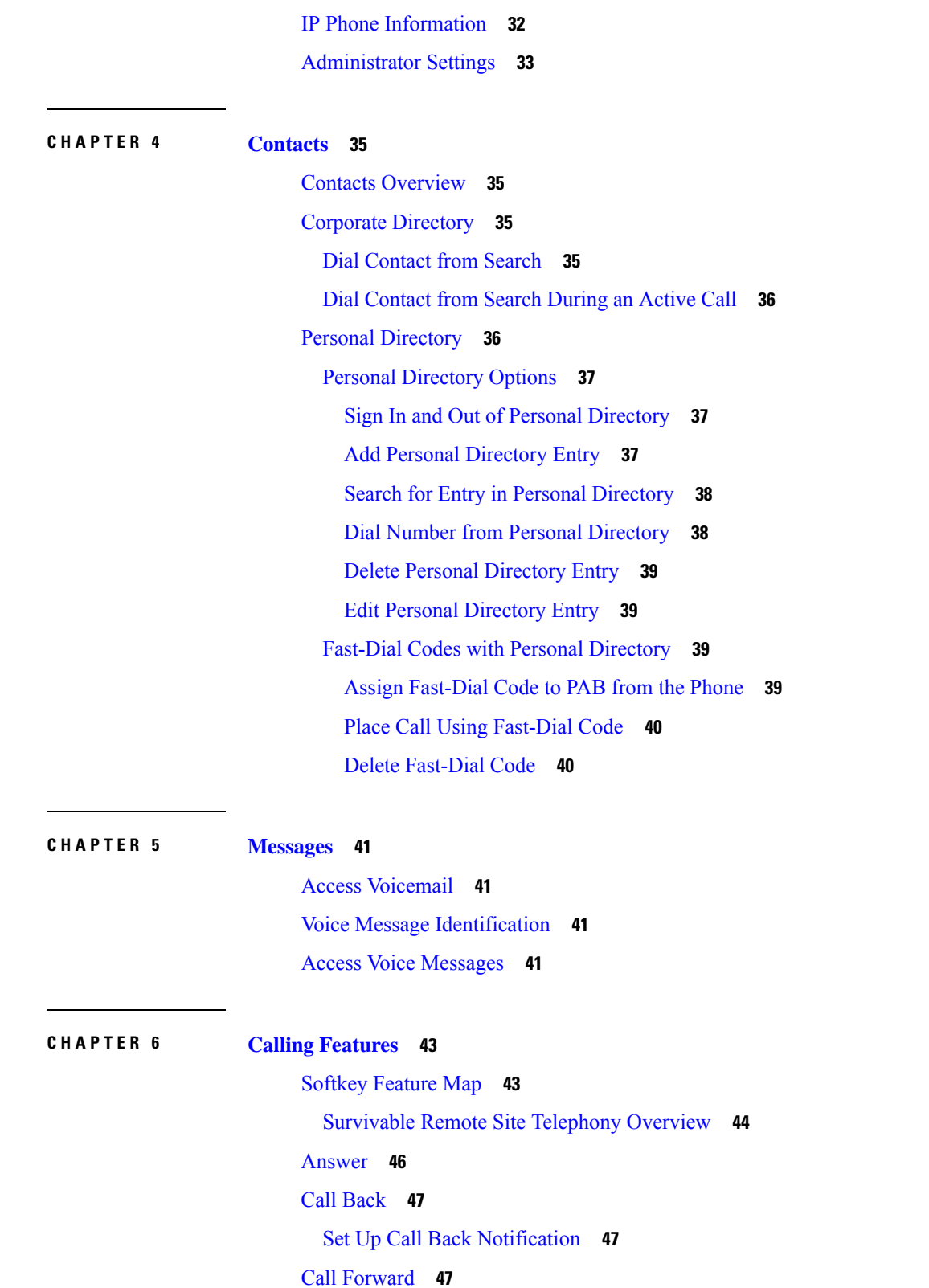

 $\blacksquare$ 

 $\mathbf I$ 

[Forward](#page-57-0) Calls **48**

Call [Park](#page-57-1) **48** [Park](#page-57-2) Call **48** Call [Pickup](#page-58-0) **49** [Answer](#page-58-1) Call Using Pickup **49** Answer Call Using Group Pickup and Group Pickup [Number](#page-58-2) **49** Answer Call Using Group Pickup and Phone [Number](#page-59-0) **50** [Answer](#page-59-1) Call Using Other Pickup **50** [cBarge](#page-59-2) **50** Join [Conference](#page-59-3) on Shared Line **50** [Conference](#page-60-0) **51** Add Third Party to [Conference](#page-60-1) **51** View Conference [Participants](#page-60-2) **51** Remove Conference [Participants](#page-61-0) **52** [Divert](#page-61-1) **52** [Divert](#page-61-2) Call **52** Do Not [Disturb](#page-61-3) **52** Turn [DND](#page-62-0) On and Off **53** [Enhanced](#page-62-1) Room Coverage **53** Pair Wireless [Microphone](#page-63-0) **54** Unpair Wireless [Microphone](#page-64-0) **55** Cisco [Extension](#page-64-1) Mobility **55** Enable [Extension](#page-65-0) Mobility **56** [Hold](#page-65-1) **56** Hold [Active](#page-65-2) Call **56** Switch [Between](#page-66-0) Active and Multiple Holding Calls **57** Hold Active Call and Answer New [Incoming](#page-66-1) Call **57** Hold [Reversion](#page-66-2) **57** Respond to Hold Reversion [Notification](#page-67-0) **58** Meet Me [Conference](#page-67-1) **58** Host Meet Me [Conference](#page-67-2) **58** Join Meet Me [Conference](#page-67-3) **58** Mobile [Connect](#page-68-0) **59** Enable Mobile [Connect](#page-68-1) **59** Switch IP Phone Call to [Mobile](#page-68-2) Phone **59**

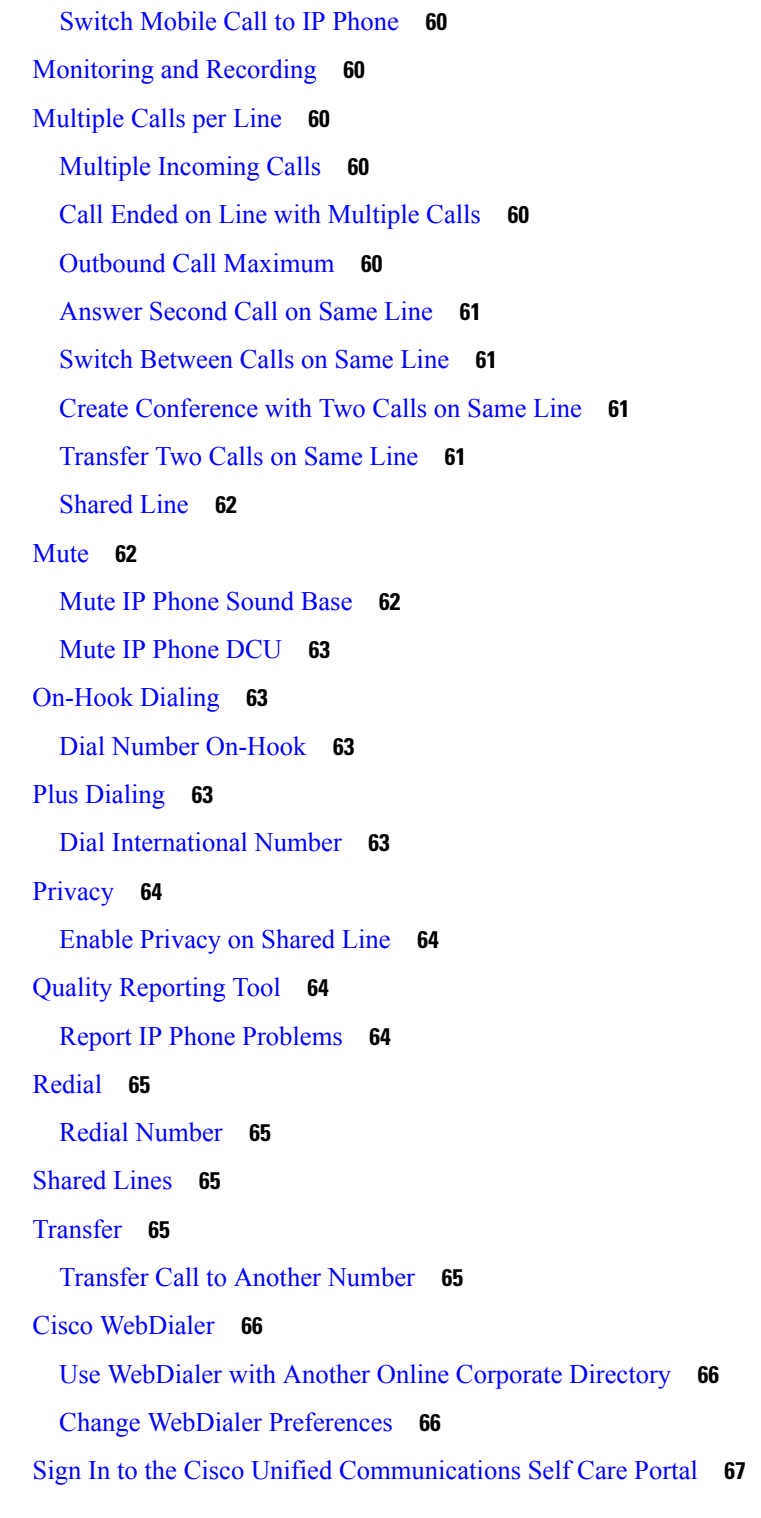

#### **CHAPTER 7 [Troubleshooting](#page-78-0) 69**

I

 $\blacksquare$ 

General [Troubleshooting](#page-78-1) **69**

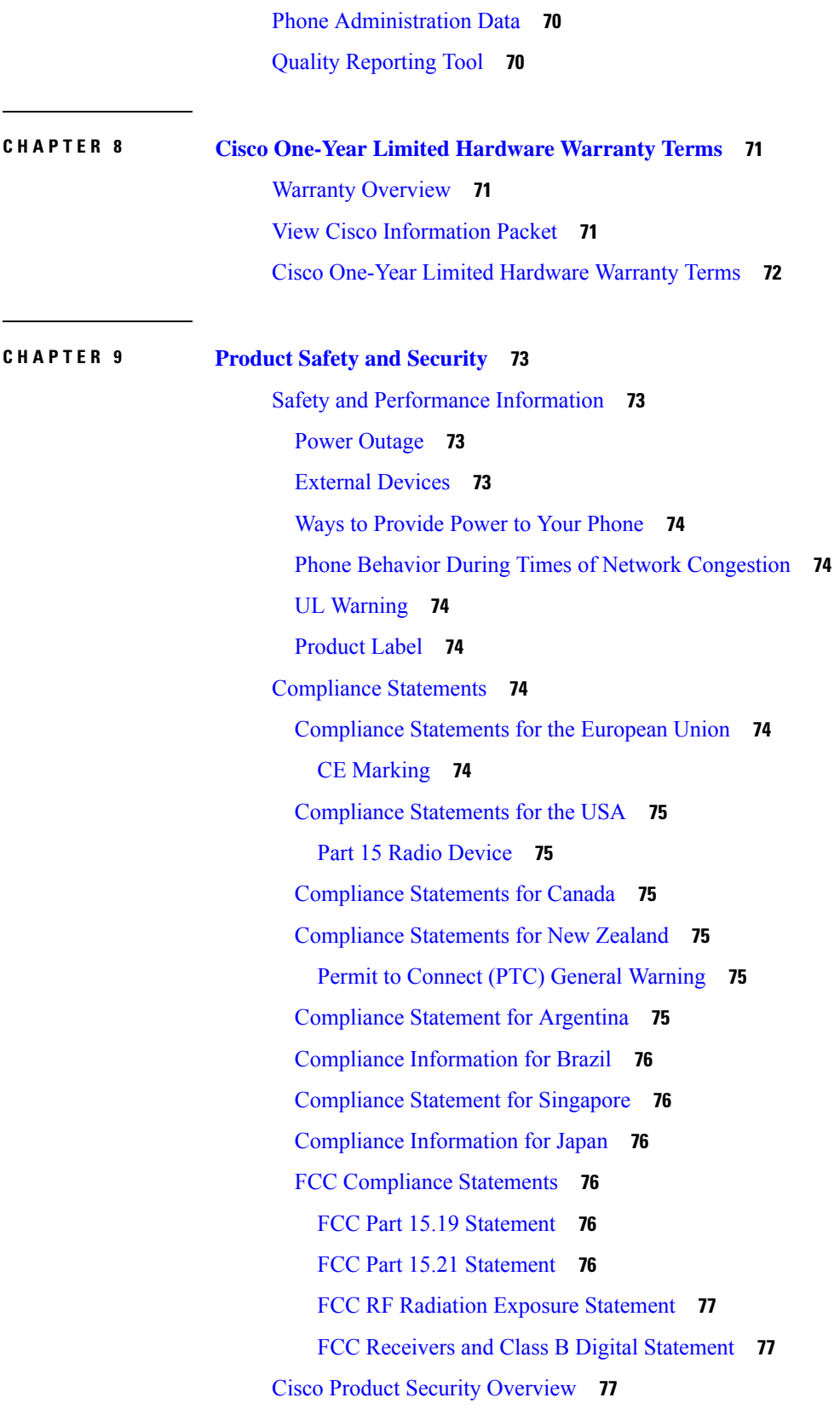

I

 $\mathbf I$ 

Important Online [Information](#page-86-3) **77**

 $\blacksquare$ 

 $\mathbf I$ 

#### **Contents**

I

 $\mathbf I$ 

П

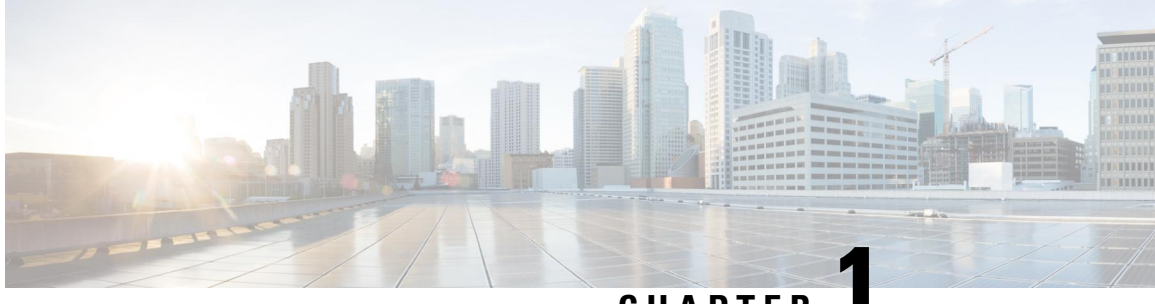

## **CHAPTER 1**

## <span id="page-10-0"></span>**Preface**

- [Introduction,](#page-10-1) on page 1
- Additional [Information,](#page-11-0) on page 2
- Safety and [Performance](#page-11-1) Information, on page 2
- [Accessibility](#page-12-2) Features, on page 3

## <span id="page-10-1"></span>**Introduction**

This guide provides you with an overview of the features available on your Cisco Unified IP Conference Phone 8831 and 8831NR. You can read it completely for a solid understanding of the capabilities of your phone or refer to the table below for pointers to commonly used sections.

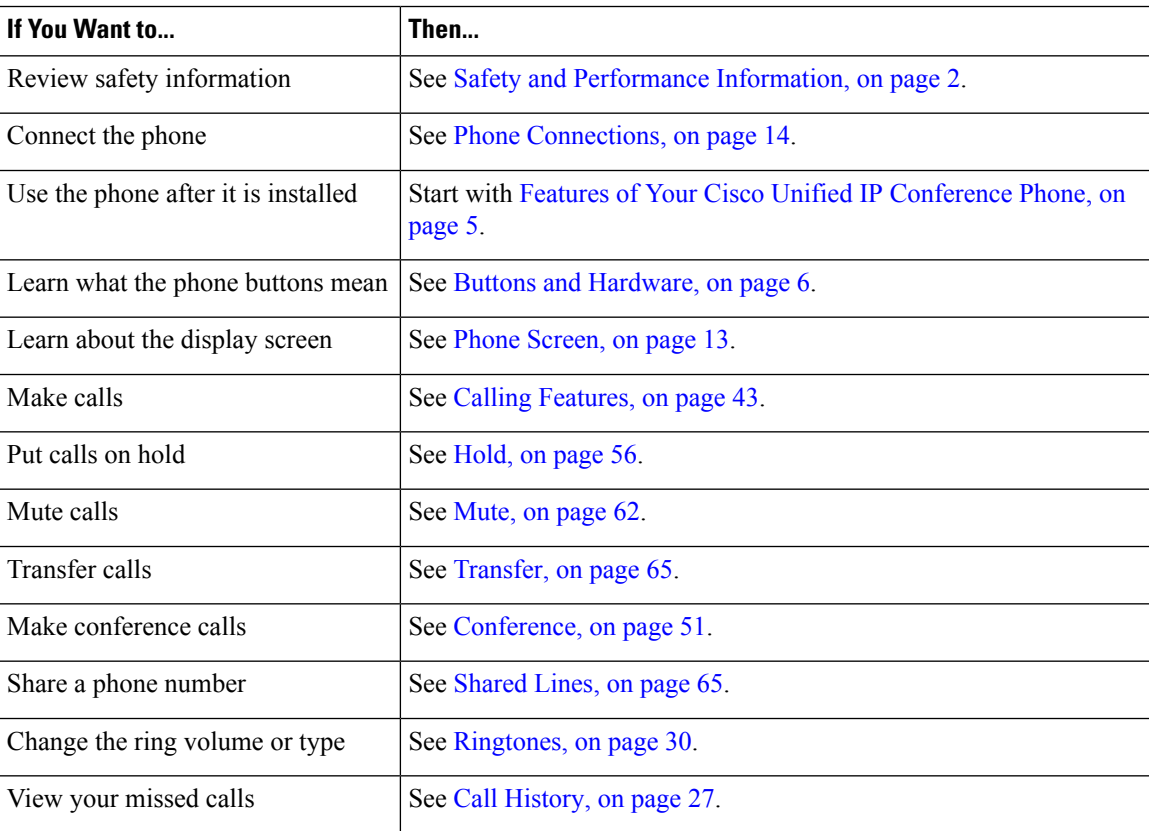

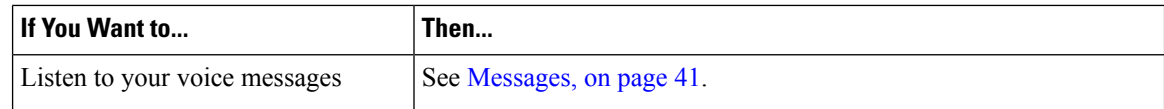

## <span id="page-11-0"></span>**Additional Information**

You can access the most current Cisco documentation at this URL:

[http://www.cisco.com/c/en/us/support/collaboration-endpoints/unified-ip-phone-8800-series/](http://www.cisco.com/c/en/us/support/collaboration-endpoints/unified-ip-phone-8800-series/tsd-products-support-series-home.html) [tsd-products-support-series-home.html](http://www.cisco.com/c/en/us/support/collaboration-endpoints/unified-ip-phone-8800-series/tsd-products-support-series-home.html)

You can access the Cisco website at this URL:

[http://www.cisco.com/](http://www.cisco.com)

You can access the most current licensing information at this URL:

[http://www.cisco.com/en/US/products/ps12965/products\\_licensing\\_information\\_listing.html](http://www.cisco.com/en/US/products/ps12965/products_licensing_information_listing.html)

## <span id="page-11-2"></span><span id="page-11-1"></span>**Safety and Performance Information**

The following sections provide information about the impact of power outages and external devices on your Cisco Unified IP Phone.

#### <span id="page-11-3"></span>**Power Outage**

Your access to emergency service through the phone depends on the phone being powered. If there is a power interruption, Service and Emergency Calling Service dialing will not function until power is restored. In case of a power failure or disruption, you may need to reset or reconfigure the equipment before using the Service or Emergency Calling Service dialing.

#### **External Devices**

Cisco recommends using good quality external devices such as headsets, cables, and connectors that are shielded against unwanted radio frequency (RF) and audio frequency (AF) signals.

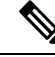

Not all Cisco IP Telephony products support external devices, cords or cables. For more information, consult the documentation for your phone. **Note**

Depending on the quality of these devices and their proximity to other devices such as mobile phones or two-way radios, some audio noise may still occur. In these cases, Cisco recommends that you take one or more of these actions:

- Move the external device away from the source of the RF or AF signals.
- Route the external device cables away from the source of the RF or AF signals.
- Use shielded cables for the external device, or use cables with a better shield and connector.
- Shorten the length of the external device cable.
- Apply ferrites or other such devices on the cables for the external device.

Cisco cannot guarantee the performance of external devices, cables, and connectors.

```
Caution
```
In European Union countries, use only external speakers, microphones, and headsets that are fully compliant with the EMC Directive [89/336/EC].

#### <span id="page-12-0"></span>**Cisco Product Security Overview**

This product contains cryptographic features and is subject to United States and local country laws governing import, export, transfer, and use. Delivery of Cisco cryptographic products does not imply third-party authority to import, export, distribute, or use encryption. Importers, exporters, distributors, and users are responsible for compliance with U.S. and local country laws. By using this product you agree to comply with applicable laws and regulations. If you are unable to comply with U.S. and local laws, return this product immediately.

Further information regarding U.S. export regulations may be found at [http://www.bis.doc.gov/index.php/](http://www.bis.doc.gov/index.php/regulations/export-administration-regulations-ear) [regulations/export-administration-regulations-ear.](http://www.bis.doc.gov/index.php/regulations/export-administration-regulations-ear)

#### <span id="page-12-1"></span>**Phone Behavior During Times of Network Congestion**

Anything that degrades network performance can affect phone audio and, in some cases, can cause a call to drop. Sources of network degradation can include, but are not limited to, the following activities:

- Administrative tasks, such as an internal port scan or security scan
- Attacks that occur on your network, such as a Denial of Service attack

## <span id="page-12-2"></span>**Accessibility Features**

The Cisco Unified IP Conference Phones 8831 and 8831NR provide accessibility features for the vision impaired, the blind, and the hearing and mobility impaired.

For detailed information about the features on these phones, see [http://www.cisco.com/c/en/us/support/](http://www.cisco.com/c/en/us/support/collaboration-endpoints/unified-ip-phone-8800-series/products-technical-reference-list.html) [collaboration-endpoints/unified-ip-phone-8800-series/products-technical-reference-list.html.](http://www.cisco.com/c/en/us/support/collaboration-endpoints/unified-ip-phone-8800-series/products-technical-reference-list.html)

You can also find more information about accessibility at this Cisco website:

<http://www.cisco.com/web/about/responsibility/accessibility/index.html>

 $\mathbf I$ 

٦

<span id="page-14-2"></span>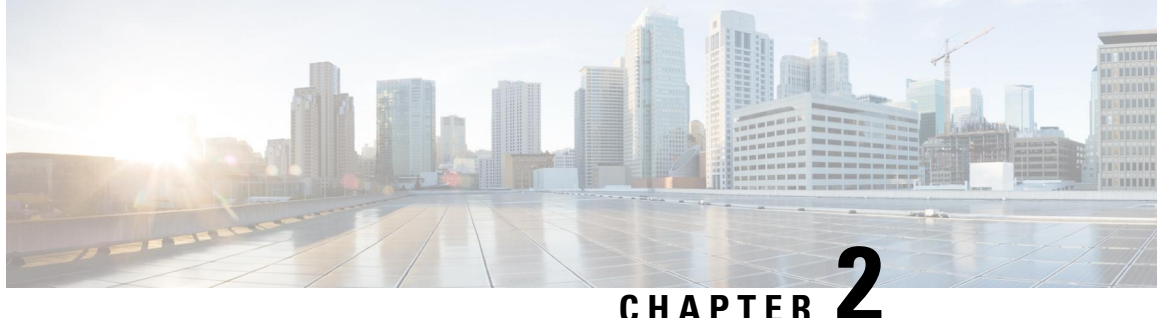

## <span id="page-14-0"></span>**Features of Your Cisco Unified IP Conference Phone**

- Features [Overview,](#page-14-1) on page 5
- New and Changed [Information,](#page-15-0) on page 6
- Buttons and [Hardware,](#page-15-4) on page 6
- Phone [Screen,](#page-22-0) on page 13
- Phone [Connections,](#page-23-1) on page 14
- Wireless [Microphone](#page-26-0) Setup and Use, on page 17
- General IP Phone [Information,](#page-28-2) on page 19
- Feature [Availability,](#page-29-0) on page 20
- [Accessibility](#page-29-1) Features, on page 20
- [Additional](#page-34-0) Options, on page 25

### <span id="page-14-1"></span>**Features Overview**

The Cisco Unified IP Conference Phones 8831 and 8831NR are full-featured single line conference stations that provides voice communication over an IP network. It functions much like a digital business phone, allowing you to place and receive calls and to access features such as mute, hold, transfer, and call forward. In addition, because conference stations connect to your data network, they offer enhanced IP telephony features, including access to network information, network services, and customizable features and services.

The conference station provides a backlit LCD screen and a variety of other sophisticated functions. Optional microphone extension kits provide enhanced room coverage that can be further expanded by linking two units together.

The Cisco Unified IP Conference Phone 8831 supports wired and wireless microphones. The Cisco Unified IP Conference Phone 8831NR supports only wired microphones.

In addition to basic call-handling features, your conference station can provide enhanced productivity features that extend your call-handling capabilities. Depending on configuration, the conference station supports:

- Access to network data, XML applications, and web-based services.
- Online customizing of conference station features and services from Cisco Unified Communications Self Care Portal.

## <span id="page-15-0"></span>**New and Changed Information**

You can use the information in the following sections to understand what has changed in the document. Each section contains the major changes.

#### <span id="page-15-1"></span>**New and Changed May 2020**

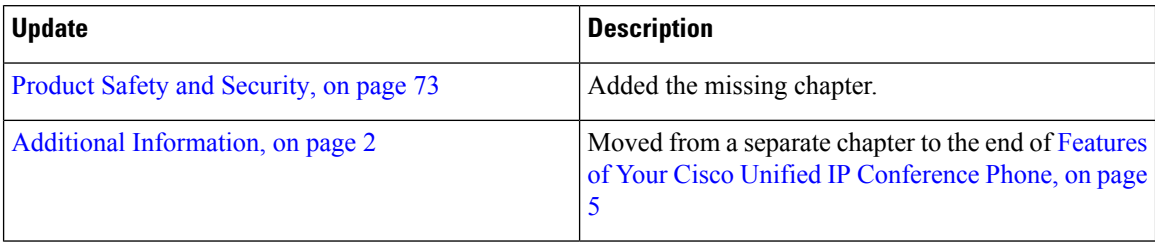

### <span id="page-15-2"></span>**New Information for Firmware Release 10.3(1)SR3**

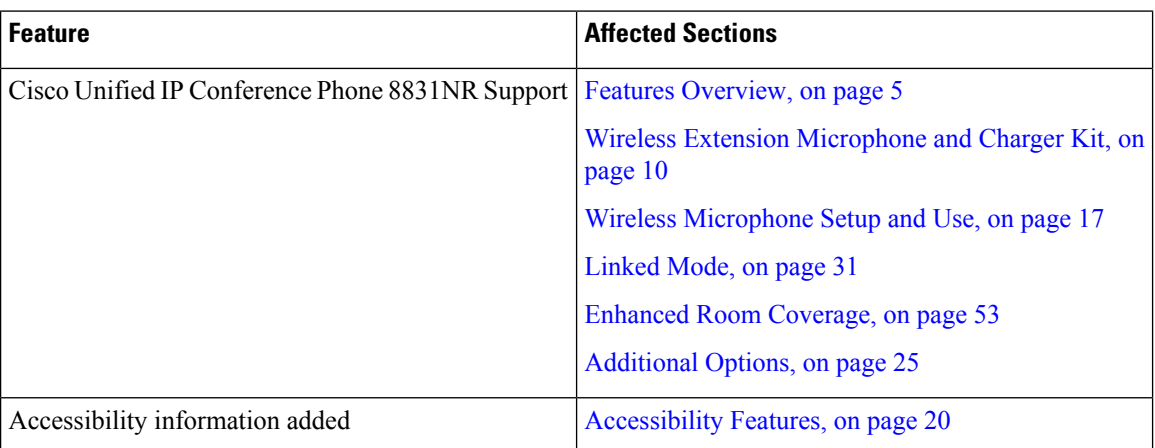

#### <span id="page-15-4"></span><span id="page-15-3"></span>**New Information May 2016**

The following new information was added to describe the wireless microphones:

- Wireless [Microphone](#page-20-0) LED, on page 11
- Wireless [Microphone](#page-26-0) Setup and Use, on page 17 section and subsections

## **Buttons and Hardware**

The Conference Phone has two primary components:

- Display Control Unit (DCU)
- Sound Base

In addition, the following optional extension kits can be added to or used with the conference phone:

- Wired Microphone Extension Kit
- Wireless Microphone Extension Kit and Charger

For your conference phone to work, it must be connected to the corporate IP telephony network.

### <span id="page-16-0"></span>**LED State Definitions**

LEDs on the Sound Base and DCU provide information about the state of the conference phone.

For example, green flashing lights on the Sound Base and on the DCU Call button indicate that there is an incoming call. If the conference phone is on mute, then an incoming call will still flash green on the Call button, but the LED for the DCU mute button is solid red, the sound base LEDs are solid red, and the mute button on the Sound Base is also solid red.

The following table is a guide to the behaviour of the LEDs on the sound base and the DCU.

| <b>Media Path</b><br><b>Status</b><br>Off | <b>Call on Focus</b><br>No call | <b>Sound Base</b>    |       |                    |       | <b>Display Control Unit (DCU)</b> |       |                                  |       |
|-------------------------------------------|---------------------------------|----------------------|-------|--------------------|-------|-----------------------------------|-------|----------------------------------|-------|
|                                           |                                 | <b>Base LEDs (3)</b> |       | <b>Mute Button</b> |       | <b>DCU Call</b><br><b>Button</b>  |       | <b>DCU Mute</b><br><b>Button</b> |       |
|                                           |                                 |                      |       |                    |       |                                   |       |                                  |       |
| Off                                       | No call, with VM                |                      |       |                    |       | red                               | solid |                                  |       |
| Off                                       | <b>DND</b> flash                | green                | flash |                    |       | green                             | flash |                                  |       |
| Off                                       | Incoming call                   | green                | flash |                    |       | green                             | flash |                                  |       |
| Off                                       | Hold Revert Call                | green                | flash |                    |       | green                             | flash |                                  |       |
| Off                                       | Hold Call                       | green                | pulse |                    |       | green                             | pulse |                                  |       |
| Off                                       | Hold Remote Call                |                      |       |                    |       | red                               | pulse |                                  |       |
| Off                                       | Remote in use Call              |                      |       |                    |       | red                               | solid |                                  |       |
| Unmuted                                   | Ringout/Connected Call          | green                | solid |                    |       | green                             | solid |                                  |       |
| Unmuted                                   | <b>DNDFlash</b>                 | green                | solid |                    |       | green                             | flash |                                  |       |
| Unmuted                                   | Incoming Call                   | green                | solid |                    |       | green                             | flash |                                  |       |
| Unmuted                                   | Hold Revert Call                | green                | solid |                    |       | green                             | flash |                                  |       |
| Muted                                     | Ringout/Connected               | red                  | solid | red                | solid | green                             | solid | red                              | solid |
| Muted                                     | <b>DND</b> Flash                | red                  | solid | red                | solid | green                             | flash | red                              | solid |
| Muted                                     | Incoming Call                   | red                  | solid | red                | solid | green                             | flash | red                              | solid |

**Table 1: Conference Phone LED State Table**

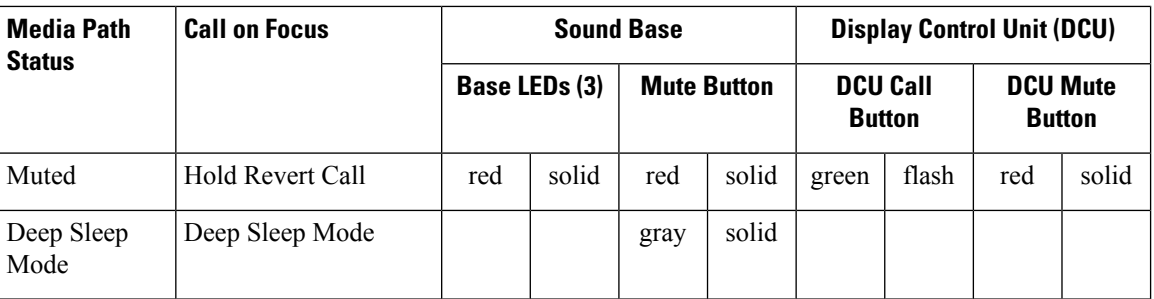

## <span id="page-17-0"></span>**Display Control Unit**

The Display Control Unit (DCU) is tethered to the Sound Base via a micro USB connector.

You can use the graphic and table below to identify buttons and hardware on the DCU.

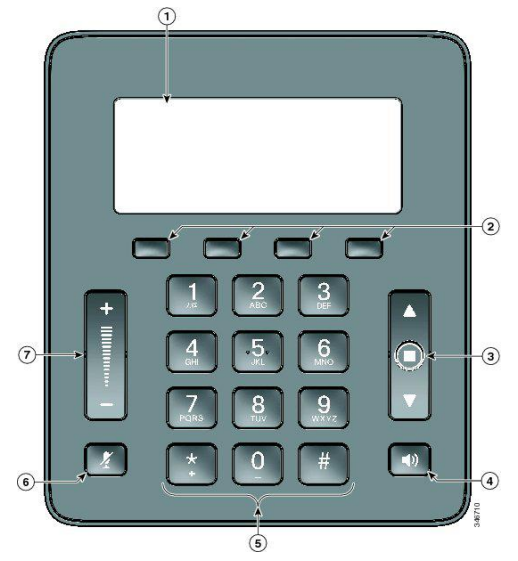

**Table 2: Display Control Unit Buttons and Softkeys**

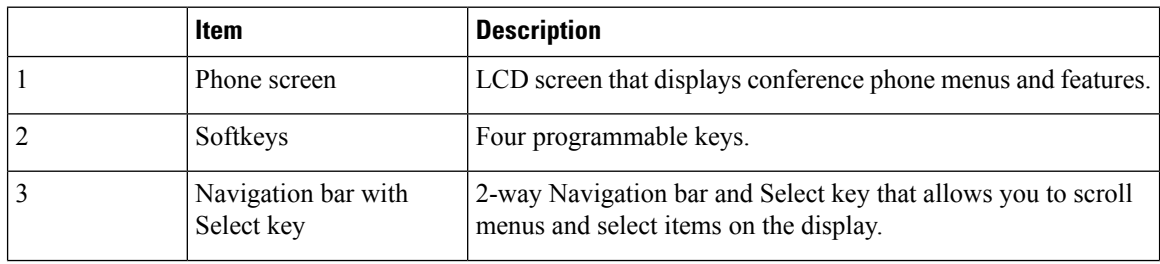

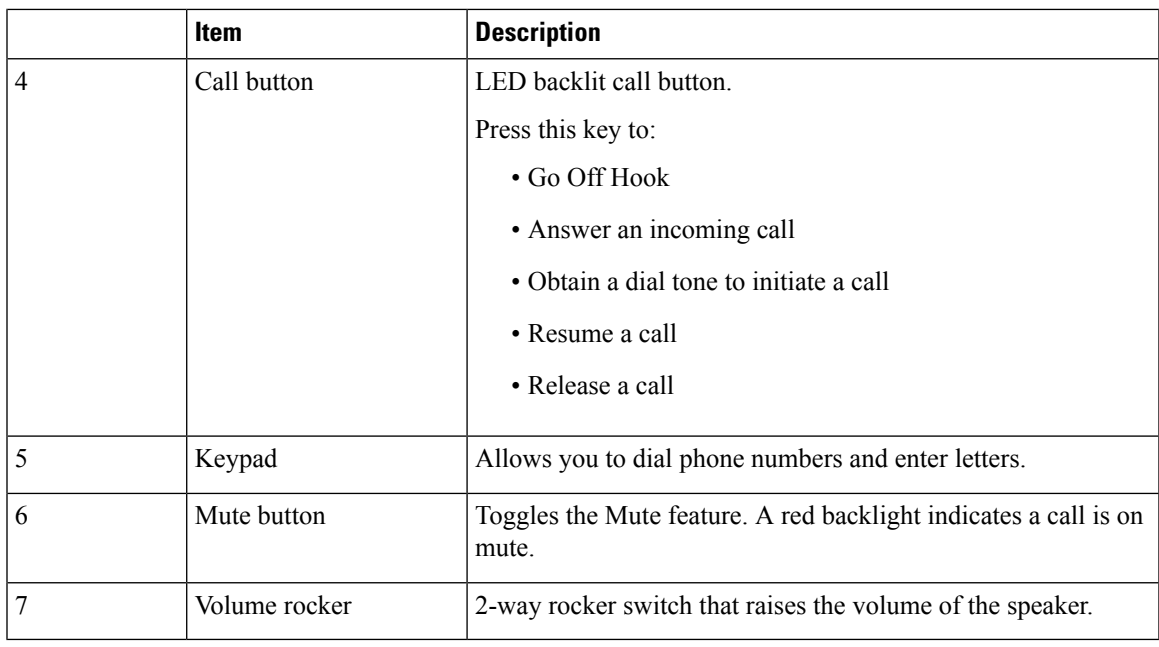

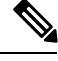

**Note** For details on DCU LED behavior, see LED State [Definitions,](#page-16-0) on page 7.

### <span id="page-18-0"></span>**Sound Base**

The Sound Base provides 360 degree audio coverage via four built-in microphones and supports a full duplex speaker phone.

To provide enhanced room coverage, two sound base units can be linked together.

You can use the graphic and table below to identify buttons and connections on the Sound Base.

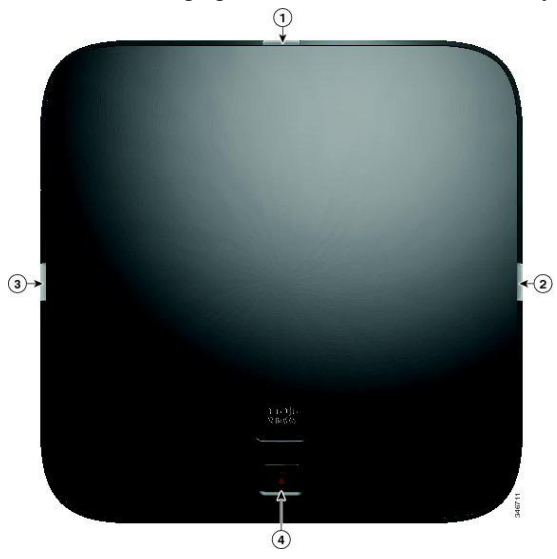

#### **Table 3: Sound Base Buttons**

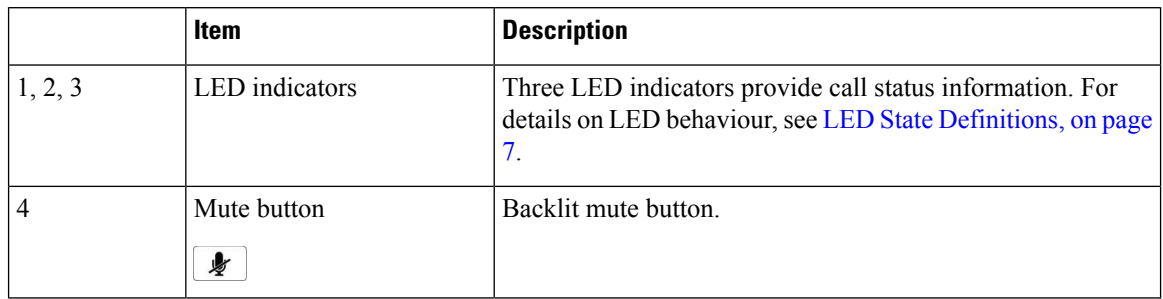

### <span id="page-19-0"></span>**Wireless Extension Microphone and Charger Kit**

The optional wireless extension microphone and charger kit unit contains two omni-directional wireless microphones, a charger unit, and two country-specific AC power clip adaptors for powering the charger unit. Connecting a microphone kit enhances the room coverage of the conference station.

 $\frac{\sqrt{2}}{2}$ 

**Note** The Cisco Unified IP Conference Phone 8831NR does not support wireless microphones.

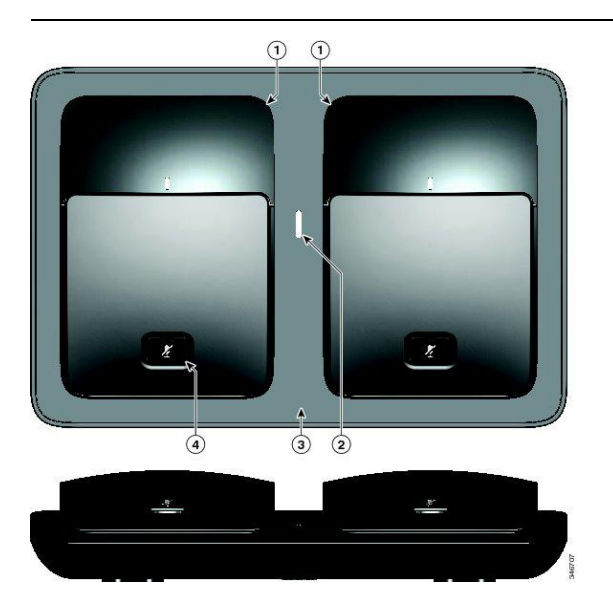

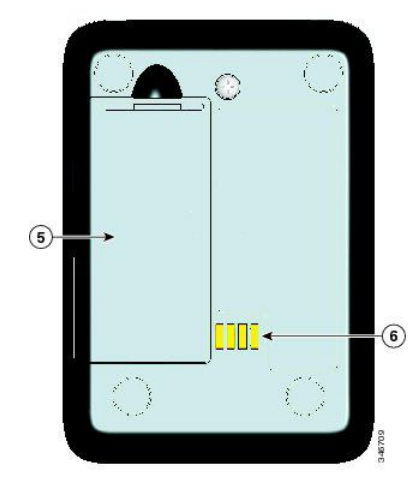

**Table 4: Wireless Microphone and Charger Buttons and Features**

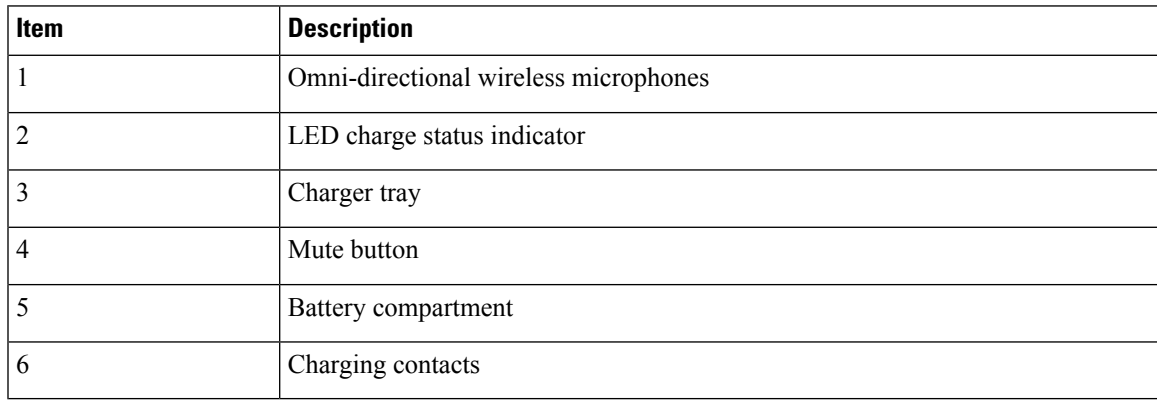

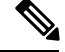

See the FCC ID approval number under the Battery Cover for CP-MIC-WRLS-S-US= Wireless Microphone. FCC ID: LDKMICWR0776 **Note**

 $\overline{\mathscr{C}}$ 

See the Canada IC approval number under the Battery Cover for the CP-MIC-WRLS-S-US= Wireless Microphone. IC: 2461B-MICWR0776 **Note**

#### <span id="page-20-0"></span>**Wireless Microphone LED**

The Wireless Microphone has a single, tricolor LED.

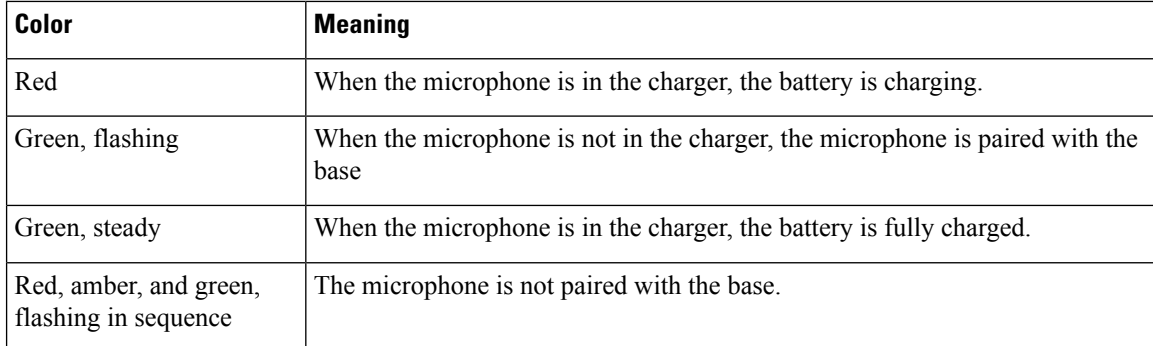

#### <span id="page-21-0"></span>**Wired Extension Microphone Kit**

The optional wired extension microphone kit includes two wired omni-directional microphones. Connecting a microphone kit enhances the room coverage of the conference phone. The sound base has two wired microphone ports and you can connect one or both wired microphones.

If the conference phone is connected to another sound base in Linked Mode, the primary base station supports one or two wireless microphones, or it supports one wired microphone. The secondary unit supports only one wired microphone; a wireless microphone cannot be connected to a secondary Sound Base. You cannot mix microphone kits: if you plan to connect a microphone to both sound bases, they must both be wired microphones.

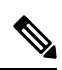

**Note**

Wired and wireless microphones cannot be used at the same time, and the wireless microphones have a higher priority. Attempting to connect a wired microphone to a conference phone that has paired or connected channels results in a warning to the user that the wired microphone is disabled. To solve this problem, unpair any paired or connected wireless microphones before connecting a wired microphone.

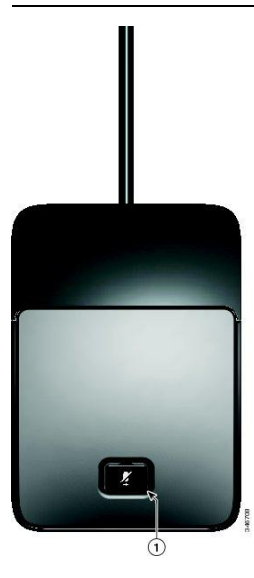

**Table 5: Wired Microphone Buttons**

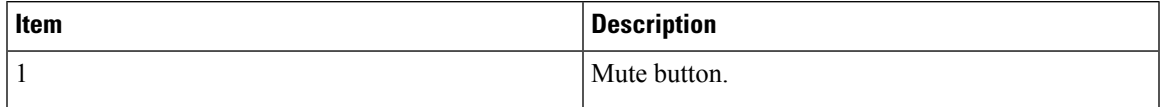

## <span id="page-22-0"></span>**Phone Screen**

The DCU contains the LCD phone screen. The idle or home screen displays information about the status of calls and features.

If the conference phone is in an offline state, the idle screen displays the message Phone is not registered and the **Apps** softkey remains available.

You can use the graphic and table below to identify the features and functions available on the screen.

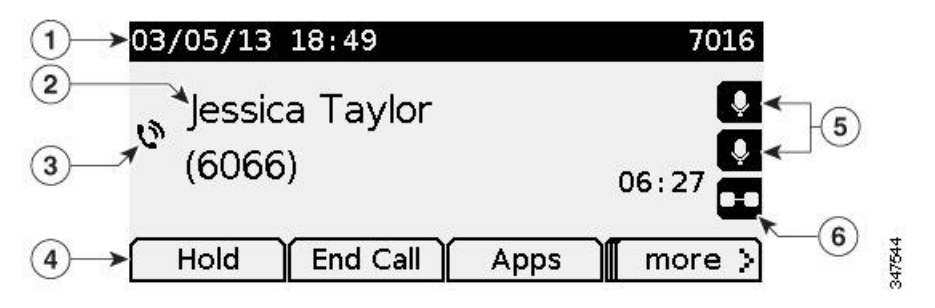

**Table 6: Phone Screen Layout.**

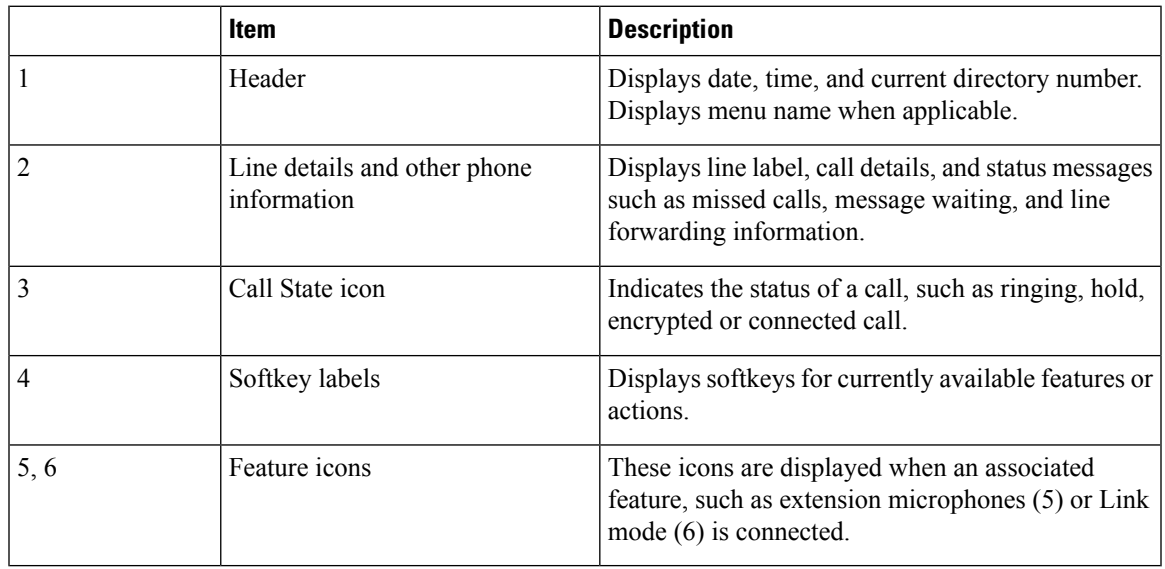

#### **Phone Screen Icons**

**Table 7: Phone Screen Icons**

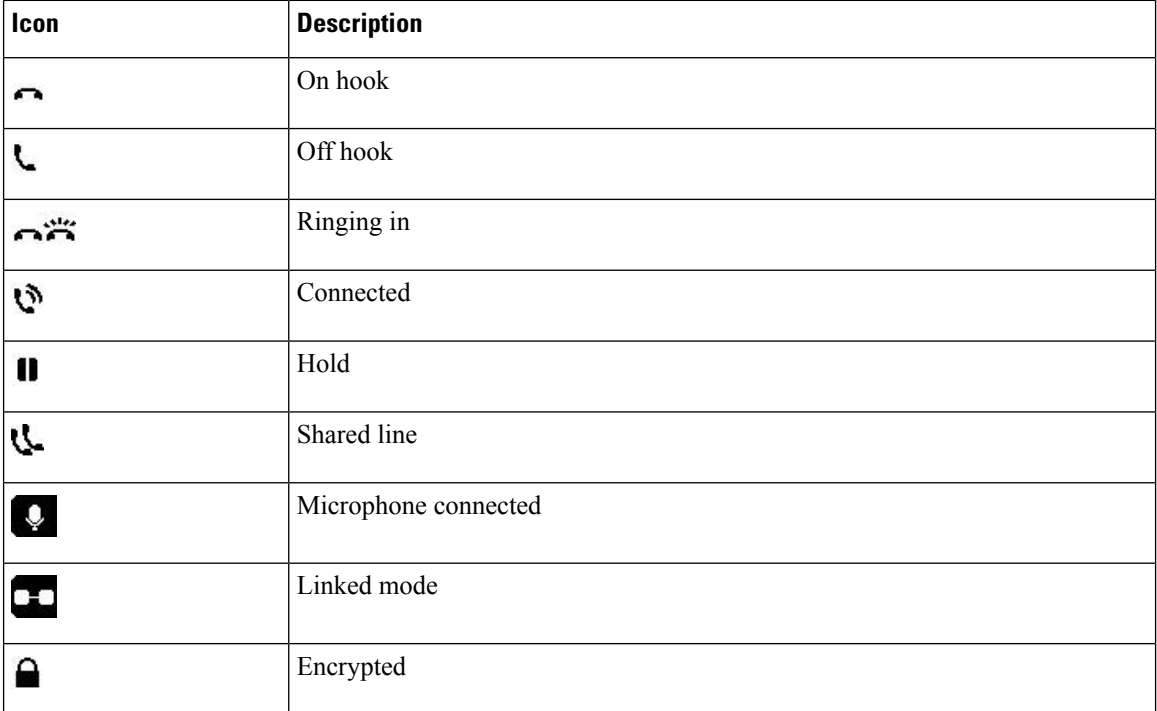

### <span id="page-23-0"></span>**Phone Screen Cleaning**

 $\sqrt{N}$ 

Use only a soft, dry cloth to wipe your conference station display screen. Do not use any liquids or powders on the phone, as they can contaminate phone components and cause failures. **Caution**

## <span id="page-23-1"></span>**Phone Connections**

The Sound Base contains the network and power connection for the phone. The base also contains the mini-USB connection for the DCS, the wired microphone ports, and the daisy chain port for the Linked Mode feature.

You can use the graphic and table below to identify connections and ports on the Sound Base.

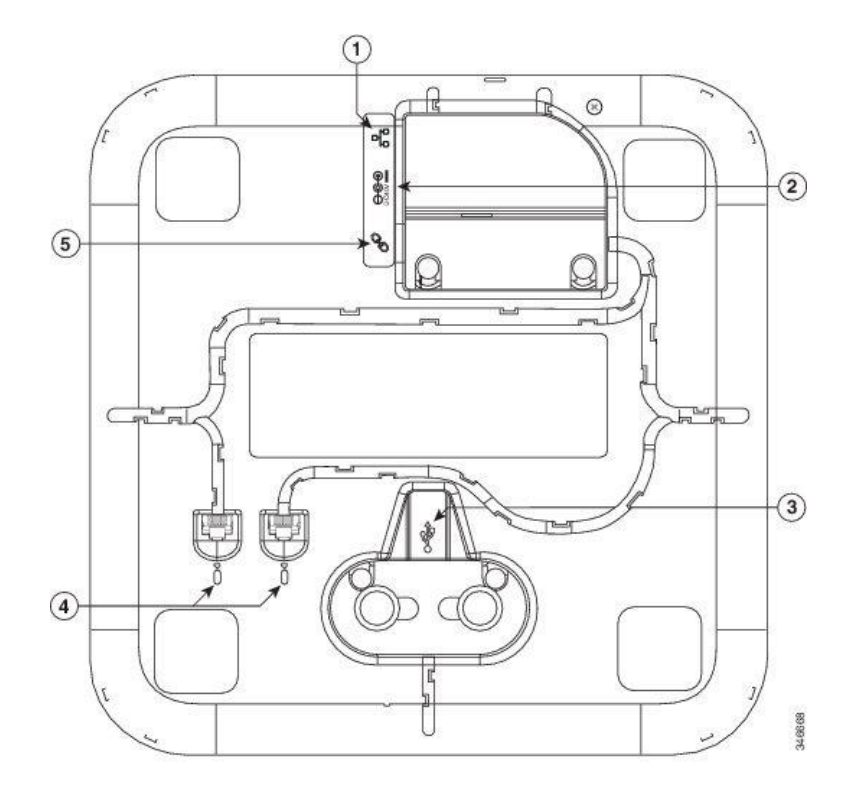

**Table 8: Sound Base Connections and Ports**

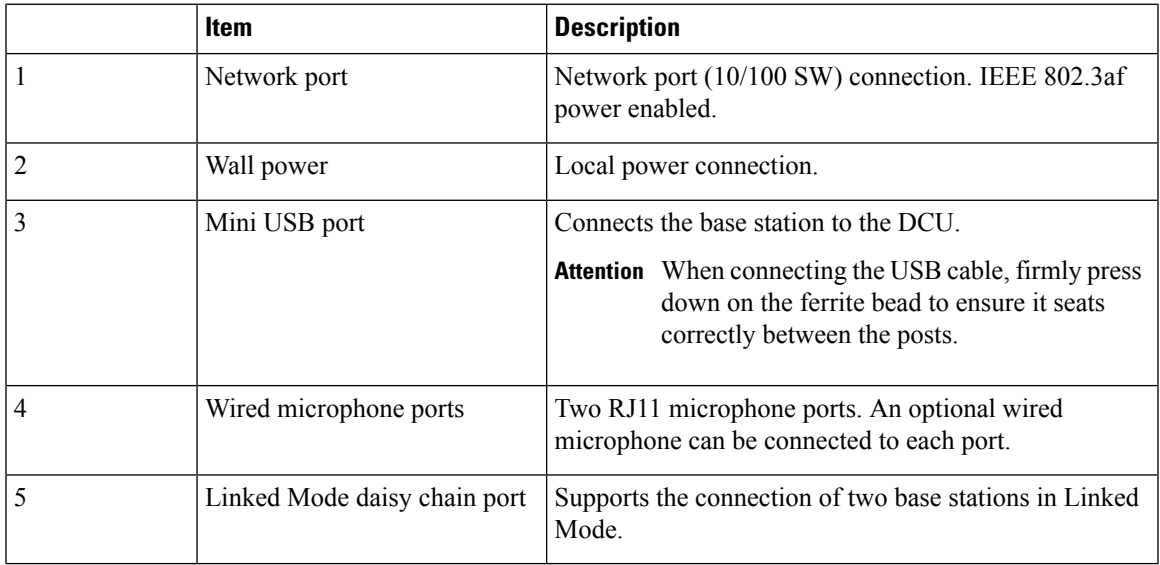

## <span id="page-24-0"></span>**Connect Mini-USB Cable to DCU**

The following images show how to install the USB cable.

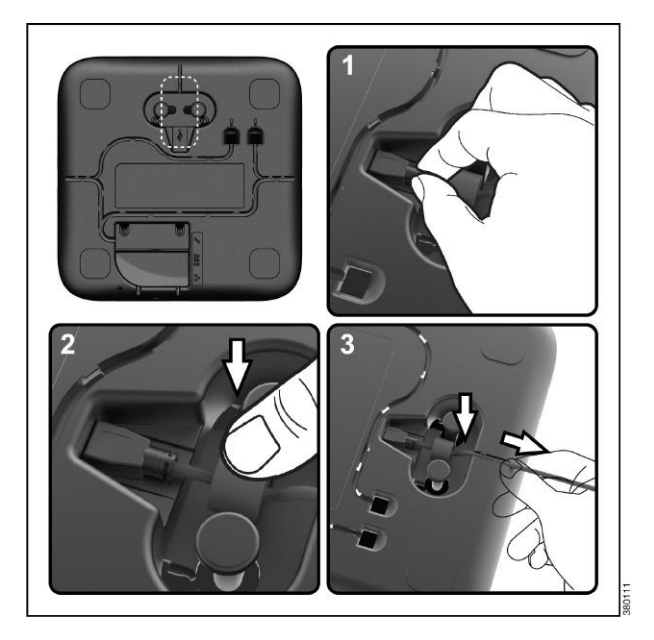

#### **Procedure**

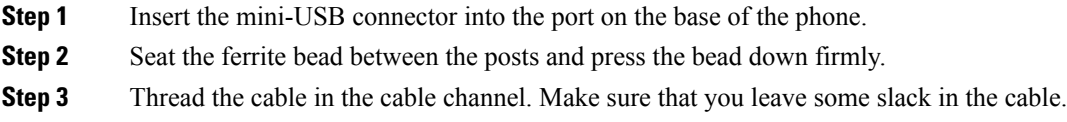

## <span id="page-25-0"></span>**Install Ferrite Bead on Network Cable**

The following images show how to install the ferrite bead on the network cable.

Ш

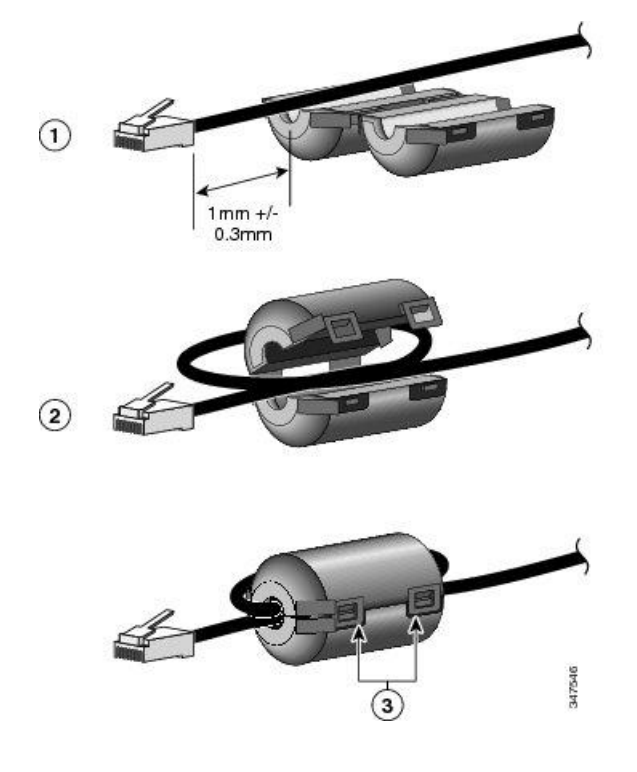

#### **Procedure**

- **Step 1** Align the ferrite bead with the head of the network cable and move the ferrite bead along the cable until there is a gap of 1.0 mm +/- 0.3 mm between the bead and the connector.
- **Step 2** Place the cable into the ferrite bead channel and loop the cable around the ferrite bead so that the cable exits the bottom of the bead.
- <span id="page-26-0"></span>**Step 3** Hold the cable in the ferrite bead channel and close the ferrite bead. Snap the latch closed.

## **Wireless Microphone Setup and Use**

When you remove the wireless microphone from the charger, the microphone automatically turns on and tries to connect to the base. If the microphone is not paired, then pair it to the phone.

The Cisco Unified IP Conference Phone 8831NR does not supports wireless microphones.

When battery is removed from the microphone or the battery dies, the microphone unpairs from the phone. Pair it to the phone again.

You can only charge the wireless microphone battery in the charger. You cannot use the wireless microphone when it is in the charger.

LEDs on the wireless microphone base indicate the connection status of the microphone, and an icon will also be displayed on the conference phone screen. The LEDs and the display screen also indicate the mute status of the wireless microphone.

If the conference phone is connected to another sound base in Linked Mode, you can connect a single wireless microphone to the primary base. Only a single wired microphone can be connected to the secondary sound base.

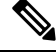

Wired and wireless microphones cannot be used at the same time, and the wireless microphones have a higher priority. Attempting to connect a wired microphone to a conference phone that has paired or connected channels results in a warning to the user that the wired microphone is disabled. To solve this problem, unpair any paired or connected wireless microphones before connecting a wired microphone. **Note**

#### <span id="page-27-0"></span>**Pair the Wireless Microphone**

You must pair the wireless microphone with the base before it can be used.

#### **Before you begin**

The wireless microphone must be turned off. See Power Off the Wireless [Microphone,](#page-28-0) on page 19

#### **Procedure**

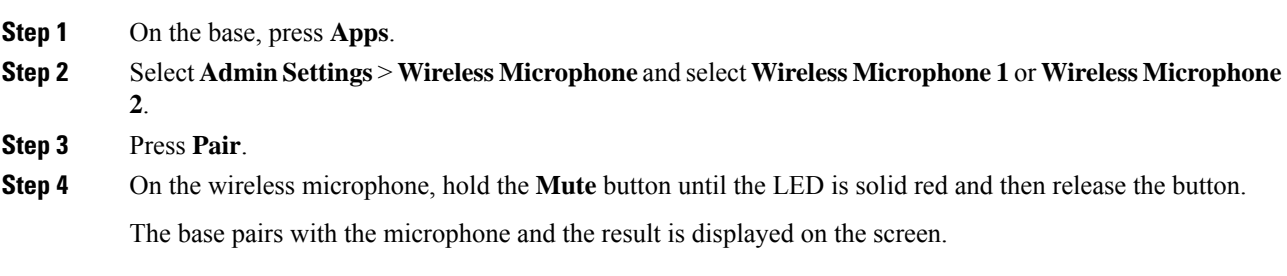

### <span id="page-27-1"></span>**Set the Wireless Microphone range**

You can change the baseband power and effective RF range of the wireless microphones. By default, the range is set to High.

#### **Procedure**

- **Step 1** On the base, press **Apps**.
- **Step 2** Select **Admin Settings** > **Wireless Microphone** > **Wireless Microphone Range**
- **Step 3** Select **Low**, **Medium**, or **High**
- **Step 4** Press **Select**.

#### <span id="page-28-0"></span>**Power Off the Wireless Microphone**

You should turn off the wireless microphone when you do not need it, to preserve battery life.

#### **Procedure**

**Step 1** Press and hold the **Mute** button for 10 seconds. **Step 2** Release the button when the LED turns red.

#### <span id="page-28-1"></span>**Recharge the Wireless Microphone Battery**

You can only charge the wireless microphone battery in the charger. You cannot use the wireless microphone when it is in the charger.

While the battery is charging, the LED lights red. When the battery is fully charged, the LED lights green.

When you remove the wireless microphone from the charger, the microphone automatically turns on and tries to connect to the base. If the microphone is not paired, you need to pair the microphone.

#### **Procedure**

Place the microphone in the charger. The microphone automatically unlinks from the base and turns off.

## <span id="page-28-3"></span><span id="page-28-2"></span>**General IP Phone Information**

#### **Power-Saving Mode**

Your conference station supports the Cisco EnergyWise (EW) program. Your system administrator sets up sleep (power down) and wake (power up) times for your conference station to save energy. In the sleep state, the LED for the sound base Mute button becomes solid gray, and the DCU powers off.

Ten minutes before the scheduled sleep time, you receive a message that the conference station will power down at a specific time. If the power-saving mode is enabled by your system administrator, you hear your ringtone play. The ringtone plays according to the following schedule:

- At 10 minutes before power down, the ringtone plays four times
- At 7 minutes before power down, the ringtone plays four times
- At 4 minutes before power down, the ringtone plays four times
- At 30 seconds before power down, the ringtone plays 15 times or until the phone powers down

If your conference station is inactive (idle) at the sleep time, it powers down. If your conference station is active (for example, on a call), it waits until it has been inactive for a period of time before removing power. After the conference station goes to sleep, press the Mute button on the sound base to wake the conference station up. You cannot wake the conference station using the DCU. After the conference station is inactive for a period of time, it goes back to sleep. At the set wake time, the conference station powers up.

Wake and sleep times are also linked to the configured days that you normally work. If your requirements change (for example, your work hours or work days change), contact your system administrator to have your conference station reconfigured.

For more information about EnergyWise and your conference station, contact your system administrator.

## <span id="page-29-0"></span>**Feature Availability**

Depending on the conference station system configuration, features included in this guide might not be available to you or might work differently on the conference station. For information, contact your system administrator.

### <span id="page-29-1"></span>**Accessibility Features**

The Cisco Unified IP Conference Phone 8831 and 8831NR provides accessibility features for the blind, and the visually, hearing, and mobility impaired. Because many of these features are standard, they can be used by users with disabilities without requiring any special configuration.

The term *phone support pages* refers to the web pages that users can access to set up certain features. For Cisco Unified Communications Manager (Release 10.0 and later), these pages are the Self Care Portal. For Cisco Unified Communications Manager (Release 9.1 and earlier), these pages are the User Options web pages.

Cisco is committed to designing and delivering accessible products and technologies to meet the needs of your organization. You can find more information about Cisco and its commitment to accessibility at this URL: <http://www.cisco.com/go/accessibility>

### <span id="page-29-2"></span>**Hearing Impaired Accessibility Features**

Your conference phone comes with standard accessibility features that require little or no setup.

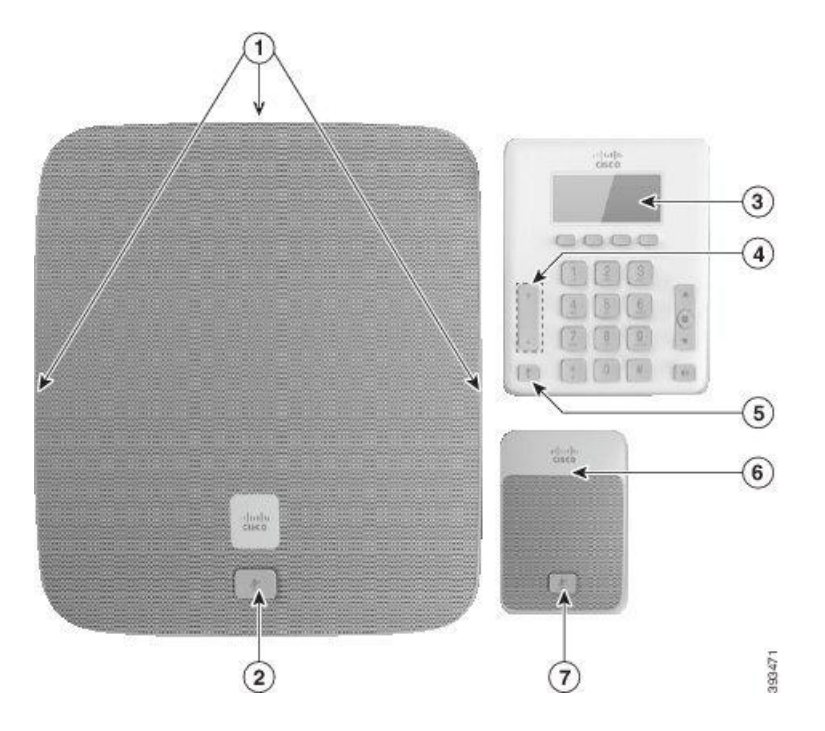

**Table 9: Hearing-Impaired Accessibility Features**

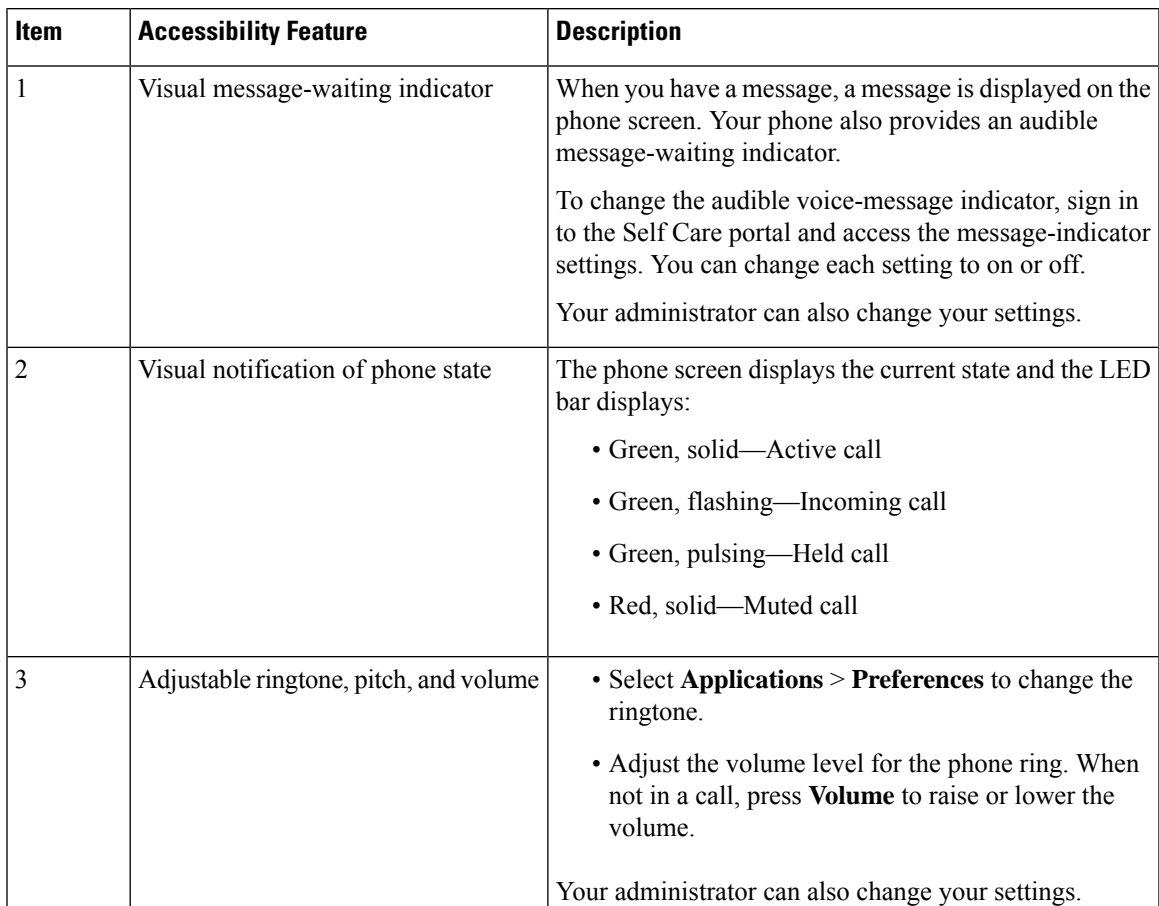

## <span id="page-31-0"></span>**Vision-Impaired and Blind Accessibility Features**

Your phone comes with standard accessibility features that require little or no setup.

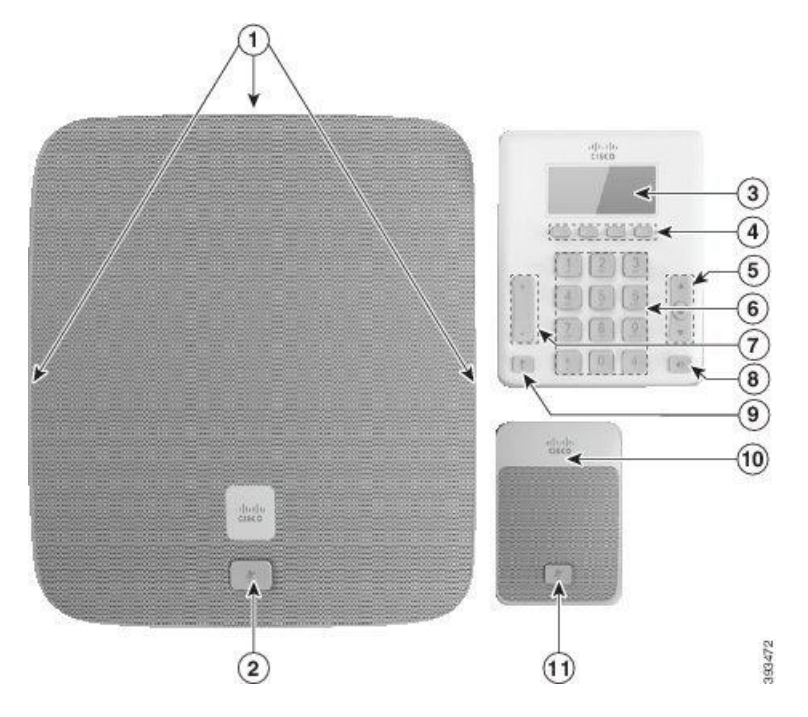

**Table 10: Vision-Impaired and Blind Accessibility Features**

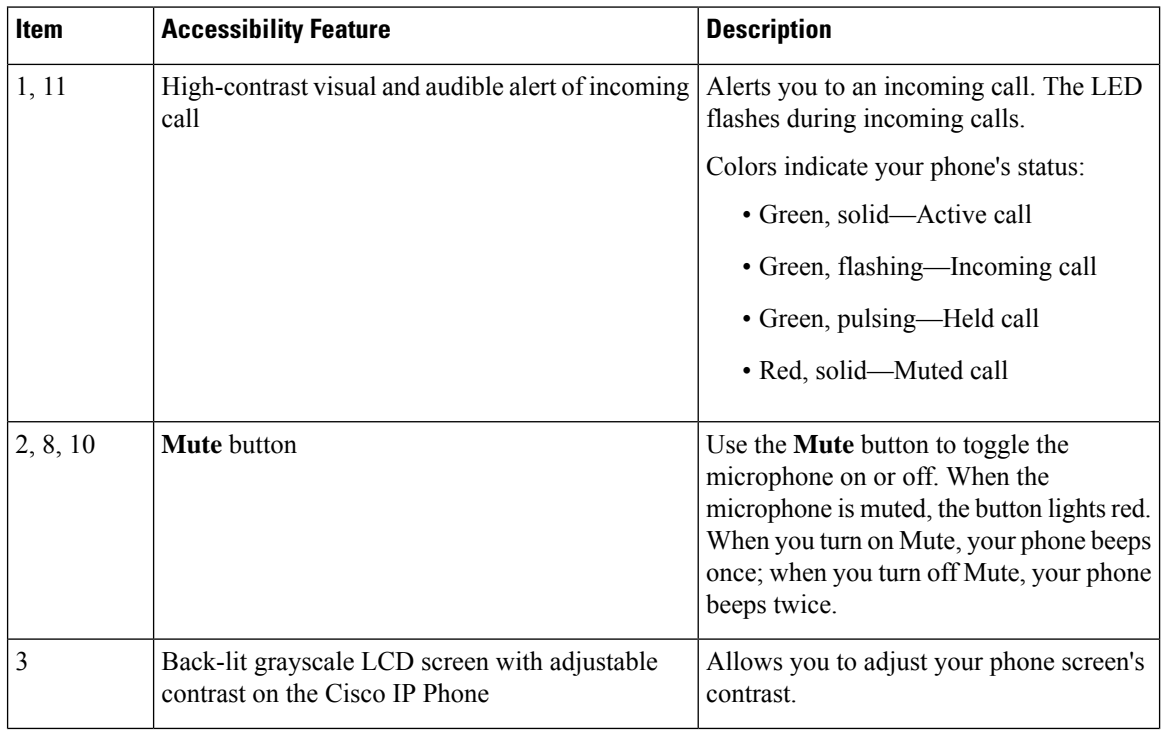

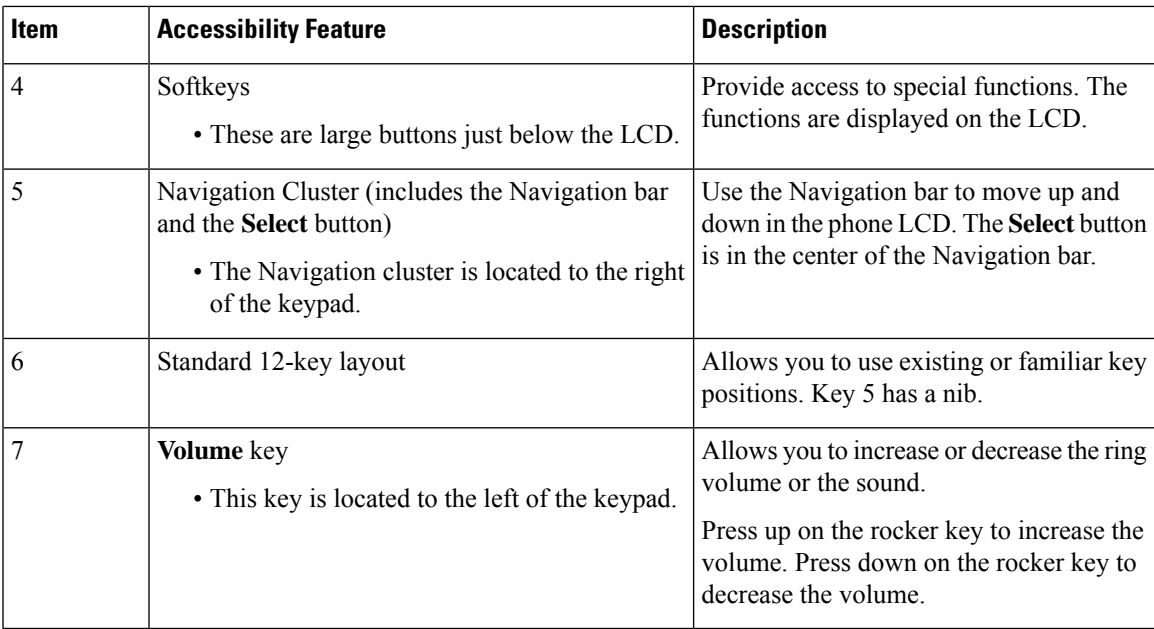

## <span id="page-32-0"></span>**Mobility-Impaired Accessibility Features**

Your conference phone comes with standard accessibility features that require little or no setup.

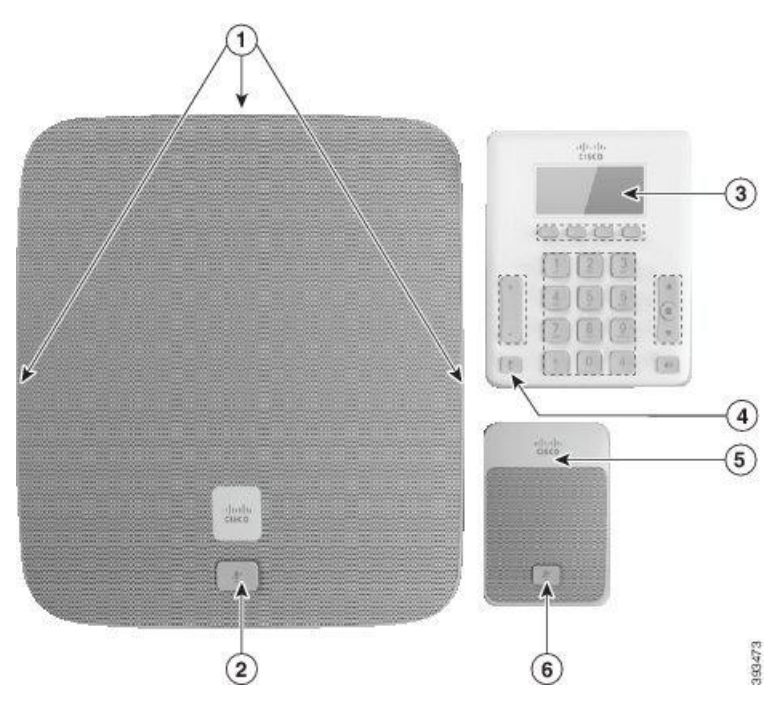

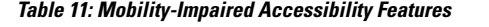

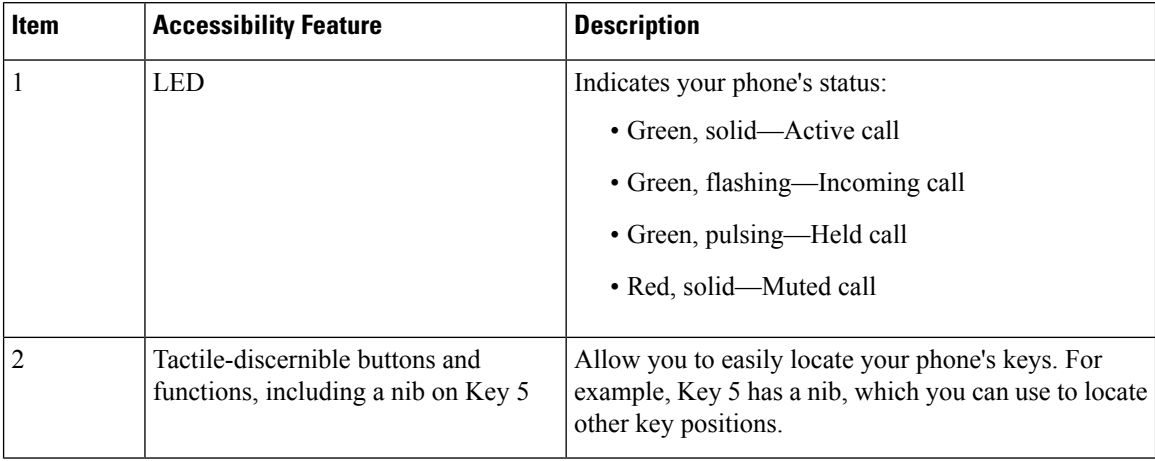

## <span id="page-33-0"></span>**Cisco Unified Communications Manager Accessibility Features**

The following table provides information on the Cisco Unified Communications Manager (Cisco Unified CM) accessibility features. For more information, see the user guide applicable to your phone.

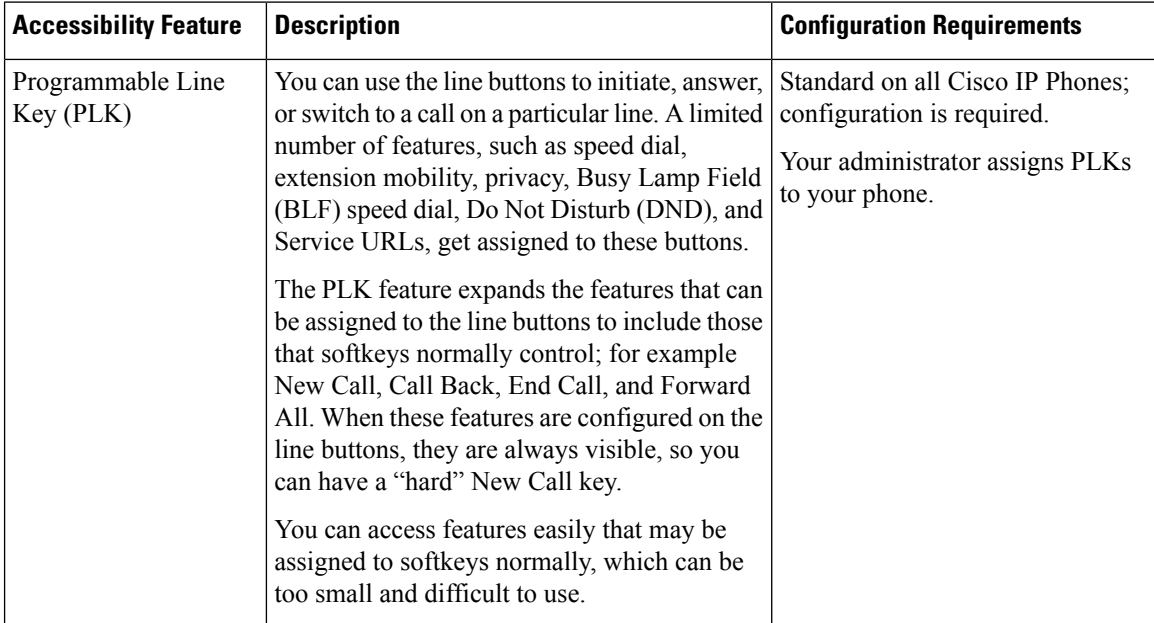

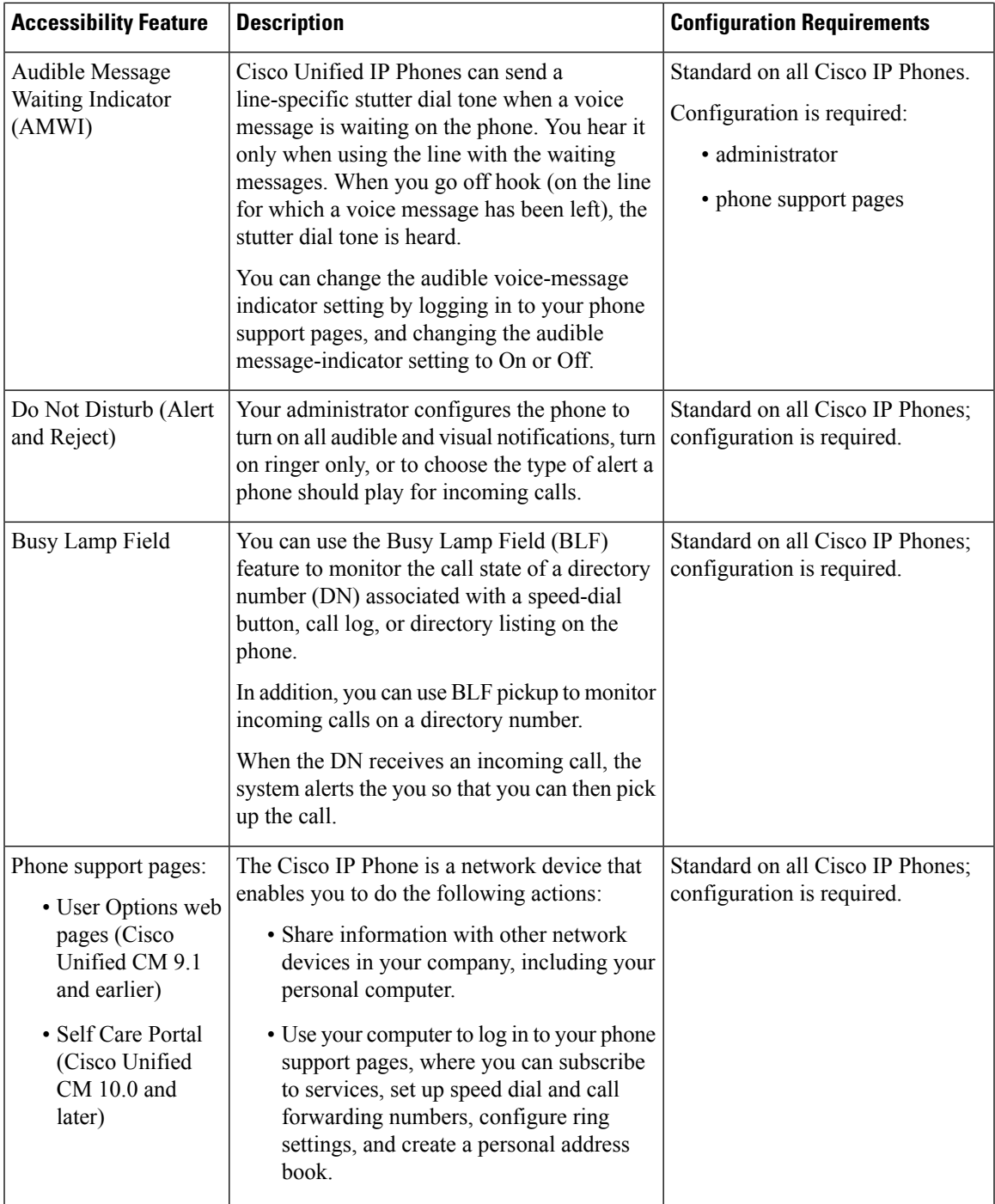

# <span id="page-34-0"></span>**Additional Options**

Your system administrator can configure your Cisco Unified IP Conference Phone 8831 and 8831NR to use specific button and softkey templates along with special services and features, if appropriate. This table

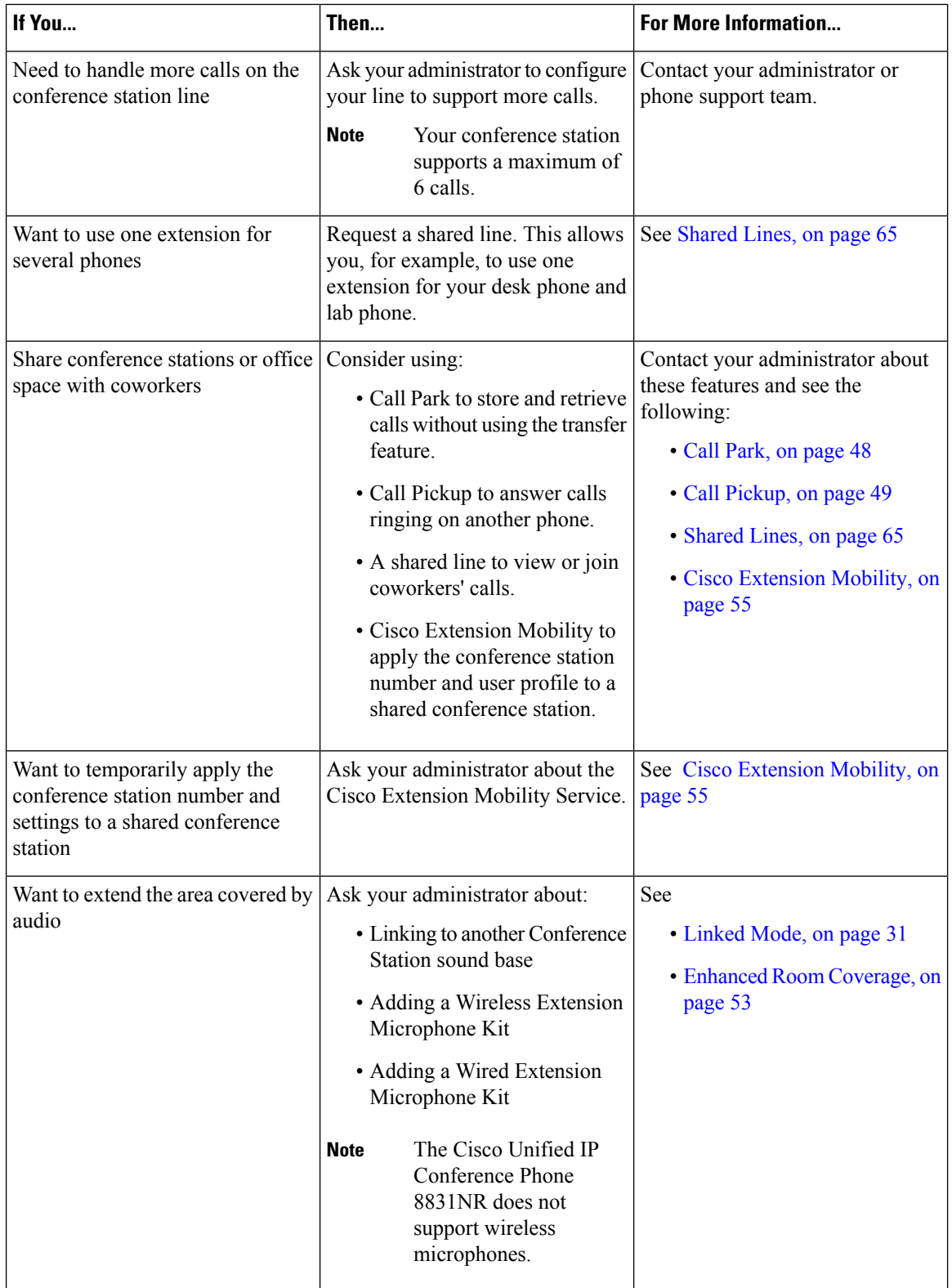

provides an overview of some configuration options that you might want to discuss with your administrator based on your calling needs and work environment.
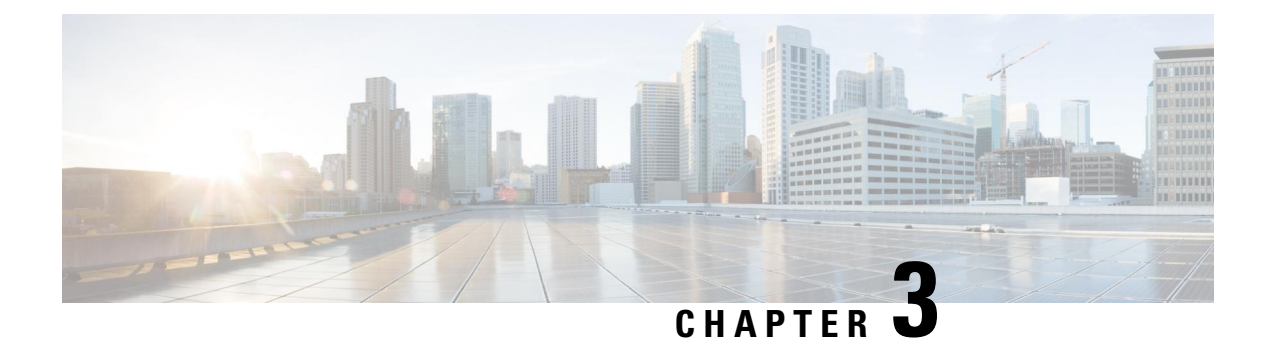

# **Applications**

- [Services,](#page-36-0) on page 27
- Call [History,](#page-36-1) on page 27
- [Preferences,](#page-39-0) on page 30
- [Linked](#page-40-0) Mode, on page 31
- IP Phone [Information,](#page-41-0) on page 32
- [Administrator](#page-42-0) Settings, on page 33

## <span id="page-36-0"></span>**Services**

Conference Station services can include special telephony features, network data, and web-based information. The services available for your phone depend on the system configuration and the services you are subscribed to. For more information, contact your system administrator.

## **Access Services**

### **Procedure**

<span id="page-36-1"></span>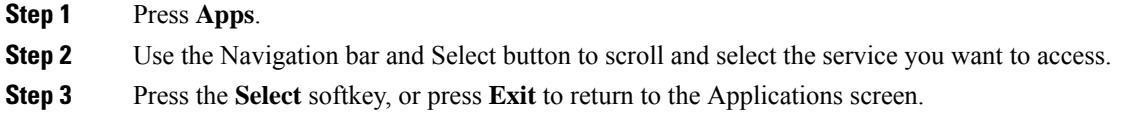

# **Call History**

Call History allows you to view information about calls made to and from the conference station. A call state icon is displayed to indicate the type of call:

- Received
- Placed
- Missed

The history stores a maximum of 50 records for each history type.

The caller ID displays with the call icon. If the caller ID is unavailable, then the phone number displays. If the phone number is unavailable, then the message Unknown displays. All Call History items are integrated into one list and are ordered by time (latest to oldest).

You can dial a number directly from the Call History list.

If set up by your administrator, the Call History logs the received and placed calls from shared lines. To view the call history logs, open the Call History screen.

### **View Call History**

**Procedure**

**Step 1** Press **Apps**. **Step 2** Use the Navigation bar and Select button to scroll and select **Call History**.

## **View Call Record Details**

### **Procedure**

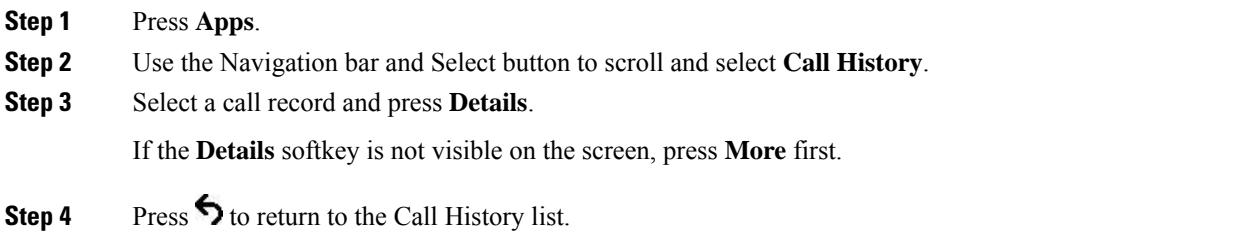

## **Dial from Call History**

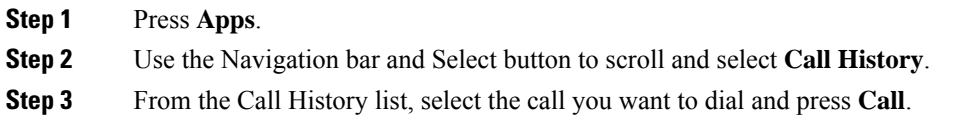

### **Edit Phone Number**

### **Procedure**

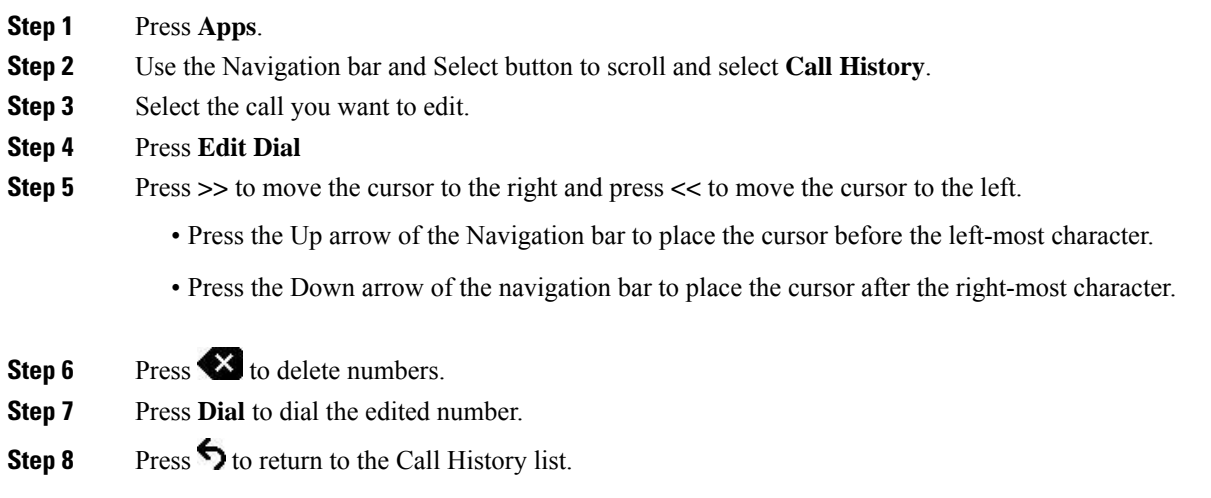

# **Clear Call History**

### **Procedure**

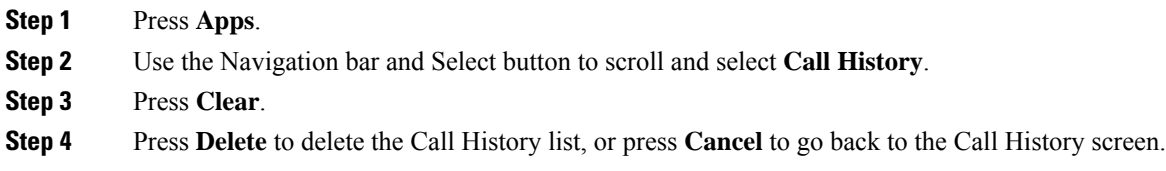

## **Delete Call Record**

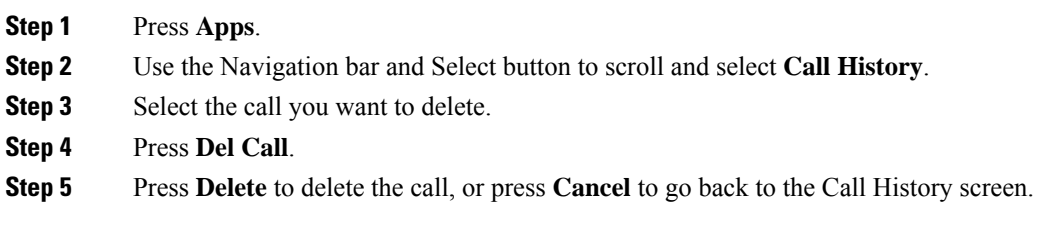

# <span id="page-39-0"></span>**Preferences**

## **Ringtones**

You can customize how the conference station indicates an incoming call and a new voice mail message. You can also adjust the ringer volume. In addition to the default ringtone, you can customize your phone to have up to six distinctive ring tones. Ring tone preferences can be set directly on your phone or from Cisco Unified Communications Manager Self Care Portal.

### **Change Ringtone**

### **Procedure**

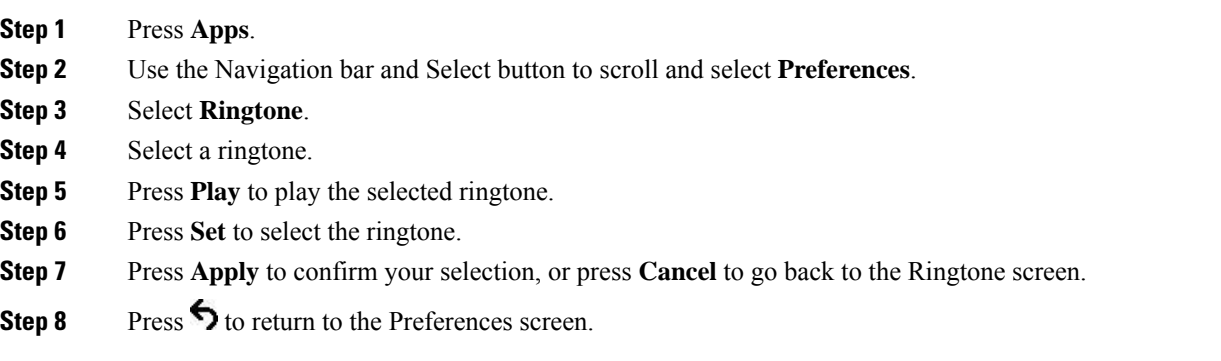

### **Contrast**

You can adjust the contrast level of the LCD screen. The default contrast level is 50%.

### **Adjust Contrast**

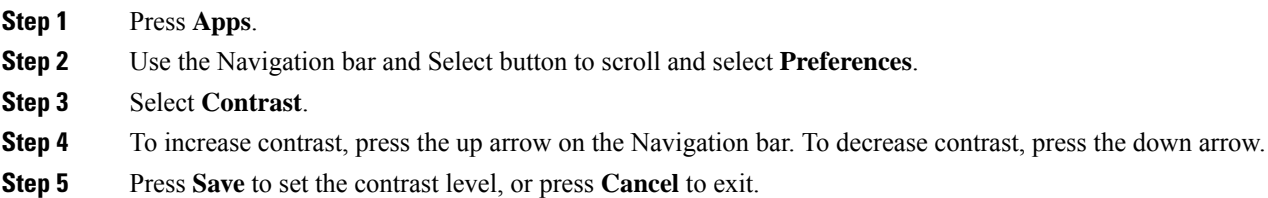

## <span id="page-40-0"></span>**Linked Mode**

Two conference phone Sound Base units can be linked together to expand the audio coverage area. One Sound Base acts as the primary device, and the other unit acts as the dependant or secondary device.

In Linked Mode, the primary base station supports either one wireless or one wired microphone. The secondary unitsupports only one wired microphone. You cannot mix microphone kits: if you plan to connect a microphone to both sound bases, they must both be wired microphones.

The Cisco Unified IP Conference Phone 8831 supports wired and wireless microphones. The Cisco Unified IP Conference Phone 8831NR supports only wired microphones.

The voice, dial tone, ringer, and base LED features synchronize between the two devices when linked together. You can link two sound bases while a call is active.

When Linked Mode is active, the linked mode icon displays in the idle and the call screens.

The following table summarizes the best practice to follow when deploying your conference phones in Linked Mode. If the devices are linked in this manner, the system software automatically detects which device is to be used as the primary and which is the secondary one.

#### **Table 12: Linked Mode Setup Best Practice**

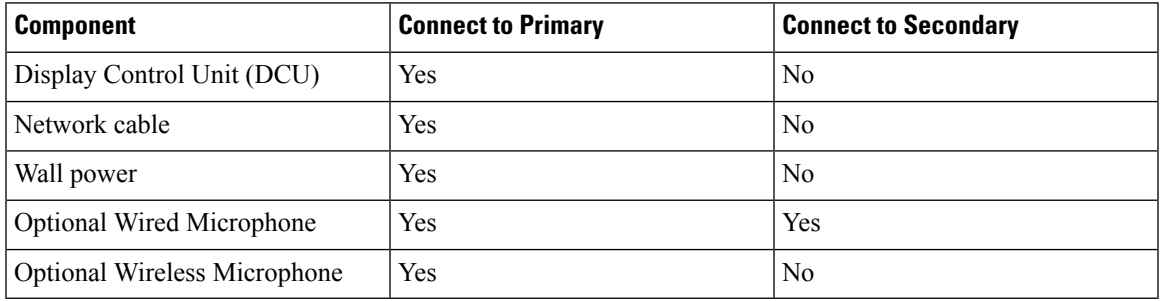

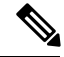

If a DCU is connected to the secondary device, it will display a prompt indicating that it is a dummy DCU, but will otherwise not function. **Note**

 $\sqrt{N}$ 

**Caution**

When using a Sound Base in Linked Mode, the primary base unit must be connected using the CP-PWR-CUBE-3 external power supply.

If two devices are linked after both are registered, the user can select which is the primary device.

A secondary device receives upgrades to firmware seamlessly from the primary device.

## **Link Conference Phones**

Use a daisy cable to connect two sound base units in Linked mode. This procedure describes the best practice for connecting the two units.

### **Procedure**

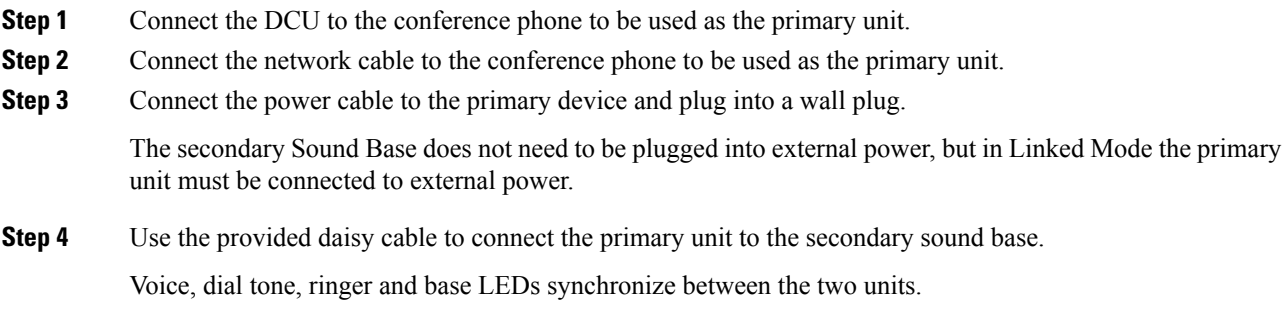

**Related Topics**

[Linked](#page-40-0) Mode, on page 31

# <span id="page-41-0"></span>**IP Phone Information**

Phone Information allows you to view the following model information for your phone:

- Model Number
- IP Address
- MAC Address
- Active Load
- Inactive Load
- Last Upgrade
- Active Server
- Stand-by Server
- Mic 1 status
- Mic 2 status
- Wireless Mic 1 RF ID
- Wireless Mic 2 RF ID
- System RF ID
- Linked Mode status
- Backlight On Time
- Backlight On Duration
- Backlight Idle Timeout
- Days Backlight Not Active

To access information about your phone press **Apps** and scroll to Phone Information.

# <span id="page-42-0"></span>**Administrator Settings**

For information on accessing and changing the Administrator Settings, contact your system administrator.

 $\mathbf I$ 

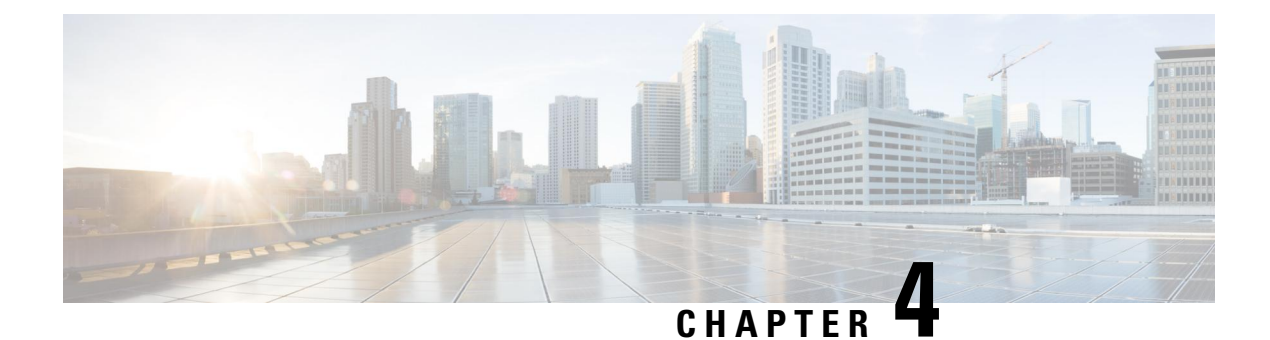

# **Contacts**

- Contacts [Overview,](#page-44-0) on page 35
- Corporate [Directory,](#page-44-1) on page 35
- Personal [Directory,](#page-45-0) on page 36

## <span id="page-44-0"></span>**Contacts Overview**

Depending on configuration, the conference station provides corporate and personal contacts directories:

- Corporate Contacts: Supports a global corporate directory that you can access on the conference station. Your system administrator sets up and maintains this feature.
- Personal Contacts: If available, supports a personal address book. You can configure and access entries from your conference station and from Cisco Unified Communications Manager Self Care Portal.

# <span id="page-44-1"></span>**Corporate Directory**

You can use a corporate directory to place calls to coworkers. You can dial a call from the corporate directory even if you are on another call.

The system administrator sets up and maintains the directory.

#### **Tips**

Use the numbers on your keypad to enter characters on the conference station screen and use the Navigation bar to move between input fields.

## **Dial Contact from Search**

#### **Procedure**

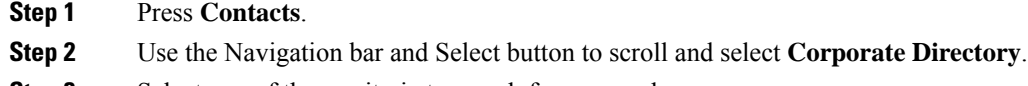

**Step 3** Select any of these criteria to search for a coworker:

- First name
- Last name
- Number
- **Step 4** Enter the search criteria information, press **Search**, and select a contact.
- **Step 5** To dial a contact, perform one of these actions:
	- Press **Dial**.
	- Press the contact label number.
	- Press the **Call** key on the DCU.

## **Dial Contact from Search During an Active Call**

#### **Procedure**

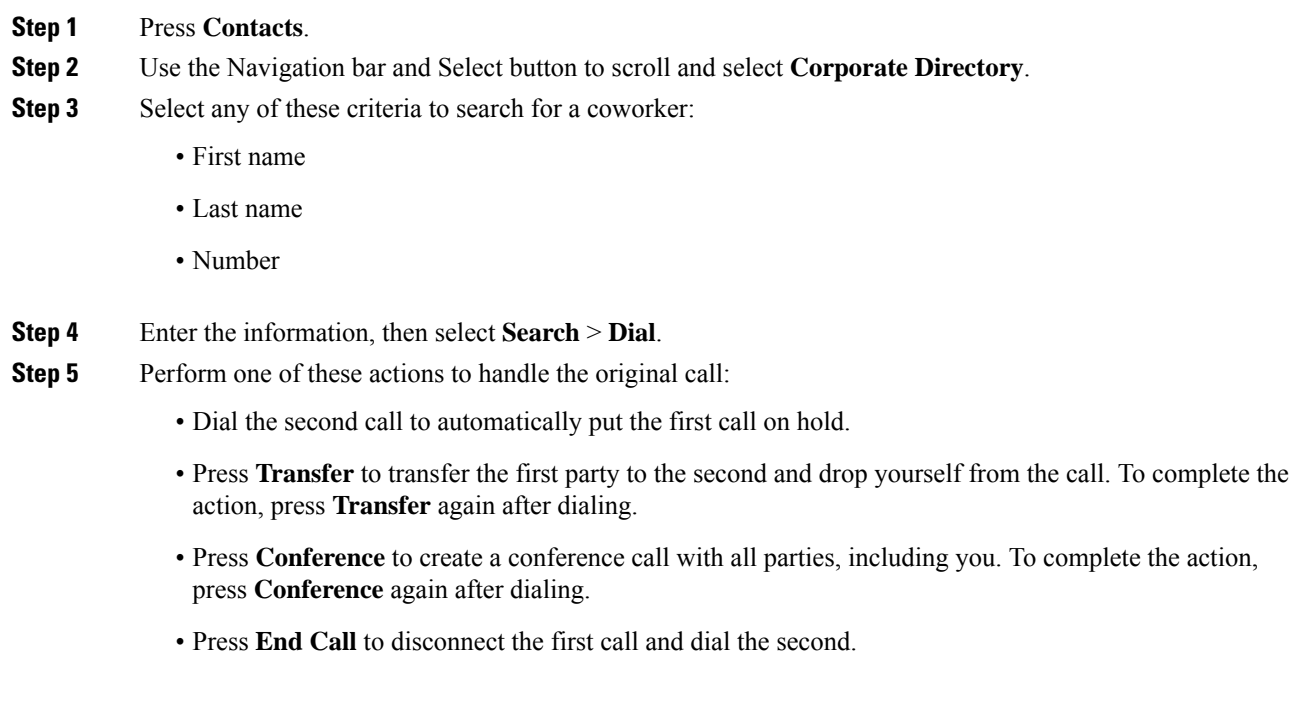

# <span id="page-45-0"></span>**Personal Directory**

The personal directory, or address book (PAB), contains a list of your personal contacts.

The PAB supports a maximum of 99 entries. For each entry you can store:

- Contact name
- Phone number

There are two ways to set up and maintain your personal directory:

- Directly on the conference station
- Using Cisco Unified Communications Manager Self Care Portal

The system administrator provides the user ID and the PIN that you use to log into the personal directory.

#### **Tips**

- Personal Directory automatically logs you out after a certain amount of time. This time limit can vary. For more information, contact your system administrator.
- Use the numbers on the keypad to enter characters on the conference station screen.
- Use the Navigation bar button on the conference station to move between input fields.

The conference station may be set up for international call logging, which is indicated by a plus (+) symbol on the call logs, redial, or call directory entries. For more information, contact your system administrator.

## <span id="page-46-0"></span>**Personal Directory Options**

The following sections describe the personal directory options.

### **Sign In and Out of Personal Directory**

The conference station automatically logs you out of the PAB after a certain amount of time. This time limit can vary. For more information, contact your system administrator.

#### **Procedure**

**Step 1** Press **Contacts**. **Step 2** Use the Navigation pad and Select button to scroll and select **Personal Directory**. **Step 3** Enter the user ID and PIN provided by your system administrator and press **Submit**. **Step 4** To logout, select **Log Out**, press **Select**, and then press **OK**.

### **Add Personal Directory Entry**

**Procedure**

**Step 1** Press **Contacts**.

**Step 2** Sign in to Personal Directory.

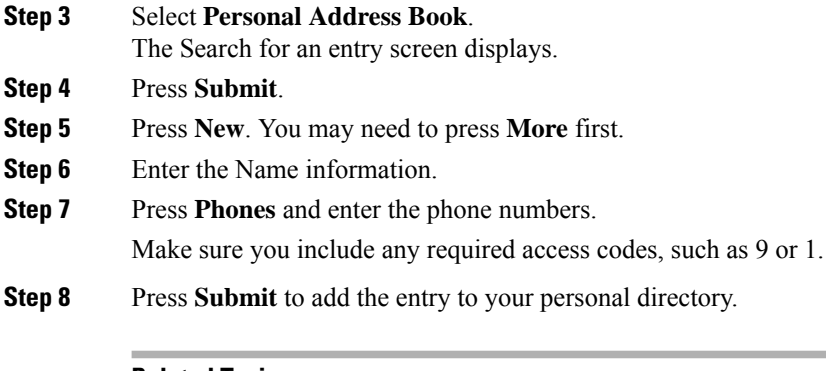

### **Related Topics**

Sign In and Out of Personal [Directory,](#page-46-0) on page 37 Assign [Fast-Dial](#page-48-0) Code to PAB from the Phone, on page 39

### **Search for Entry in Personal Directory**

#### **Procedure**

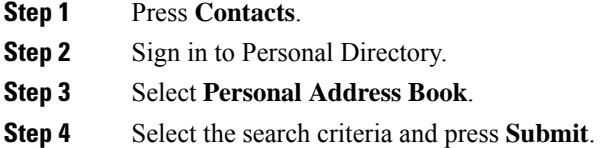

#### **Related Topics**

Sign In and Out of Personal [Directory,](#page-46-0) on page 37 Dial Number from Personal [Directory,](#page-47-0) on page 38

### <span id="page-47-0"></span>**Dial Number from Personal Directory**

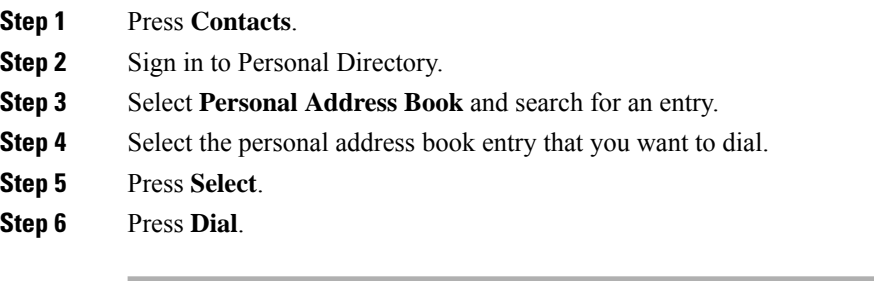

Ш

### **Delete Personal Directory Entry**

#### **Procedure**

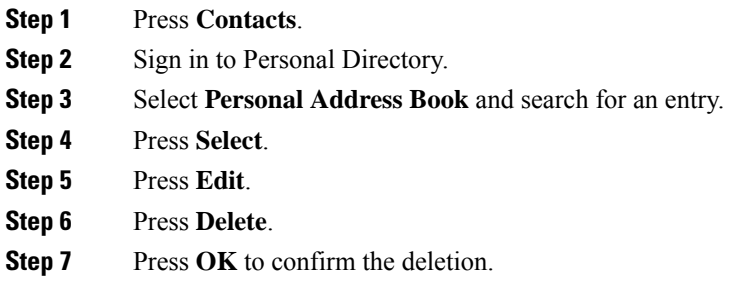

### **Edit Personal Directory Entry**

### **Procedure**

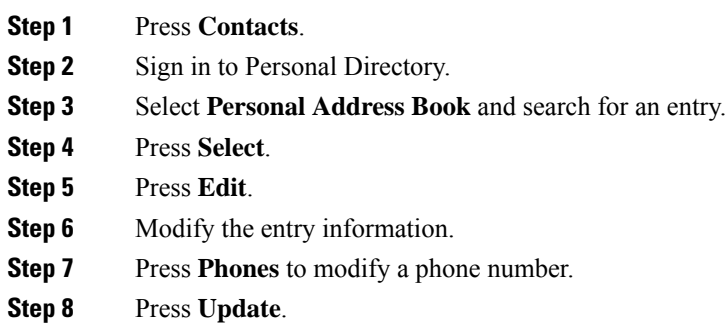

## <span id="page-48-0"></span>**Fast-Dial Codes with Personal Directory**

Fast-Dial codes enable you to place calls quickly. You can assign a fast-dial code to an existing PAB entry, or you can assign a code directly to a phone number. Fast-Dial codes that are assigned to numbers rather than to PAB entries are labeled "raw" in Cisco Unified Communications Manager Self Care Portal. The following sections describe using the fast-dial codes with Personal Directory.

### **Assign Fast-Dial Code to PAB from the Phone**

**Procedure**

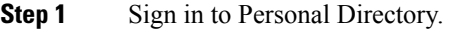

**Step 2** Use the Navigation bar and Select button to scroll and select an option.

**Step 3** Enter the name information and press **Submit**.

I

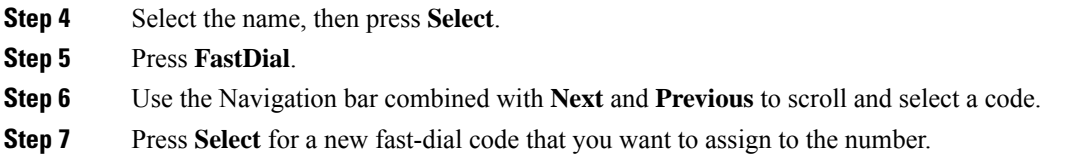

### **Place Call Using Fast-Dial Code**

**Procedure**

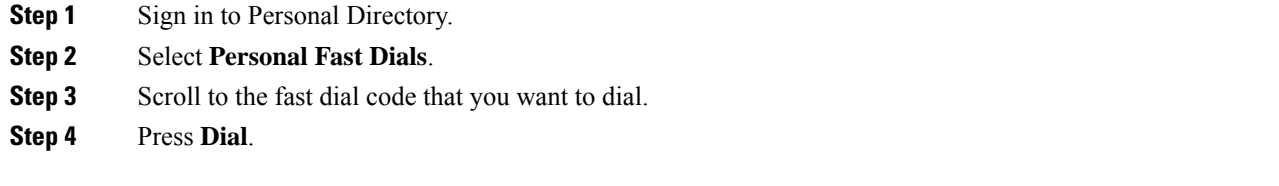

### **Delete Fast-Dial Code**

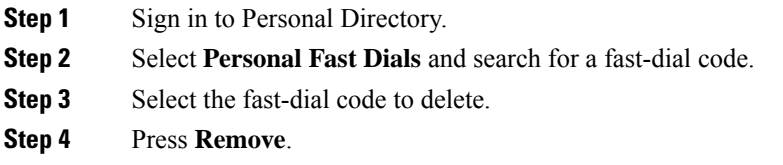

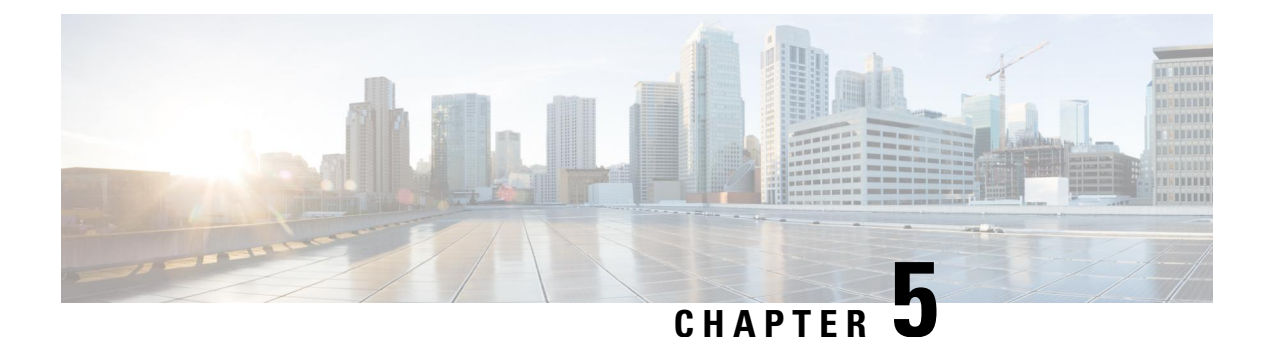

# **Messages**

- Access [Voicemail,](#page-50-0) on page 41
- Voice Message [Identification,](#page-50-1) on page 41
- Access Voice [Messages,](#page-50-2) on page 41

# <span id="page-50-0"></span>**Access Voicemail**

#### **Procedure**

**Step 1** Press **Msgs**.

**Step 2** Follow the voice prompts.

# <span id="page-50-2"></span><span id="page-50-1"></span>**Voice Message Identification**

If you have a voice message, the Call button on the DCU is red and the phone screen displays the New Voicemail status message. You can also configure an audible message indicator using Cisco Unified Communications Manager Self Care Portal. If you have configured an audible message indicator, listen for a stutter tone when you try to place a call.

# **Access Voice Messages**

### **Procedure**

Press **Msgs** to listen to voice messages.

You may need to press **More** first.

 $\mathbf I$ 

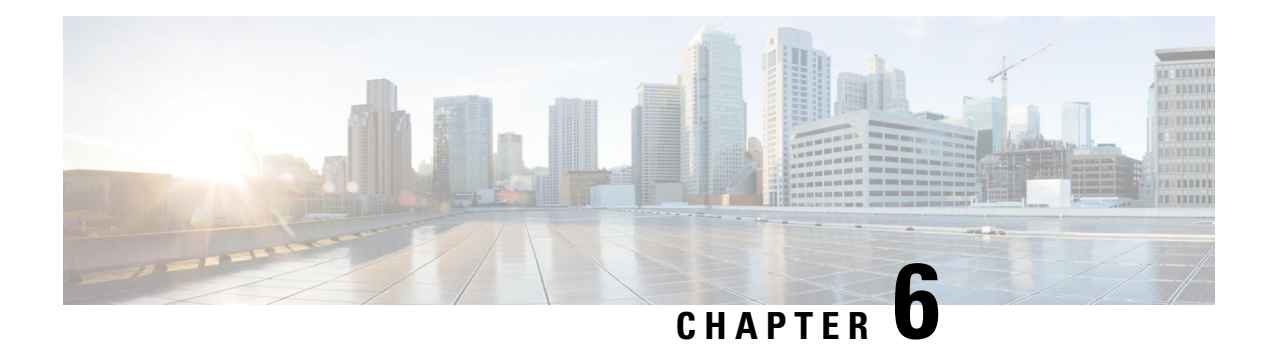

# **Calling Features**

- [Softkey](#page-52-0) Feature Map, on page 43
- [Answer,](#page-55-0) on page 46
- Call [Back,](#page-56-0) on page 47
- Call [Forward,](#page-56-1) on page 47
- Call [Park,](#page-57-0) on page 48
- Call [Pickup,](#page-58-0) on page 49
- [cBarge,](#page-59-0) on page 50
- [Conference,](#page-60-0) on page 51
- [Divert,](#page-61-0) on page 52
- Do Not [Disturb,](#page-61-1) on page 52
- Enhanced Room [Coverage,](#page-62-0) on page 53
- Cisco [Extension](#page-64-0) Mobility, on page 55
- [Hold,](#page-65-0) on page 56
- Hold [Reversion,](#page-66-0) on page 57
- Meet Me [Conference,](#page-67-0) on page 58
- Mobile [Connect,](#page-68-0) on page 59
- [Monitoring](#page-69-0) and Recording, on page 60
- [Multiple](#page-69-1) Calls per Line, on page 60
- [Mute,](#page-71-0) on page 62
- [On-Hook](#page-72-0) Dialing, on page 63
- Plus [Dialing,](#page-72-1) on page 63
- [Privacy,](#page-73-0) on page 64
- Quality [Reporting](#page-73-1) Tool, on page 64
- [Redial,](#page-74-0) on page 65
- [Shared](#page-74-1) Lines, on page 65
- [Transfer,](#page-74-2) on page 65
- Cisco [WebDialer,](#page-75-0) on page 66
- Sign In to the Cisco Unified [Communications](#page-76-0) Self Care Portal, on page 67

# <span id="page-52-0"></span>**Softkey Feature Map**

Depending upon how your system administrator sets up your phone, not all features may be available to you, some features may be accessed from a different softkey, or additional softkey features are available.

The following table provides a guide to some of the softkey features that are commonly available for various call states. Also shown is the function of the Call button for the matching state.

#### **Table 13: Feature Map**

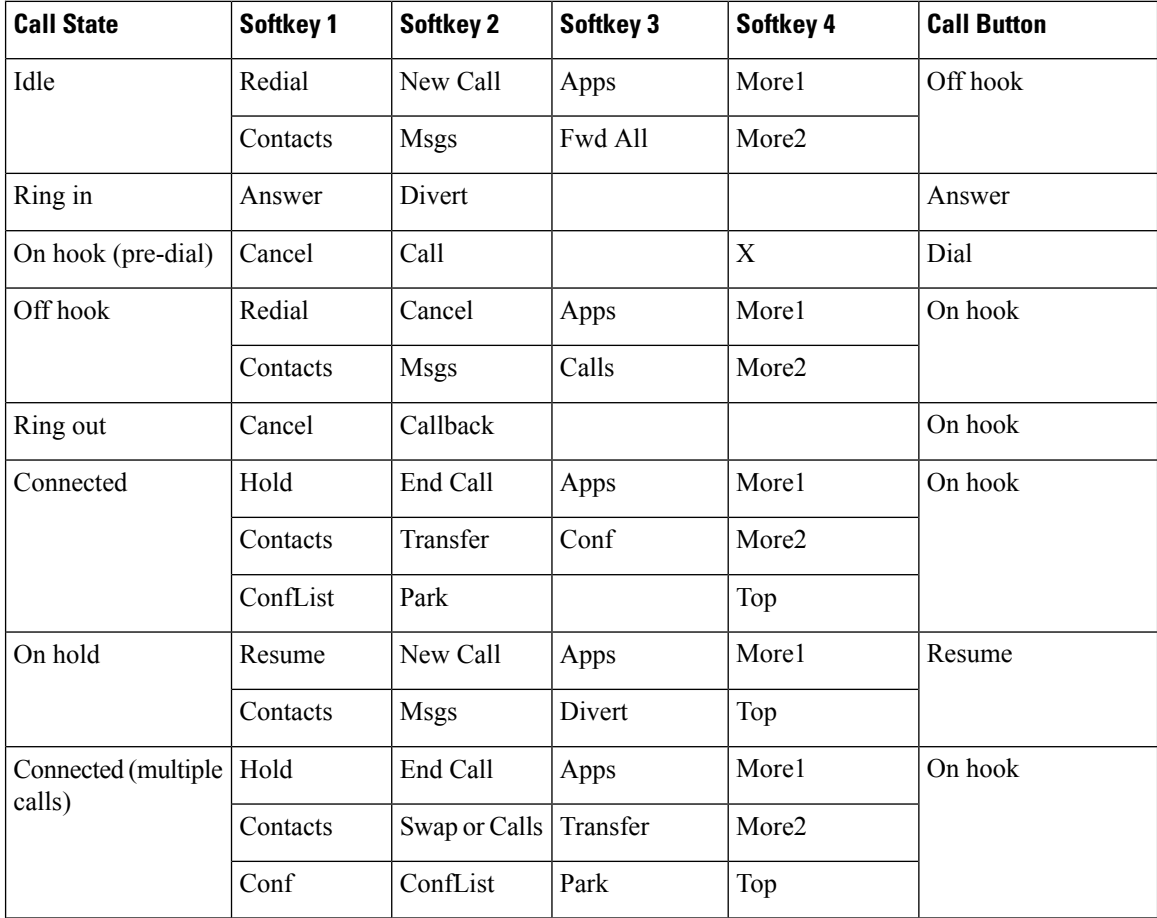

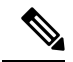

**Note** The ConfList softkey displays only if you are in a conference.

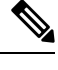

**Note** The Calls softkey displays when more than two calls are connected. Pressing Calls loads a call list.

### **Survivable Remote Site Telephony Overview**

If communication between the conference station and the Cisco Unified Communications Manager is interrupted, you receive an alert message on your phone. If you are on an active call, the call remains established, and you enter a failover situation. The Survivable Remote Site Telephony (SRST) feature handles this failover. While in failover, not all the features of conference station are available. The following table describes typical features and feature availability. For more information about feature availability during failover, contact your system administrator.

When the conference station loses connectivity, it may display a message similar to this: SRST. Some features unavailable.

| <b>Feature</b>                                | <b>Supported</b> | <b>Notes</b>                                                                                                    |
|-----------------------------------------------|------------------|----------------------------------------------------------------------------------------------------|
| New Call                                      | Yes              |                                                                                                    |
| End Call                                      | Yes              |                                                                                                    |
| Redial                                        | Yes              |                                                                                                    |
| Answer                                        | Yes              |                                                                                                    |
| Hold                                          | Yes              |                                                                                                    |
| Resume                                        | Yes              |                                                                                                    |
| Call Forward                                  | No               | This also applies to other forwarding features such as<br>Call Forward All, Call Forward Busy, and Call<br>Forward No Answer.<br>If you press CFwdAll, the phone does not ring for all<br>incoming calls. |
| Conference                                    | Yes              |                                                                                                    |
| Conference to Active Calls (Join)             | No               | The Active Calls softkey is not displayed.                                                                                                    |
| Conference List                               | No               |                                                                                                    |
| Transfer                                      | Yes              | Consult only.                                                                                                    |
| Transfer to Active Calls (Direct<br>Transfer) | No               |                                                                                                    |
| <b>Auto Answer</b>                            | Yes              |                                                                                                    |
| Call Waiting                                  | Yes              |                                                                                                    |
| Caller ID                                     | Yes              |                                                                                                    |
| Audible Message Waiting Indicator             | Yes              |                                                                                                    |
| <b>Unified Session Presentation</b>           | Yes              | Conference is the only feature supported.                                                                                                    |
| Voicemail                                     | Yes              | Your voicemail will not be synchronized with other<br>users in the Cisco Unified Communications Manager<br>cluster.                                                                                       |
| To Voicemail (Divert)                         | N <sub>0</sub>   | The Divert softkey is not displayed.                                                                                                    |

**Table 14: Feature Support During Failover**

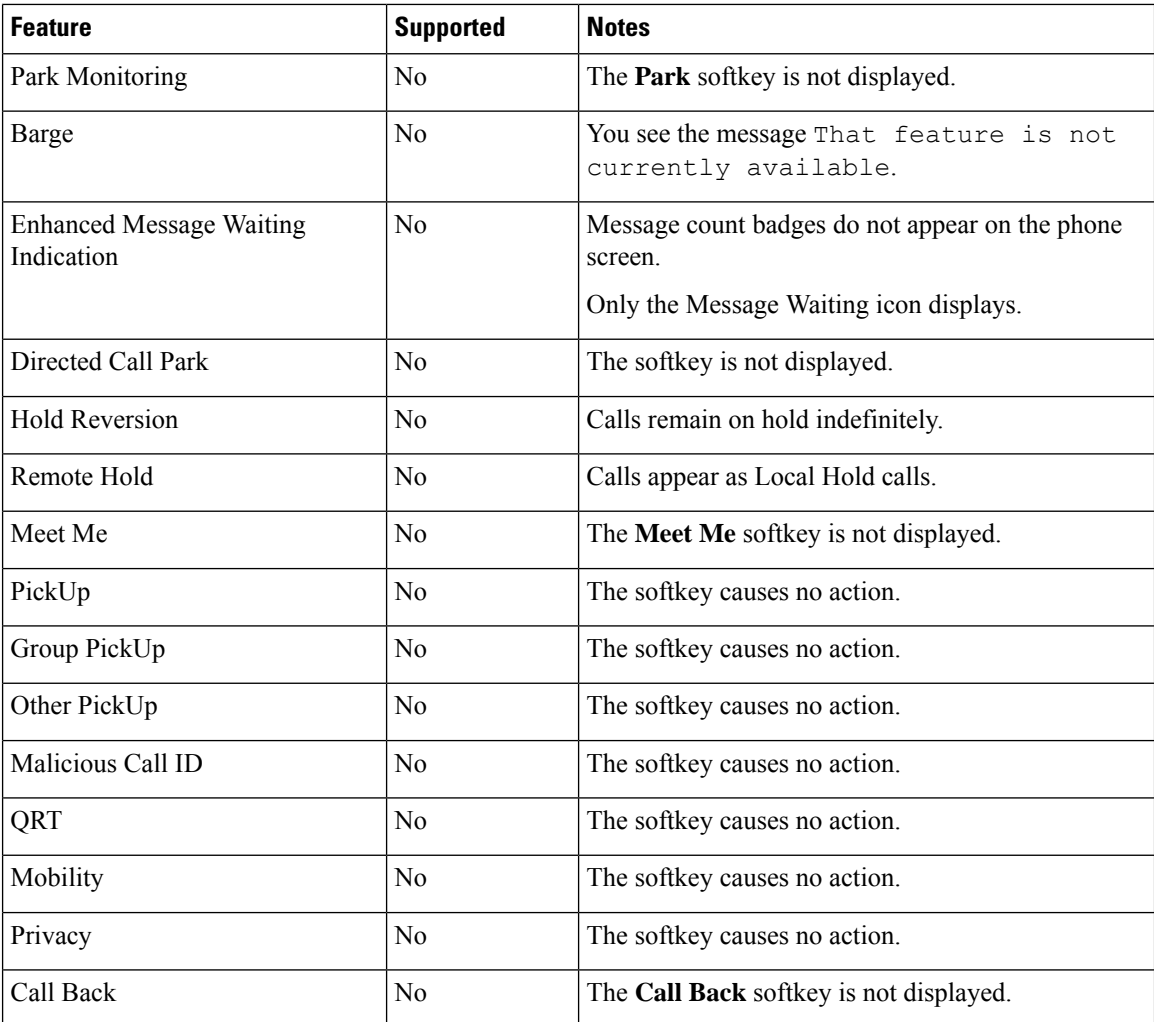

## <span id="page-55-0"></span>**Answer**

Answer allows you to answer the oldest call that is available on the conference station, including Hold Reversion and Park Reversion calls that are in an alerting state. Incoming calls always have priority over Held or Park Reversion calls.

When you get a call, you see a notification on the conference station screen. The call notification remains visible for a preset amount of time. If there are multiple, simultaneous incoming calls, an incoming call list window is displayed, and you can select which call to answer.

To answer a call, press Answer or press the Call key.

If an incoming call has been call forwarded from another phone or conference station, you may see additional information to identify that the call has been forwarded. Your system administrator controls the amount of additional information displayed. Additional information can identify the person who forwarded the call to you and the caller information.

When you receive a call, the phone number that displays on the screen contains the string of digits that you can dial to contact the caller. The digit string can contain the following digits, if required:

Ш

- Code to obtain an outside line (for example, if you have to dial 9)
- Long-distance code
- Area code
- City code
- Telephone number

The conference station saves the complete digit string in the call history and you can save the number in your Personal Address Book.

# <span id="page-56-0"></span>**Call Back**

Call Back allows you to receive an audio and a visual notification on your conference station when a busy or unavailable party becomes available.

For more information, contact your system administrator.

## **Set Up Call Back Notification**

#### **Procedure**

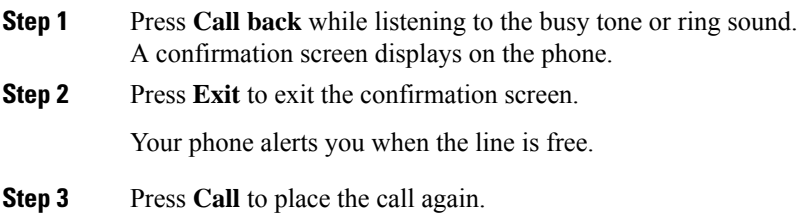

## <span id="page-56-1"></span>**Call Forward**

Call Forward allows you to forward incoming calls from the conference station to another number.

There are two types of call forwarding features that the system administrator can set up for the conference station:

- Unconditional call forwarding (Call Forward All): Applies to all calls that you receive.
- Conditional call forwarding (Call Forward No Answer, Call Forward Busy, Call Forward No Coverage): Applies to certain calls that you receive.

If configured, you can set up Call Forward All from the conference station. Call Forward All can also be accessed remotely from your Cisco Unified Communications Manager Self Care Portal. Conditional call forwarding rules can only be accessed from Cisco Unified Communications Manager Self Care Portal.

When forwarding calls from your conference station:

- Enter the call forward target number exactly as you would dial it from the conference station.For example, enter an access code or the area code, if necessary.
- Call forwarding is line specific. If a call reaches you on a line where call forwarding is not enabled, the call rings as usual.
- For more details about the following configurable call forward options, contact yoursystem administrator:
	- Allow calls placed from the call forward target number to the conference station to ring through, rather than be forwarded.
	- Prevent you from creating a call forward loop or exceeding the maximum number of links in a call forwarding chain.

### **Forward Calls**

### **Procedure**

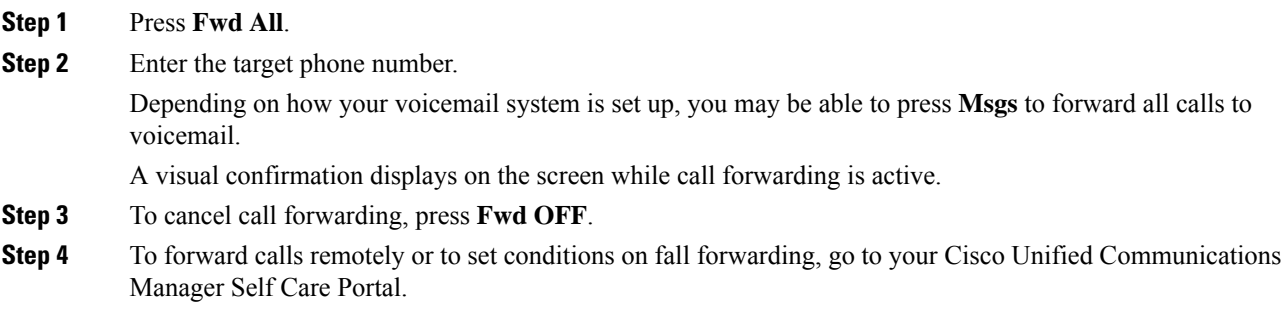

# <span id="page-57-0"></span>**Call Park**

Call Park allows you to use the conference station to park (temporarily store) a call. The parked call can be retrieved from another phone in the Cisco Unified Communications Manager system, such as a phone at a coworker's desk or in a conference room.

You retrieve a parked call by entering the parking number for the call into another phone in the Cisco Unified Communications Manager system.

Your system administrator sets up the parking number for the conference station.

## **Park Call**

#### **Procedure**

**Step 1** During a call, press the **Park**.

Ш

The conference station screen displays the call park number where the system stored your call.

- **Step 2** Note the call park number displayed on the screen. This number is used to retrieve the call. You have a limited time to retrieve a parked call before it reverts to ringing at the original number.
- **Step 3** From any other Cisco Unified IP Phone or conference station in your network, enter the call park number to retrieve the call.

# <span id="page-58-0"></span>**Call Pickup**

Call Pickup allows you to answer a call that is ringing on a coworker's phone by redirecting the call to your phone.

You might use Call Pickup if you share call-handling tasks with coworkers.

The ways to pick up a call are:

• Pickup: Allows you to answer a call that is ringing on another phone within your call pickup group.

If multiple calls are available for pick up, the conference station picks up the oldest call first.

- Group Pickup: Allows you to answer a call on a phone that is outside your call pickup group by:
	- Using a group pickup number that is provided by your system administrator.
	- Dialing the number of the ringing phone.
- Other Pickup: Allows you to answer a call that is ringing on another phone within in your call pickup group or in an associated call pickup group.

Your system administrator assigns you to a call pickup group and sets the call pickup softkeys.

### **Answer Call Using Pickup**

### **Procedure**

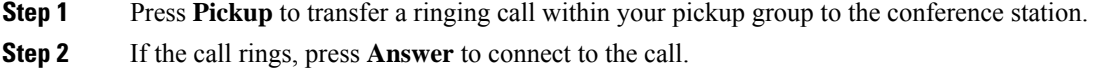

### **Answer Call Using Group Pickup and Group Pickup Number**

#### **Procedure**

**Step 1** Press **Group Pickup** to answer a call on a phone outside your pickup group.

**Step 2** Enter the group pickup number.

**Step 3** If the call rings, press **Answer** to connect to the call.

## **Answer Call Using Group Pickup and Phone Number**

### **Procedure**

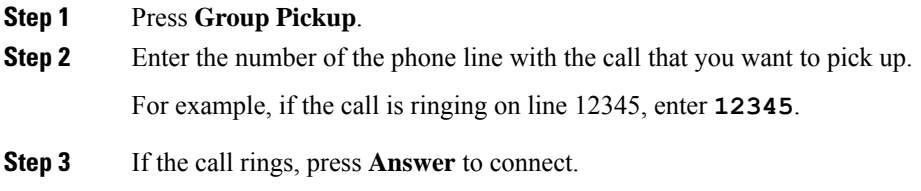

## **Answer Call Using Other Pickup**

### **Procedure**

**Step 1** Press **OPickup** to transfer a call in your pickup group or in an associated group to the conference station. **Step 2** If the call rings, press **Answer** to connect.

# <span id="page-59-0"></span>**cBarge**

The cBarge feature allows you to add yourself to a call on a shared line and create a standard (ad hoc) conference.

### **Join Conference on Shared Line**

#### **Procedure**

#### Press **cBarge**.

You may need to press **More** first.

## <span id="page-60-0"></span>**Conference**

Conference allows you to talk simultaneously with multiple parties.

When you are talking on a call, use Conference to dial another party and add them to the call.

Before completing a conference procedure, you can press Cancel to cancel the procedure.

As the conference host, you can remove individual participants from the conference. You can also view a list of participants.

The conference ends when all the participants hang up.

## **Add Third Party to Conference**

#### **Before you begin**

Before you can add a party to the conference, you must be on an active call and not on hold.

#### **Procedure**

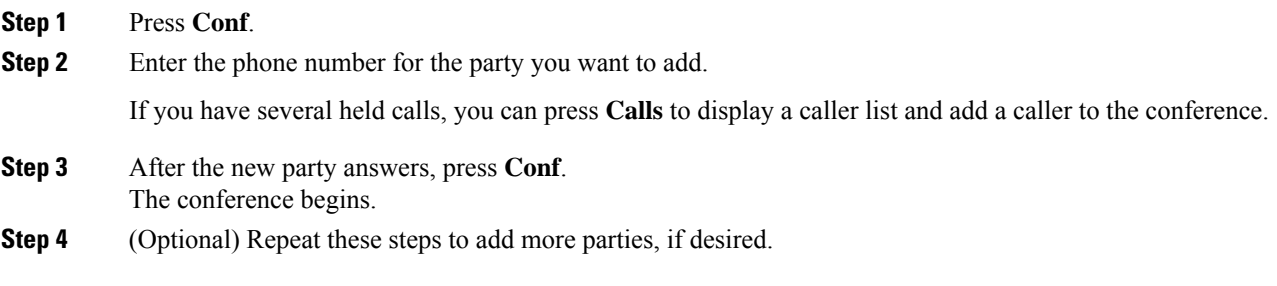

## **View Conference Participants**

### **Procedure**

While in a conference, press **ConfList** to view a list of the last 16 participants who have joined the conference.

The maximum number of participants that can be displayed is 16. If there are more than 16 participants, only the most recent 16 participants to join display.

### **Remove Conference Participants**

### **Procedure**

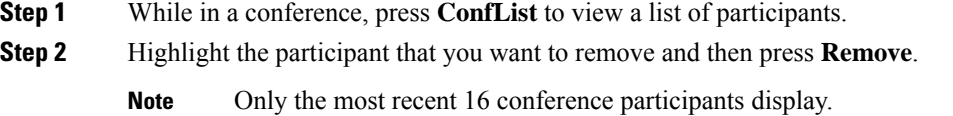

## <span id="page-61-0"></span>**Divert**

Divert allows you to send an active or ringing call to your voicemail system or to a predetermined phone number. Your system administrator configures this feature and sets the receiving phone number.

## **Divert Call**

### **Procedure**

Press **Divert** to send an active call, an incoming call, or a held call to either your voicemail system or to a predetermined phone number set up by your system administrator.

## <span id="page-61-1"></span>**Do Not Disturb**

Do Not Disturb (DND) allows you to turn off notification of incoming calls. The ringer, as well as audible and visual notifications, can be turned off.

Depending on how your administrator has configured this feature, incoming calls are either immediately rejected, or the caller information displays on screen.

The system administrator configures the DND softkey, but you can change your DND options from Cisco Unified Communications Manager Self Care Portal.

DND interacts with other types of calls:

- If both DND and Call Forward All are enabled, calls are forwarded without any visual or audible confirmation.
- DND does not affect priority calls.

Ш

### **Turn DND On and Off**

### **Procedure**

**Step 1** Press **DND** to turn on DND. Visual confirmation displays briefly. **Step 2** Press **DND** again to turn off DND. Visual confirmation displays briefly.

# <span id="page-62-0"></span>**Enhanced Room Coverage**

Optional microphone extension kits provide enhanced room coverage that can be further expanded by linking two units together in Linked Mode. This feature allows you to use the conference station in a larger room, or to enhance the audio and voice experience for larger groups of in-person attendees.

The Cisco Unified IP Conference Phone 8831 supports wired and wireless microphones. The Cisco Unified IP Conference Phone 8831NR supports only wired microphones.

When two conference station base units are linked together to expand the audio coverage area, one conference station acts as the primary device and the other sound base is the dependant or secondary device. In Linked Mode, the primary base station supports one or two wireless microphones, or itsupports one wired microphone. The secondary unit supports only one wired microphone; a wireless microphone cannot be connected to a secondary Sound Base. You cannot mix microphone types on the devices. Consult the following tables for allowable configurations.

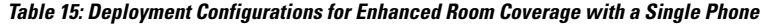

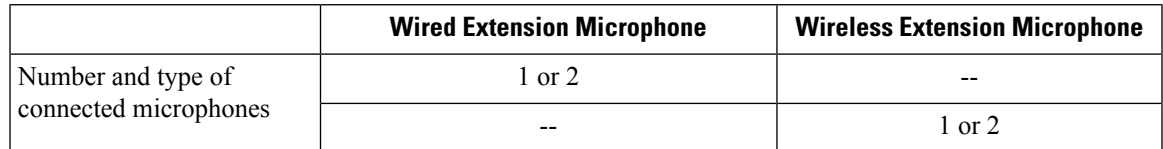

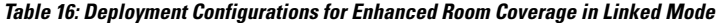

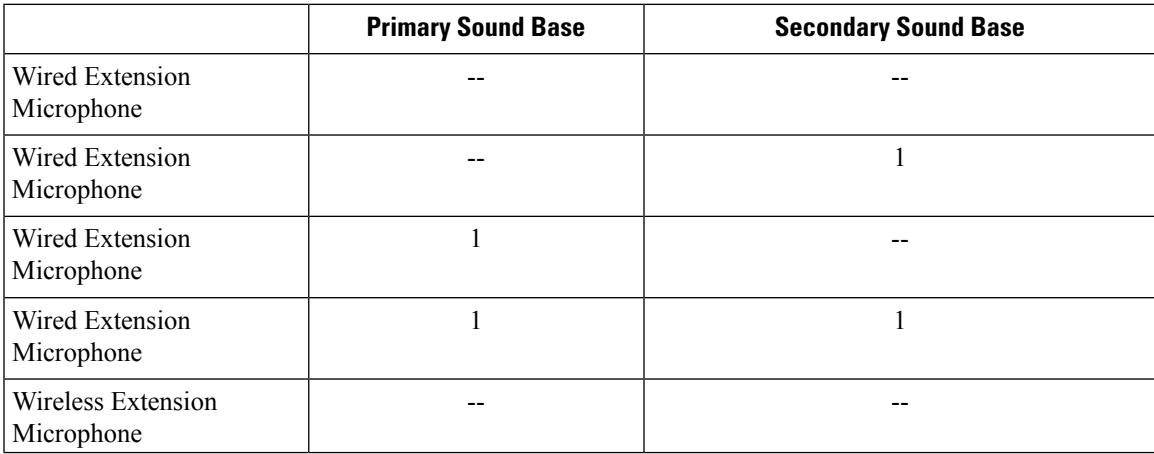

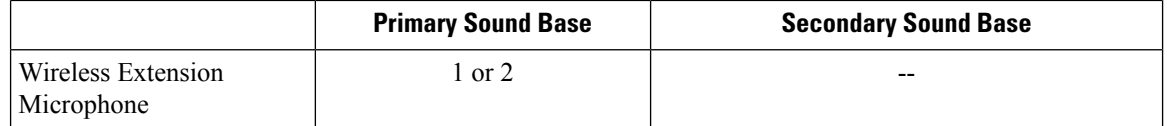

Voice, dial tone, ringer, and base LED features synchronize between the two devices in Linked Mode.

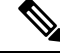

**Note** Use a daisy cable to connect two sound base units in Linked Mode.

#### **Related Topics**

[Linked](#page-40-0) Mode, on page 31

### <span id="page-63-0"></span>**Pair Wireless Microphone**

### **Before you begin**

The microphone must be in the off state before you can pair it to the conference station. A microphone is off if the microphone's LED is off. To turn off the wireless microphone, hold down the microphone button until the microphone LED turns solid red, then release.

### **Procedure**

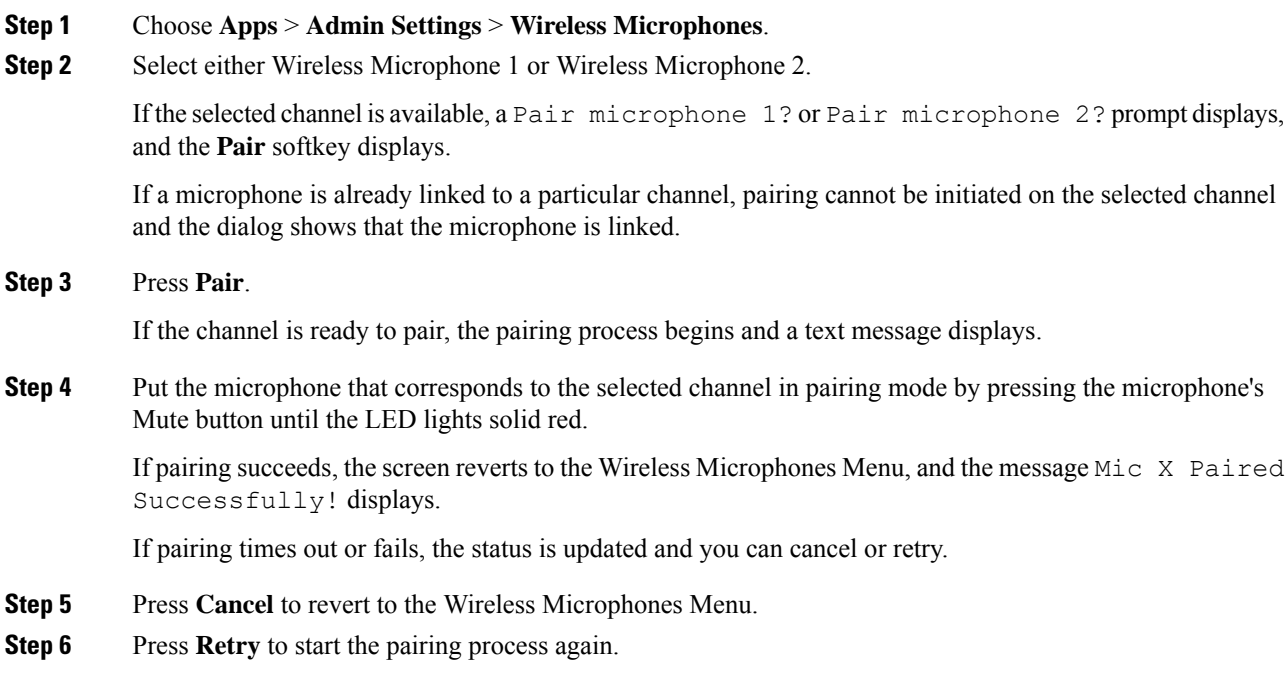

### **Related Topics**

Unpair Wireless [Microphone,](#page-64-1) on page 55

Ш

### <span id="page-64-1"></span>**Unpair Wireless Microphone**

If you need to connect a wired microphone to the conference station, any wireless microphones must be unpaired first. You can also use this procedure to unpair a microphone that is no longer in use.

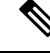

This option is not available if the microphone is connected. To enable the unpair command, place the wireless microphone in its charger or turn it off. **Note**

### **Procedure**

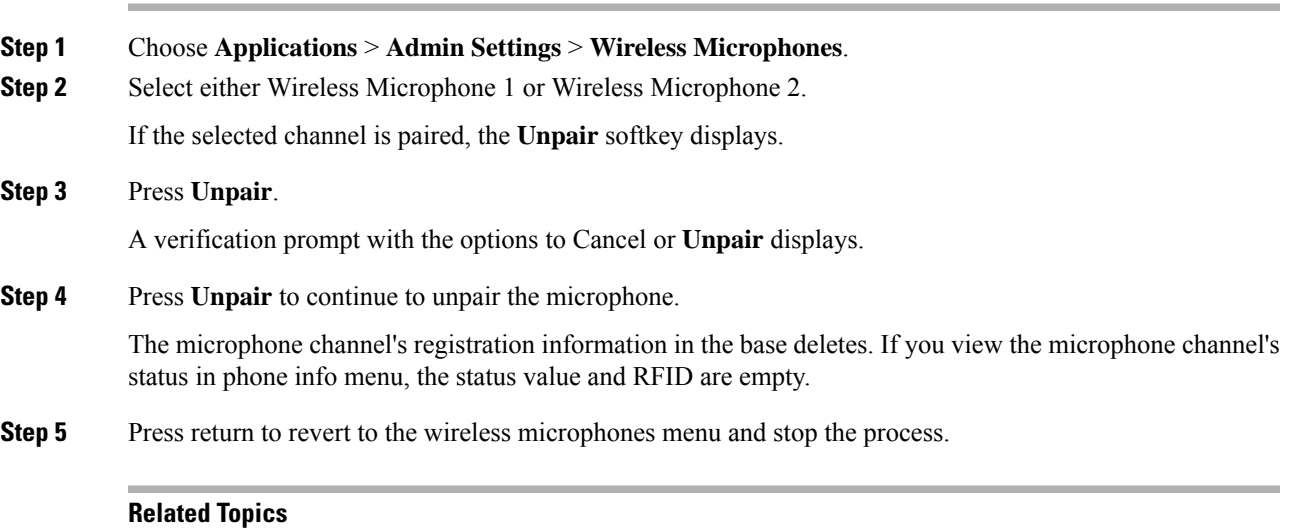

Pair Wireless [Microphone](#page-63-0), on page 54

# <span id="page-64-0"></span>**Cisco Extension Mobility**

Cisco Extension Mobility allows you to temporarily configure a Cisco Unified IP Phone or Conference Station to use as your own. After you log in to Extension Mobility, the new device adopts your user profile, features, established services, and web-based settings. Your system administrator must configure Extension Mobility for you.

The Cisco Extension Mobility ChangePIN feature allows you to change your PIN from your Cisco Unified IP Phone.

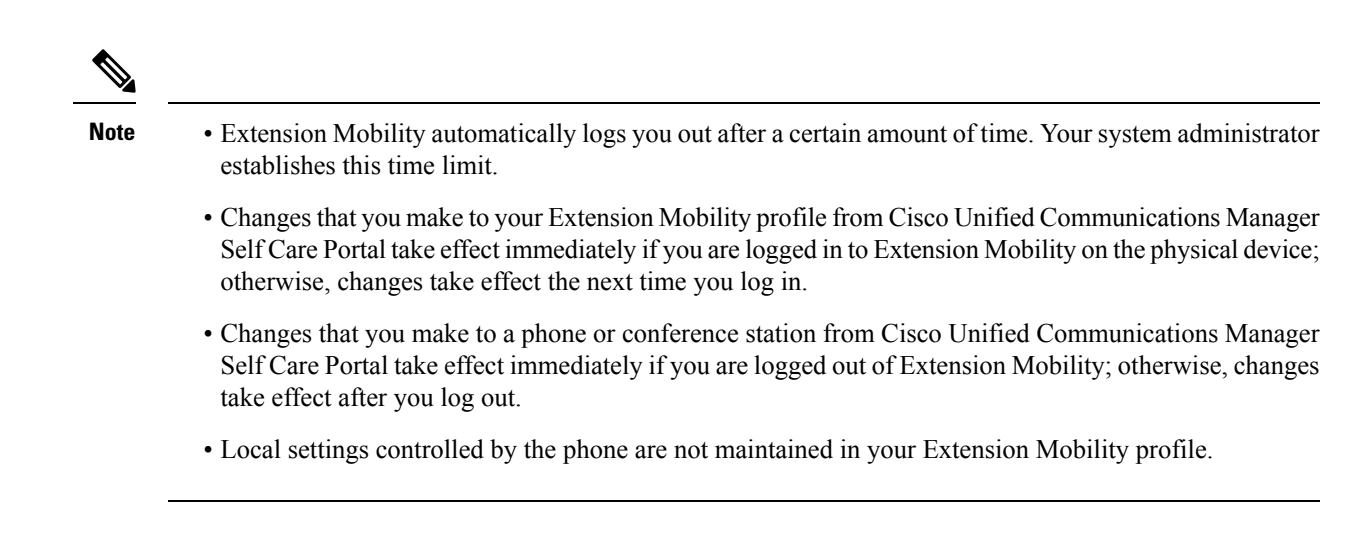

### **Enable Extension Mobility**

#### **Procedure**

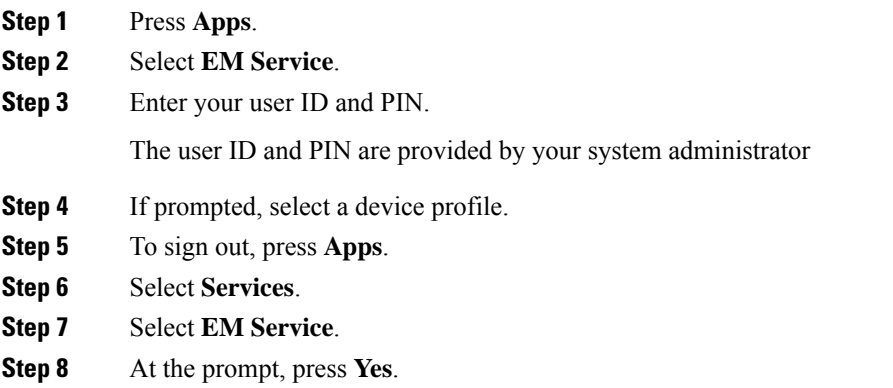

# <span id="page-65-0"></span>**Hold**

Hold allows you to put an active call into a held state. Your phone allows one active call at a time; other calls are put on hold.

## **Hold Active Call**

**Procedure**

**Step 1** To put an active call on hold, press **Hold**.

The Hold icon  $\blacksquare$  displays as a status icon.

**Step 2** If there is only one call on hold and you are not on an active call, press **Resume**.

**Step 3** If you are already on an active call, press **Swap**.

The holding call becomes active, and the active call is placed on hold.

### **Switch Between Active and Multiple Holding Calls**

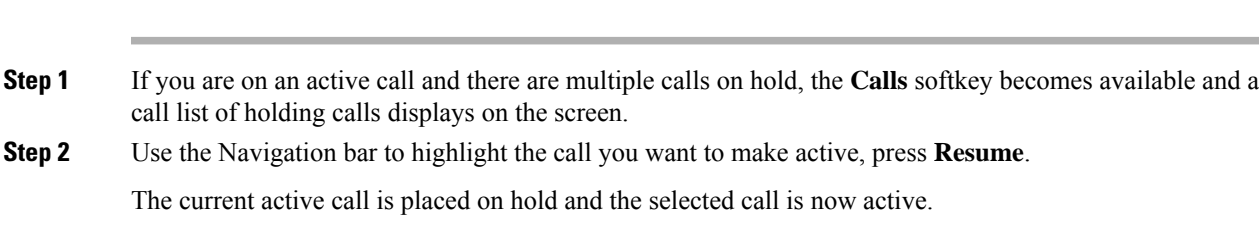

## **Hold Active Call and Answer New Incoming Call**

#### **Procedure**

**Procedure**

To place an active call on hold and answer an incoming call, press**Answer**.

# <span id="page-66-0"></span>**Hold Reversion**

Hold Reversion provides a notification that a call is left on hold. Hold reversion notifications are similar to new call notifications.

Depending on the configuration of the conference station, you may see one or more of the following:

- An animated icon that appears as an incoming call for two seconds and then as a hold icon for two more seconds.
- A single ring that repeats at regular intervals.
- The Call button on the DCU flashes green.
- The LEDs on the sound base flash green.

### **Respond to Hold Reversion Notification**

### **Procedure**

Press **Answer**

# <span id="page-67-0"></span>**Meet Me Conference**

If enabled by your system administrator, you can call a predetermined number at a scheduled time to host or join a Meet Me conference.

The Meet Me conference begins when the host connects. Participants who call the conference before the host has joined hear a busy tone and must dial again.

**Note**

The conference ends when all participants hang up; the conference does not automatically end when the host disconnects.

### **Host Meet Me Conference**

#### **Procedure**

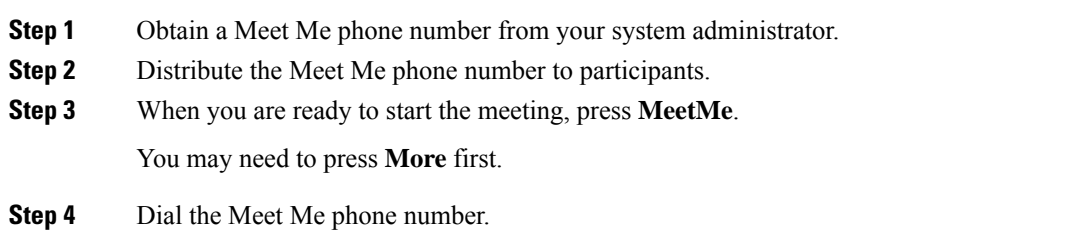

## **Join Meet Me Conference**

**Procedure**

**Step 1** Dial the Meet Me phone number provided by the conference host. **Step 2** If you hear a busy tone, the host has not yet joined the conference. In this case, disconnect and try your call again.

Ш

# <span id="page-68-0"></span>**Mobile Connect**

Mobile Connect allows you to use your mobile phone to handle calls associated with the conference station phone number.

To set up Mobile Connect, use the Cisco Unified Communications Manager Self Care Portal to set up remote destinations and create access lists to allow or block calls from specific phone numbers from being passed to the remote destinations.

When you enable Mobile Connect:

- The conference station and remote destinations receive calls simultaneously.
- When you answer the call on the conference station, the remote destinations stop ringing, disconnect, and display a missed call message.
- When you answer the call on one remote destination, the other remote destinations and the conference station stop ringing, disconnect, and a missed call message displays on the other remote destinations.

### **Enable Mobile Connect**

### **Procedure**

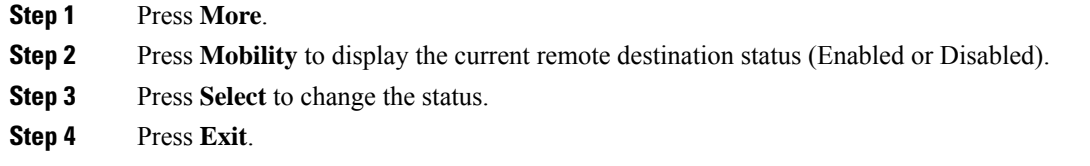

### **Switch IP Phone Call to Mobile Phone**

#### **Procedure**

- **Step 1** Press **More**.
- **Step 2** Press **Mobility**.
- **Step 3** Select **To mobile**.
- **Step 4** Answer the in-progress call on your mobile phone.

You cannot use the conference station for any other calls while this call is still in progress.

The Call button LED lights solid red, and the calling party number displays on the phone.

### **Switch Mobile Call to IP Phone**

### **Procedure**

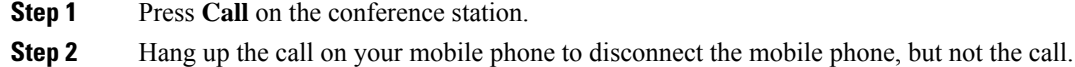

**Step 3** Press **Resume** on the conference station within 5 to 10 seconds and start talking on the conference station.

# <span id="page-69-0"></span>**Monitoring and Recording**

The Monitoring and Recording feature allows you to monitor and record calls. Your system administrator enables this feature, which can be set up for automatic recording of all calls or recording of calls on an individual call basis.

You can start or stop a recording by pressing the Record softkey on your phone.

Users might receive audible alerts during call monitoring and recording. By default, the person who monitors and records the call does not receive an audible alert.

Secure monitoring and recording is also available.For details on this aspect of the feature, contact your system administrator.

# <span id="page-69-1"></span>**Multiple Calls per Line**

The conference station has a single line and supports a maximum of six calls. Unless you are in a conference, only one call can be connected at any time; other calls are automatically placed on hold.

### **Multiple Incoming Calls**

If there is a second incoming call on the line, while the first call rings, a navigable incoming call list window displays on the screen. The call list window updates automatically if there are additional incoming calls, or if an incoming call is cancelled.

### **Call Ended on Line with Multiple Calls**

If there are multiple calls on the line when a call completes, the next call in the call list gains focus.

### **Outbound Call Maximum**

The conference station supports a maximum of 6 outbound calls.

## **Answer Second Call on Same Line**

### **Procedure**

To answer a second call on your conference station line, press **Answer**.

Any active call is placed on hold, and the second call is answered.

### **Switch Between Calls on Same Line**

### **Procedure**

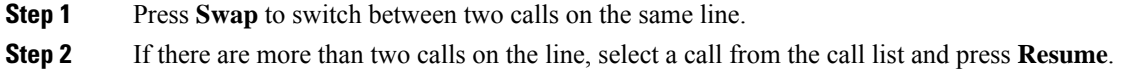

## **Create Conference with Two Calls on Same Line**

#### **Procedure**

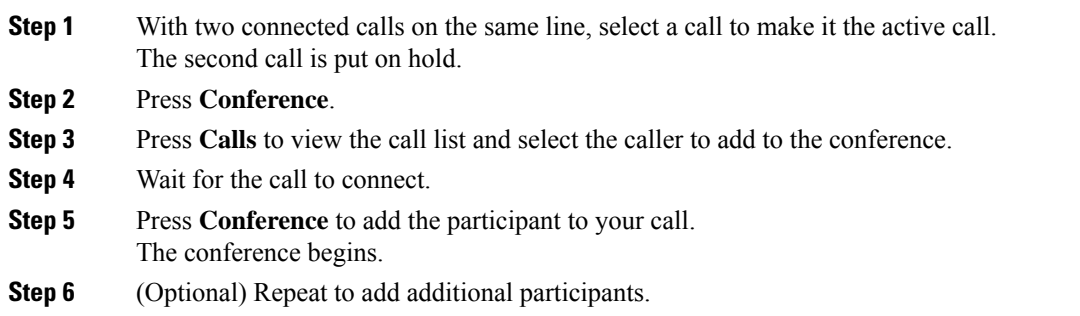

## **Transfer Two Calls on Same Line**

### **Before you begin**

You must be on an active call to transfer calls.

### **Procedure**

**Step 1** Press **Transfer**.

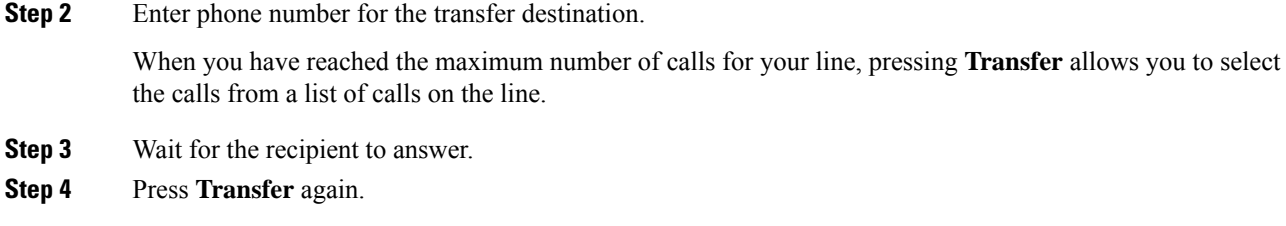

## **Shared Line**

If the conference station is registered on a shared line you can handle multiple calls in the following ways:

- If there are two or more remote calls on the shared line, the caller ID field on the conference station indicates the number of remote calls on the line, and the state of the call. Press Calls to display the call list window.
- If at least one call on the shared line is on hold, the Call button LED flashes red. Press Resume to make the call active, or use the Navigation bar to choose a call to resume from the call list. For example, if a remote call on the shared line is placed on hold the Call button on your conference station will flash red.

# <span id="page-71-0"></span>**Mute**

Mute allows you to block audio input for the conference station, so that you can hear other parties on the call but they cannot hear you.

The conference station can be muted in two ways:

- Press the Mute button on the Sound Base.
- Press the Mute button on the DCU.

If connected, the optional extension microphones can also be used to mute the conference station. In Linked Mode, the Mute button on the secondary sound base behaves the same as the Mute button on the primary unit.

LED indicators on both the sound base and the DCU indicate the mute status of the conference station:

- Solid, red base LEDs and red base Mute button: muted.
- Solid, red DCU Mute button: muted.

## **Mute IP Phone Sound Base**

### **Procedure**

**Step 1** Press **Mute** to turn Mute on. The **Mute** button is backlit by a solid, red light, and the sound base LEDs light red. **Step 2** Press **Mute** again to turn Mute off.
### **Mute IP Phone DCU**

#### **Procedure**

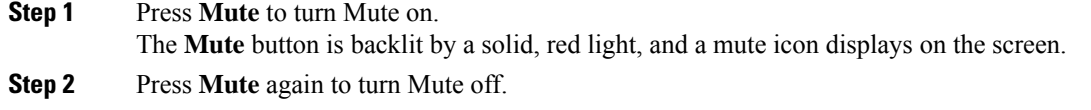

# **On-Hook Dialing**

On-hook dialing allows you to enter a phone number before getting a dial tone and then press the Call button to complete the call.

# **Dial Number On-Hook**

#### **Procedure**

**Step 1** Enter a phone number.

**Step 2** Press **Dial**.

# **Plus Dialing**

Plus Dialing allows you to press and hold the star (\*) key for at least 1 second to insert a plus (+) sign as the first digit in a phone number when dialing an international number.

A phone number with the + sign in it can be selected and dialed without the need to add digits for international calls.

### **Dial International Number**

#### **Before you begin**

Before dialing an international call or using Plus Dialing, enter any local access code, such as 8 or 9 if applicable.

#### **Procedure**

**Step 1** Press and hold star (\*) for at least 1 second.

The plus (+) sign displays as the first digit in the phone number.

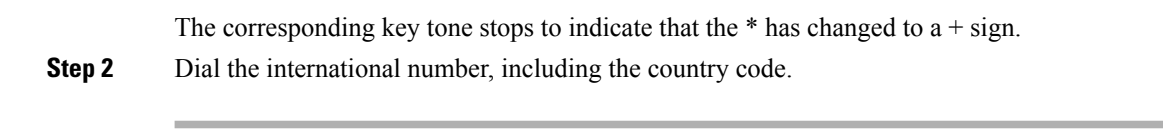

# **Privacy**

If configured, the Privacy feature allows you to prevent others who share your line from seeing information about your calls. Your system administrator configures this feature.

If the phone that shares your line has Privacy enabled, you can make and receive calls using the shared line as usual.

### **Enable Privacy on Shared Line**

#### **Before you begin**

Before you can use this feature, it must enabled by your system administration.

#### **Procedure**

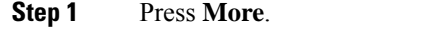

**Step 2** Use the Navigation bar and Select button to scroll to the **Private** softkey.

- Press **Private** to enable this feature.
- Press **Private** to disable this feature if it is currently enabled.

# **Quality Reporting Tool**

Your system administrator may temporarily configure the conference station with the Quality Reporting Tool (QRT) to troubleshoot performance problems. Invoking the QRT reports a problem with the current call to the system administrator.

### **Report IP Phone Problems**

#### **Procedure**

**Step 1** Press **More**.

**Step 2** Use the Navigation bar and Select button to locate and select **QRT**.

The information is sent to your system administrator.

Ш

# **Redial**

Redial allows you to call the most recently dialed phone number.

### **Redial Number**

#### **Procedure**

To redial the last number you called, press **Redial**.

# **Shared Lines**

Shared lines allow you to use one phone number for multiple devices.

A shared line is useful if you have multiple devices and want one phone number, share call-handling tasks with coworkers, or handle calls on behalf of a manager. The other devices that share your line are referred to as remote devices, and a call that is being handled by a device that shares your line is referred to as a remote call.

When a call comes in on the shared line, the conference station rings and your coworker's device rings. Either you or your coworker can answer the call, place the call on hold, or transfer the call.

The Call button on the DCU has an LED that indicates the call state. For example:

- Remote in use: solid red LED.
- Remote hold: pulsing red LED

Your call history shows the status for all calls on the shared line. For example, if a call rings on a shared line and you answer the call, your coworkers who share the line see that the call was answered remotely. Your call history identifies calls that were Placed, Received, or Missed.

# **Transfer**

Transfer allows you to redirect a connected call from the conference station to another number.

Before completing a transfer procedure, you can press **Cancel** to cancel the procedure.

### **Transfer Call to Another Number**

#### **Before you begin**

The call must be active to be transferred.

#### **Procedure**

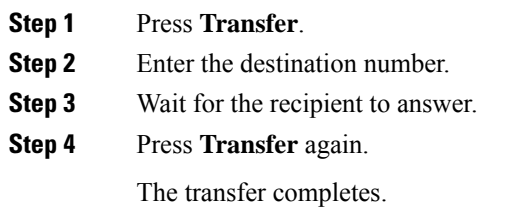

# **Cisco WebDialer**

Cisco WebDialer allows you to click-to-dial contacts from the Cisco Unified Communications Manager Directory. Your system administrator sets up this feature for you.

# **Use WebDialer with Another Online Corporate Directory**

#### **Procedure**

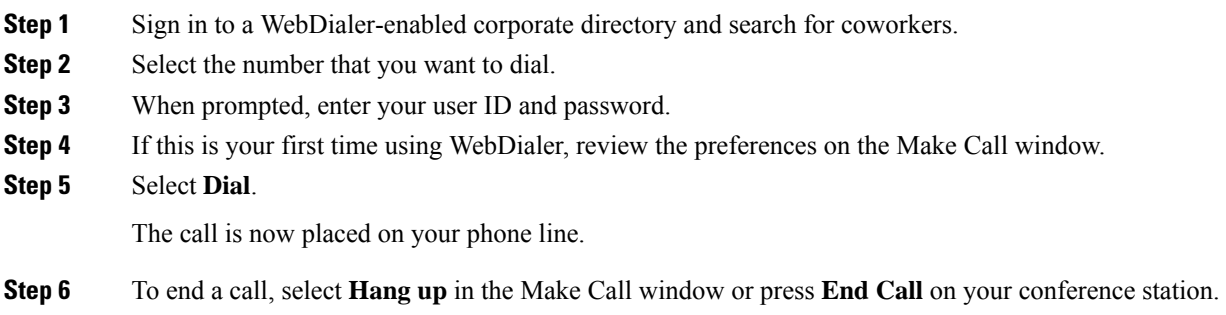

# **Change WebDialer Preferences**

#### **Procedure**

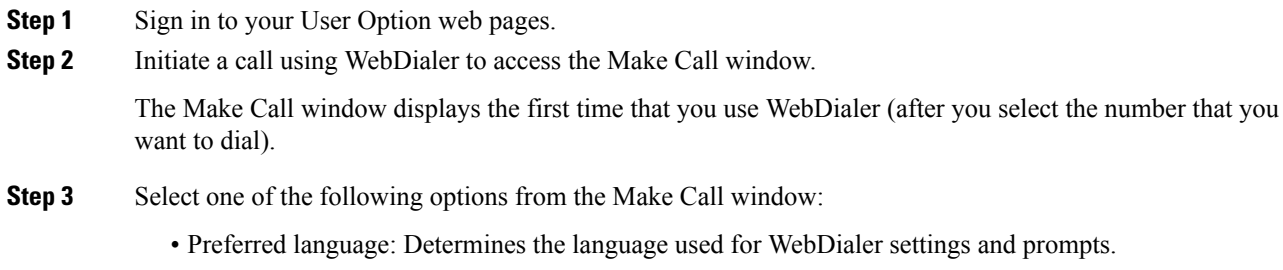

• Use preferred device: Identifies the Cisco Unified IP Phone (calling device) and directory number (calling line) that you use to place WebDialer calls.

If you have one phone with a single line, the appropriate phone and line are automatically selected.

**Step 4** If the phone and line do not select automatically, choose a phone or line.

If you have more than one phone of the same type, the list identifies the phone by device type and MAC address. To display the MAC address on your phone, select **Apps** > **Phone Information**.

- **Step 5** If you have an Extension Mobility profile, select **Extension Mobility** from the Calling Device drop-down menu in the Make Call window.
- **Step 6** Ensure that you do not select **Do not display call information** or **Disable Auto Close**.
	- Do not display call confirmation: If selected, the WebDialer Make Call window does not display the next time WebDialer is used. Calls will automatically dial after you select a contact from the Cisco directory.
	- Disable Auto Close: If selected, the call window does not close automatically after 15 seconds.

# **Sign In to the Cisco Unified Communications Self Care Portal**

Your phone is a network device that can share information with other network devices in your company, including your personal computer. You can use your computer to sign in to the Cisco Unified Communications Self Care Portal, where you can control features, settings, and services for your phone. For example, you can manage your phone display language, set up services, add entries to your personal address book, and set up speed-dial codes.

Before you can access any of your options, such as speed dial or personal address book, you must sign in. When you finish using the portal, sign out.

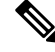

**Note**

Some features may not be available for your phone, and thus you can't set the features up in the Self Care Portal.

Sometimes, you can access the Cisco Unified Communications Self Care Portal without signing in.

For assistance in using the portal, see the *Cisco Unified Communications Self Care Portal User Guide* at [http://www.cisco.com/en/US/products/sw/voicesw/ps556/products\\_user\\_guide\\_list.html.](http://www.cisco.com/en/US/products/sw/voicesw/ps556/products_user_guide_list.html)

#### **Procedure**

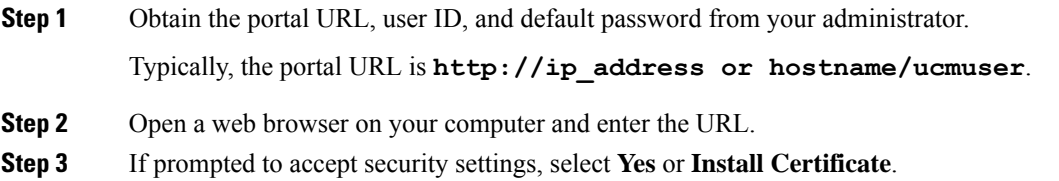

- **Step 4** Enter your user ID in the **Username** field.
- **Step 5** Enter your password in the **Password** field.
- **Step 6** Select **Login**.
- **Step 7** Select **Logout** to sign out.

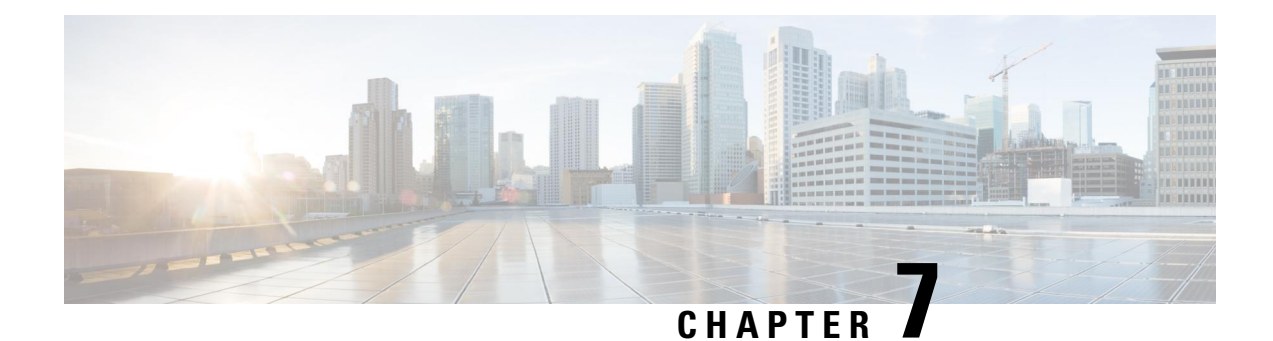

# **Troubleshooting**

- General [Troubleshooting,](#page-78-0) on page 69
- Phone [Administration](#page-79-0) Data, on page 70
- Quality [Reporting](#page-79-1) Tool, on page 70

# <span id="page-78-0"></span>**General Troubleshooting**

This section provides information to help you troubleshoot general problems with the conference station. For more information, see your system administrator.

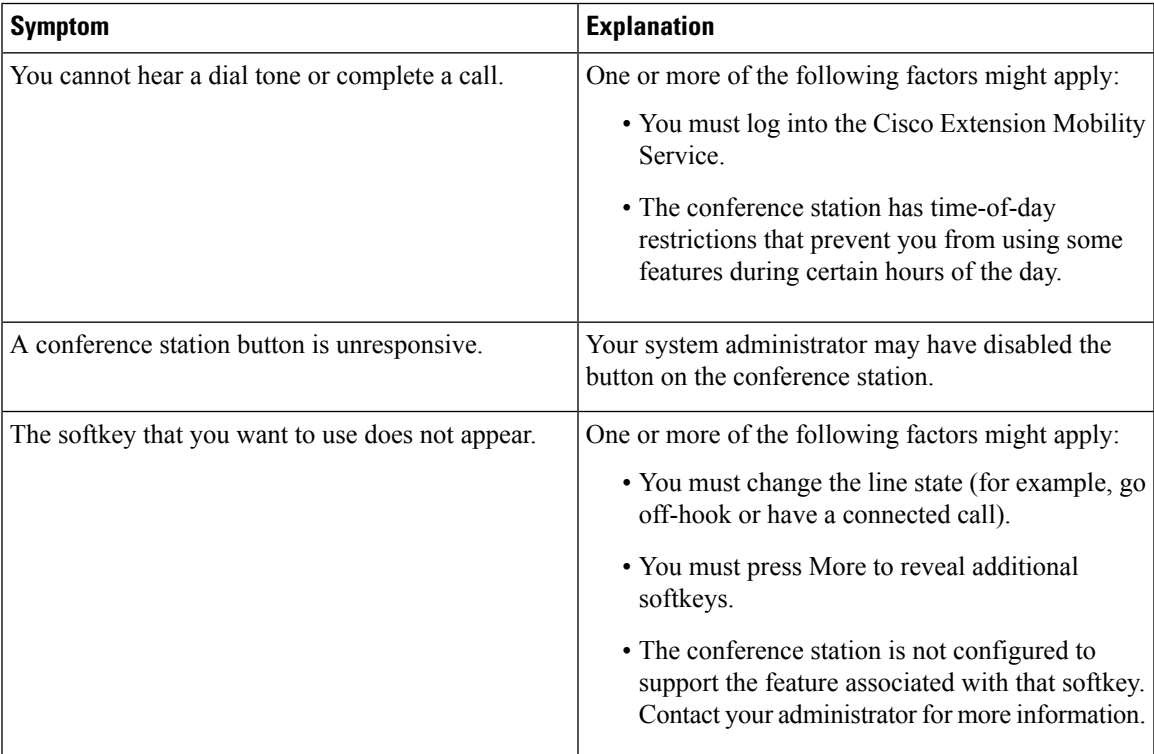

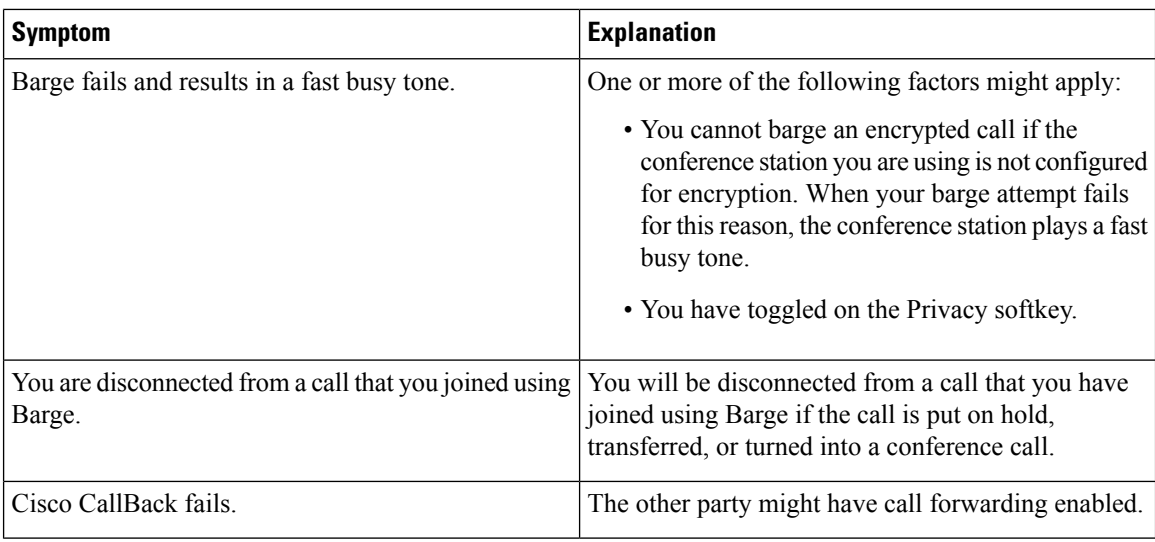

# <span id="page-79-0"></span>**Phone Administration Data**

Your system administrator might ask you to access administration data on the conference station for troubleshooting purposes.

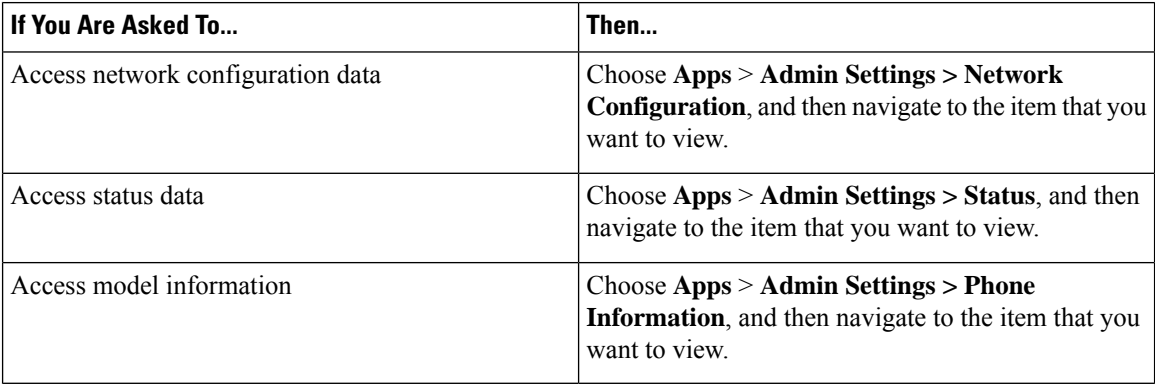

# <span id="page-79-1"></span>**Quality Reporting Tool**

Your system administrator may temporarily configure the conference station with the Quality Reporting Tool (QRT) to troubleshoot performance problems. You can press QRT to submit information to your system administrator. Depending on your configuration, use the QRT to:

- Immediately report an audio problem on a current call.
- Select a general problem from a list of categories and choose reason codes.

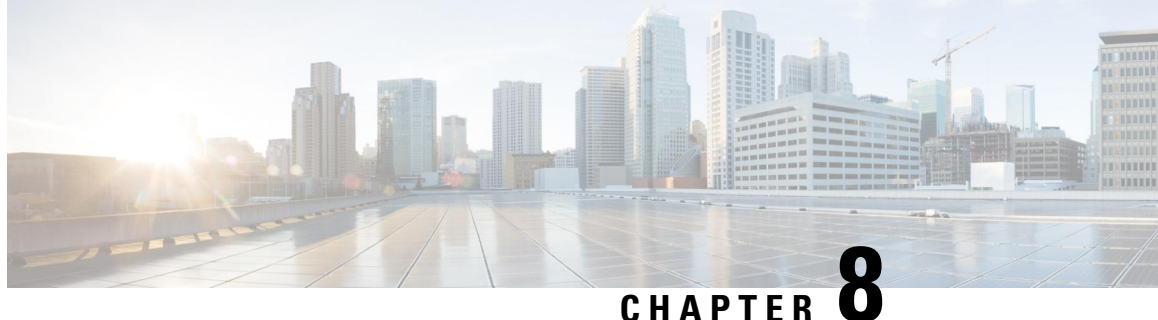

# **Cisco One-Year Limited Hardware Warranty Terms**

- Warranty [Overview,](#page-80-0) on page 71
- View Cisco [Information](#page-80-1) Packet, on page 71
- Cisco One-Year Limited [Hardware](#page-81-0) Warranty Terms, on page 72

# <span id="page-80-1"></span><span id="page-80-0"></span>**Warranty Overview**

There are special terms applicable to your hardware warranty and various services that you can use during the warranty period. Your formal Warranty Statement, including the warranties and license agreements applicable to Cisco software, is available on Cisco.com.

# **View Cisco Information Packet**

Follow these steps to access and download the Cisco Information Packet and your warranty and license agreements from Cisco.com.

#### **Procedure**

**Step 1** Launch your browser, and go to this URL:

[http://www.cisco.com/en/us/products/prod\\_warranties\\_listing.html](http://www.cisco.com/en/us/products/prod_warranties_listing.html)

The Warranties and License Agreements page appears.

- **Step 2** To read the *Cisco Information Packet*, follow these steps:
	- a) Click the **Information Packet Number** field, and make sure that the part number 78-5235-03B0 is highlighted.
	- b) Select the language in which you would like to read the document.
	- c) Click **Go**.
	- d) The Cisco Limited Warranty and Software License page from the Information Packet appears.
	- e) Read the document online, or click the **PDF** icon to download and print the document in Adobe Portable Document Format (PDF).

You must have Adobe Acrobat Reader to view and print PDF files. You can download the reader from <http://www.adobe.com> **Note**

**Step 3** To read translated and localized warranty information about your product, follow these steps:

- a) Enter this part number in the Warranty Document Number field: **78-10747-01C0**
- b) Select the language in which you would like to view the document.
- c) Click **Go**. The Cisco warranty page appears.
- d) Read the document online, or click the **PDF** icon to download and print the document in Adobe Portable Document Format (PDF).

You can also contact the Cisco service and support website for assistance: [http://www.cisco.com/public/](http://www.cisco.com/public/Support_root.shtml) [Support\\_root.shtml](http://www.cisco.com/public/Support_root.shtml)

# <span id="page-81-0"></span>**Cisco One-Year Limited Hardware Warranty Terms**

Special terms apply to your hardware warranty and services that you can use during the warranty period.

Your formal Warranty Statement, including the warranties and license agreements applicable to Cisco software, is available on Cisco.com at the following URL:

[http://www.cisco.com/en/US/docs/general/warranty/English/1Y1DEN\\_\\_.html](http://www.cisco.com/en/us/docs/general/warranty/english/1y1den__.html)

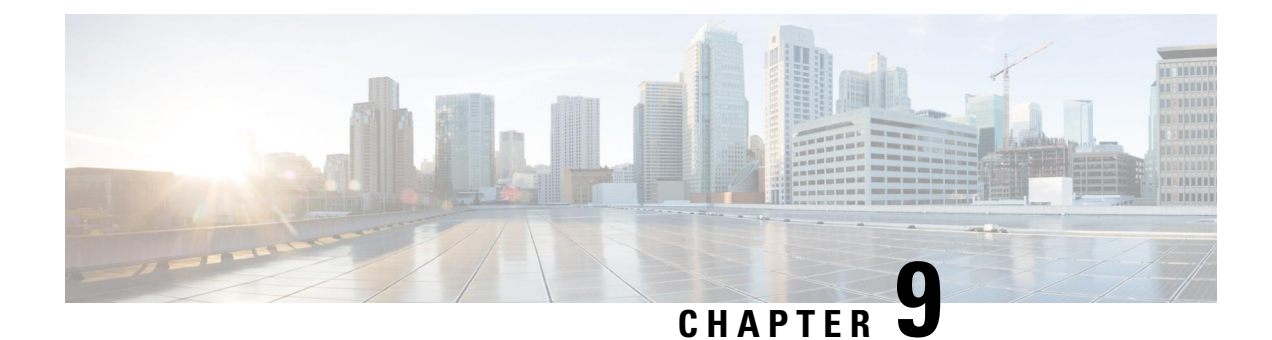

# **Product Safety and Security**

- Safety and [Performance](#page-82-0) Information, on page 73
- [Compliance](#page-83-0) Statements, on page 74
- Cisco Product Security [Overview,](#page-86-0) on page 77
- Important Online [Information,](#page-86-1) on page 77

# <span id="page-82-0"></span>**Safety and Performance Information**

### **Power Outage**

Your access to emergency service through the phone requires that the phone receive power. If a power interruption occurs, service or emergency calling service dialing does not function until power is restored. If a power failure or disruption occurs, you may need to reset or reconfigure the equipment before you can use service or emergency calling service dialing.

### **External Devices**

We recommend that you use good-quality external devices that are shielded against unwanted radio frequency (RF) and audio frequency (AF) signals. External devices include headsets, cables, and connectors.

Depending on the quality of these devices and their proximity to other devices, such as mobile phones or two-way radios, some audio noise may still occur. In these cases, we recommend that you take one or more of these actions:

- Move the external device away from the source of the RF or AF signals.
- Route the external device cables away from the source of the RF or AF signals.
- Use shielded cables for the external device, or use cables with a better shield and connector.
- Shorten the length of the external device cable.
- Apply ferrites or other such devices on the cables for the external device.

Cisco cannot guarantee the performance of external devices, cables, and connectors.

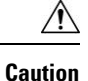

In European Union countries, use only external speakers, microphones, and headsets that are fully compliant with the EMC Directive [89/336/EC].

### **Ways to Provide Power to Your Phone**

You can provide power to your phone in one of these ways:

• Use the power adapter that comes with your phone.

If you are not sure whether your network supports PoE, check with your administrator.

### **Phone Behavior During Times of Network Congestion**

Anything that degrades network performance can affect phone audio and, in some cases, can cause a call to drop. Sources of network degradation can include, but are not limited to, the following activities:

- Administrative tasks, such as an internal port scan or security scan
- Attacks that occur on your network, such as a Denial of Service attack

# **UL Warning**

The LAN/Ethernet cable or other cables attached to the device should not be extended outside of the building.

### <span id="page-83-0"></span>**Product Label**

The product label is located on the bottom of the device.

# **Compliance Statements**

### **Compliance Statements for the European Union**

### **CE Marking**

The following CE mark is affixed to the equipment and packaging.

390208

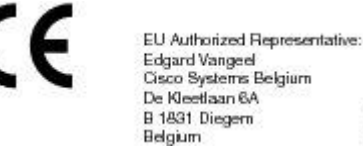

### **Compliance Statements for the USA**

### **Part 15 Radio Device**

**Caution**

The Part 15 radio device operates on a non-interference basis with other devices operating at this frequency. Any changes or modification to said product not expressly approved by Cisco, including the use of non-Cisco antennas, could void the user's authority to operate this device.

### **Compliance Statements for Canada**

This device complies with Industry Canada license-exempt RSS standard(s). Operation is subject to the following two conditions: (1) this device may not cause interference, and (2) this device must accept any interference, including interference that may cause undesired operation of the device. Privacy of communications may not be ensured when using this phone.

This product meets the applicable Innovation, Science and Economic Development Canada technical specifications.

#### **Avis de Conformité Canadien**

Cet appareil est conforme aux normes RSS exemptes de licence RSS d'Industry Canada. Le fonctionnement de cet appareil est soumis à deux conditions : (1) ce périphérique ne doit pas causer d'interférence et (2) ce périphérique doit supporter les interférences, y compris celles susceptibles d'entraîner un fonctionnement non souhaitable de l'appareil. La protection des communications ne peut pas être assurée lors de l'utilisation de ce téléphone.

Le présent produit est conforme aux spécifications techniques applicables d'Innovation, Sciences et Développement économique Canada.

### **Compliance Statements for New Zealand**

#### **Permit to Connect (PTC) General Warning**

The grant of a Telepermit for any item of terminal equipment indicates only that Telecom has accepted that the item complies with minimum conditions for connection to its network. It indicates no endorsement of the product by Telecom, nor does it provide any sort of warranty. Above all, it provides no assurance that any item will work correctly in all respects with another item of Telepermitted equipment of a different make or model, nor does it imply that any product is compatible with all of Telecom's network services.

### **Compliance Statement for Argentina**

#### **Advertencia**

No utilizar una fuente de alimentación con caracteristícas distintas a las expresadas ya que podría ser peligroso.

### **Compliance Information for Brazil**

#### **Art. 6º - 506**

This equipment is a secondary type device, that is, it is not protected against harmful interference, even if the interference is caused by a device of the same type, and it also cannot cause any interference to primary type devices.

For more information, go to this URL: <http://www.anatel.gov.br>

Este equipamento opera em caráter secundário, isto é, não tem direito a proteção contra interferência prejudicial, mesmo de estações do mesmo tipo, e não pode causar interferência a sistemas operando em caráter primário.

Site Anatel: <http://www.anatel.gov.br>

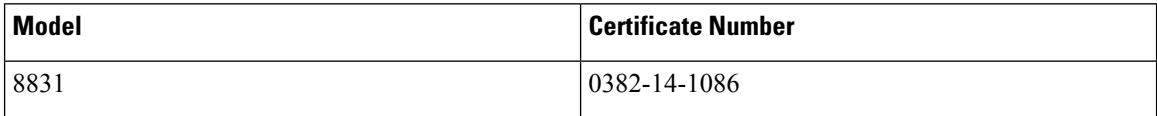

### **Compliance Statement for Singapore**

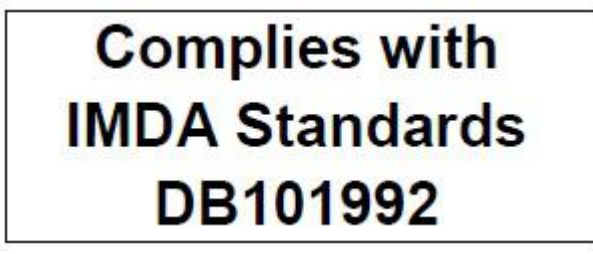

### **Compliance Information for Japan**

VCCI Compliance for Class B Equipment

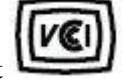

### **FCC Compliance Statements**

The Federal Communications Commission requires compliance statements for the following:

### **FCC Part 15.19 Statement**

This device complies with part 15 of the FCC Rules. Operation is subject to the following two conditions: (1) This device may not cause harmful interference, and (2) this device must accept any interference received, including interference that may cause undesired operation.

### **FCC Part 15.21 Statement**

Changes or modifications not expressly approved by the party responsible for compliance could void the user's authority to operate the equipment.

#### **FCC RF Radiation Exposure Statement**

This equipment complies with FCC radiation exposure limits set forth for an uncontrolled environment. End users must follow the specific operating instructions for satisfying RF exposure compliance. This transmitter must be at least 20 cm from the user and must not be collocated or operating in conjunction with any other antenna or transmitter.

#### **FCC Receivers and Class B Digital Statement**

This product has been tested and complies with the specifications for a Class B digital device, pursuant to Part 15 of the FCC Rules. These limits are designed to provide reasonable protection against harmful interference in a residential installation. This equipment generates, uses, and can radiate radio frequency energy and, if not installed and used according to the instructions, may cause harmful interference to radio communications. However, there is no guarantee that interference will not occur in a particular installation.

If this equipment does cause harmful interference to radio or television reception, which is found by turning the equipment off and on, the user is encouraged to try to correct the interference by one or more of the following measures:

- Reorient or relocate the receiving antenna
- Increase the separation between the equipment or devices
- Connect the equipment to an outlet other than the receiver's
- Consult a dealer or an experienced radio/TV technician for assistance

# <span id="page-86-0"></span>**Cisco Product Security Overview**

This product contains cryptographic features and is subject to U.S. and local country laws that govern import, export, transfer, and use. Delivery of Cisco cryptographic products does not imply third-party authority to import, export, distribute, or use encryption. Importers, exporters, distributors, and users are responsible for compliance with U.S. and local country laws. By using this product, you agree to comply with applicable laws and regulations. If you are unable to comply with U.S. and local laws, return this product immediately.

Further information regarding U.S. export regulations can be found at [https://www.bis.doc.gov/](https://www.bis.doc.gov/policiesandregulations/ear/index.htm) [policiesandregulations/ear/index.htm.](https://www.bis.doc.gov/policiesandregulations/ear/index.htm)

# <span id="page-86-1"></span>**Important Online Information**

#### **End User License Agreement**

The End User License Agreement (EULA) is located here: <https://www.cisco.com/go/eula>

#### **Regulatory Compliance and Safety Information**

Regulatory Compliance and Safety Information (RCSI) is located here:

[https://www.cisco.com/c/en/us/td/docs/voice\\_ip\\_comm/cuipph/all\\_models/regulatory\\_compliance/english/](https://www.cisco.com/c/en/us/td/docs/voice_ip_comm/cuipph/all_models/regulatory_compliance/english/install/guide/iphrcsi3.html) [install/guide/iphrcsi3.html](https://www.cisco.com/c/en/us/td/docs/voice_ip_comm/cuipph/all_models/regulatory_compliance/english/install/guide/iphrcsi3.html)

 $\mathbf I$